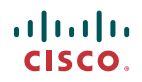

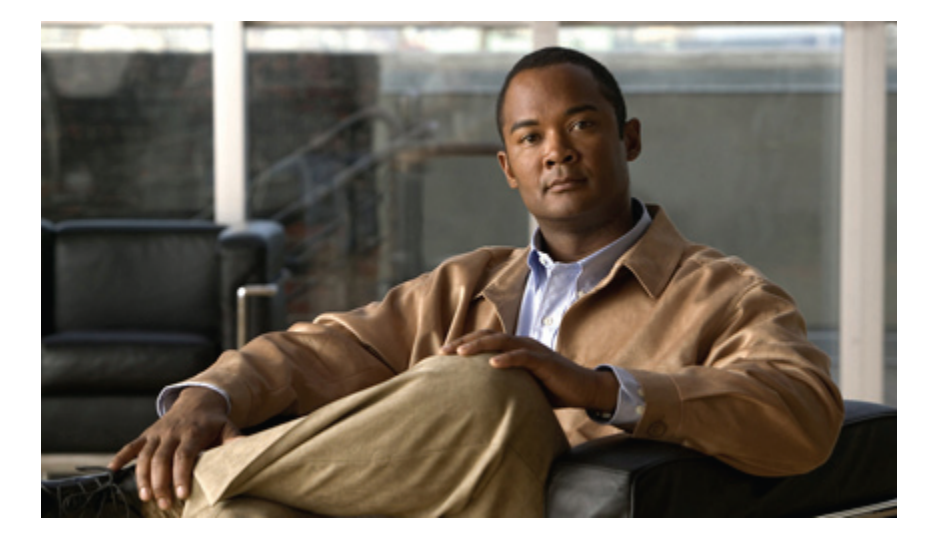

## **Cisco UCS C** シリーズ サーバ統合型管理コントローラ コン フィギュレーション ガイド リリース **1.1(1)**

### **Cisco UCS C-Series Servers Integrated Management Controller Configuration Guide, Release 1.1(1)**

初版**:** 2010 年 03 月 31 日

Text Part Number: OL-22384-01-J

【注意】シスコ製品をご使用になる前に、安全上の注意( **www.cisco.com/jp/go/safety\_warning/** ) をご確認ください。本書は、米国シスコシステムズ発行ドキュメントの参考和訳です。リンク情 報につきましては、日本語版掲載時点で、英語版にアップデートがあり、リンク先のページが移 動**/**変更されている場合がありますことをご了承ください。あくまでも参考和訳となりますので、 正式な内容については米国サイトのドキュメントを参照ください。また、契約等の記述について は、弊社販売パートナー、または、弊社担当者にご確認ください。

このマニュアルに記載されている仕様および製品に関する情報は、予告なしに変更されることがあります。 このマニュアルに記載されている表現、情報、および推奨 事項は、すべて正確であると考えていますが、明示的であれ黙示的であれ、一切の保証の責任を負わないものとします。 このマニュアルに記載されている製品の使用 は、すべてユーザ側の責任になります。

対象製品のソフトウェア ライセンスおよび限定保証は、製品に添付された『Information Packet』に記載されています。 添付されていない場合には、代理店にご連絡く ださい。

The Cisco implementation of TCP header compression is an adaptation of a program developed by the University of California, Berkeley (UCB) as part of UCB's public domain version of the UNIX operating system. All rights reserved. Copyright © 1981, Regents of the University of California.

ここに記載されている他のいかなる保証にもよらず、各社のすべてのマニュアルおよびソフトウェアは、障害も含めて「現状のまま」として提供されます。 シスコシ ステムズおよびこれら各社は、商品性の保証、特定目的への準拠の保証、および権利を侵害しないことに関する保証、あるいは取引過程、使用、取引慣行によって発 生する保証をはじめとする、明示されたまたは黙示された一切の保証の責任を負わないものとします。

いかなる場合においても、シスコシステムズおよびその供給者は、このマニュアルの使用または使用できないことによって発生する利益の損失やデータの損傷をはじ めとする、間接的、派生的、偶発的、あるいは特殊な損害について、あらゆる可能性がシスコシステムズまたはその供給者に知らされていても、それらに対する責任 を一切負わないものとします。

Cisco and the Cisco Logo are trademarks of Cisco Systems, Inc. and/or its affiliates in the U.S. and other countries. <sup>A</sup> listing of Cisco's trademarks can be found at [http://cisco.com/](http://cisco.com/go/trademarks) [go/trademarks](http://cisco.com/go/trademarks). Third party trademarks mentioned are the property of their respective owners. The use of the word partner does not imply a partnership relationship between Cisco and any other company. (1005R)

このマニュアルで使用しているIPアドレスは、実際のアドレスを示すものではありません。マニュアル内の例、コマンド出力、および図は、説明のみを目的として使 用されています。 説明の中に実際のアドレスが使用されていたとしても、それは意図的なものではなく、偶然の一致によるものです。

© 2010 Cisco Systems, Inc. All rights reserved.

Copyright © 2010–2011, シスコシステムズ合同会社. All rights reserved.

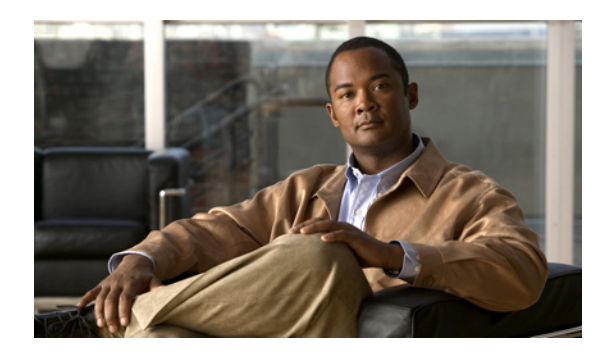

目次

### [はじめに](#page-6-0) **vii**

[対象読者](#page-6-1) **vii** [マニュアルの構成](#page-6-2) **vii** [表記法](#page-7-0) **viii** [関連資料](#page-9-0) **x** [マニュアルの入手方法およびテクニカル](#page-9-1) サポート **x**

### [概要](#page-10-0) **1**

Cisco UCS C シリーズ [ラックマウント](#page-10-1) サーバの概要 **1** Cisco Integrated [Management](#page-11-0) Controller **2** サーバ [ソフトウェア](#page-12-0) **3** [サーバの](#page-13-0) NIC **4** [サーバ](#page-14-0) ポート **5** CIMC ユーザ [インターフェイスの概要](#page-14-1) **5** CIMC [ホーム](#page-15-0) ページ **6** [\[Navigation\]](#page-15-1) ペイン **6** [\[Work\]](#page-16-0) ペイン **7** [ツールバー](#page-19-0) **10** Cisco Integrated Management Controller オンライン [ヘルプの概要](#page-19-1) **10** CIMC [へのログイン](#page-20-0) **11** CIMC [からのログアウト](#page-20-1) **11** サーバ **OS** [のインストール](#page-22-0) **13** OS [のインストール方法](#page-22-1) **13** KVM [コンソール](#page-22-2) **13** KVM [コンソールを使用した](#page-23-0) OS のインストール **14**

PXE [インストール](#page-24-0) サーバ **15**

PXE インストール [サーバを使用した](#page-24-1) OS のインストール **15**

**Cisco UCS C** シリーズ サーバ統合型管理コントローラ コンフィギュレーション ガイド リリース **1.1(1)** 

### [サーバの管理](#page-26-0) **17**

全体のサーバ [ステータスの表示](#page-26-1) **17**

ロケータ LED [の切り替え](#page-28-0) **19**

[サーバのブート順の設定](#page-29-0) **20**

[サーバの電源投入](#page-30-0) **21**

[サーバの電源オフ](#page-31-0) **22**

[サーバ電源の再投入](#page-31-1) **22**

[サーバのリセット](#page-31-2) **22**

[サーバのシャットダウン](#page-32-0) **23**

#### [サーバのプロパティの表示](#page-34-0) **25**

CPU [のプロパティの表示](#page-34-1) **25**

[メモリのプロパティの表示](#page-35-0) **26**

[電源のプロパティの表示](#page-36-0) **27**

[ストレージのプロパティの表示](#page-36-1) **27**

#### [サーバのセンサーの表示](#page-38-0) **29**

[電流センサーの表示](#page-38-1) **29**

LED [センサーの表示](#page-39-0) **30**

ファン [センサーの表示](#page-39-1) **30**

[電源センサーの表示](#page-40-0) **31**

[温度センサーの表示](#page-42-0) **33**

[電圧センサーの表示](#page-43-0) **34**

#### リモート [プレゼンスの管理](#page-44-0) **35**

Serial over LAN [の設定](#page-44-1) **35**

[仮想メディアの設定](#page-45-0) **36**

KVM [コンソール](#page-45-1) **36**

仮想 KVM [の設定](#page-46-0) **37**

仮想 KVM [のディセーブル化](#page-47-0) **38**

仮想 KVM [のイネーブル化](#page-47-1) **38**

### ユーザ [アカウントの管理](#page-48-0) **39**

### Active [Directory](#page-48-1) **39**

CIMC での Active [Directory](#page-48-2) の設定 **39**

Active Directory [サーバの設定](#page-50-0) **41**

ローカル [ユーザの設定](#page-51-0) **42** ユーザ [セッションの表示](#page-52-0) **43** [ネットワーク関連の設定](#page-54-0) **45** Server NIC [Configuration](#page-54-1) **45** [サーバの](#page-54-2) NIC **45**

[サーバ](#page-55-0) NIC の設定 **46**

[共通プロパティの設定](#page-56-0) **47**

IPv4 [の設定](#page-57-0) **48**

VLAN [への接続](#page-58-0) **49**

### Network Security [Configuration](#page-58-1) **49**

[ネットワーク](#page-58-2) セキュリティ **49**

ネットワーク [セキュリティの設定](#page-59-0) **50**

### [コミュニケーション](#page-60-0) サービスの設定 **51**

HTTP [の設定](#page-60-1) **51**

SSH [の設定](#page-61-0) **52**

[IPMI](#page-62-0) Over LAN **53**

IPMI over LAN [の設定](#page-62-1) **53**

#### [証明書の管理](#page-64-0) **55**

- [サーバ証明書の管理](#page-64-1) **55**
- [証明書署名要求の生成](#page-65-0) **56**
- [自己署名証明書の作成](#page-66-0) **57**
- [サーバ証明書のアップロード](#page-68-0) **59**

### [プラットフォーム](#page-70-0) イベント フィルタの設定 **61**

[プラットフォーム](#page-70-1) イベント フィルタ **61**

- プラットフォーム イベント [アラートのイネーブル化](#page-70-2) **61**
- プラットフォーム イベント [アラートのディセーブル化](#page-71-0) **62**
- [プラットフォーム](#page-71-1) イベント フィルタの設定 **62**
- SNMP [トラップ設定の指定](#page-72-0) **63**

### **CIMC** [ファームウェア管理](#page-74-0) **65**

[ファームウェアの概要](#page-74-1) **65**

シスコからの CIMC [ファームウェアの取得](#page-75-0) **66**

TFTP サーバからの CIMC [ファームウェアのインストール](#page-76-0) **67**

ブラウザ経由の CIMC [ファームウェアのインストール](#page-77-0) **68**

**Cisco UCS C** シリーズ サーバ統合型管理コントローラ コンフィギュレーション ガイド リリース **1.1(1)** 

目次

[インストールされているファームウェアのアクティブ化](#page-78-0) **69**

### [ログの表示](#page-80-0) **71**

[CIMC](#page-80-1) Log **71**

CIMC [ログの表示](#page-80-2) **71**

CIMC [ログのクリア](#page-81-0) **72**

[System](#page-81-1) Event Log **72**

システム イベント [ログの表示](#page-81-2) **72**

システム イベント [ログのクリア](#page-82-0) **73**

### サーバ [ユーティリティ](#page-84-0) **75**

テクニカル サポート [データのエクスポート](#page-84-1) **75**

CIMC [の再起動](#page-85-0) **76**

破損した BIOS [のリカバリ](#page-85-1) **76**

CIMC [の出荷時デフォルトへのリセット](#page-86-0) **77**

<span id="page-6-0"></span>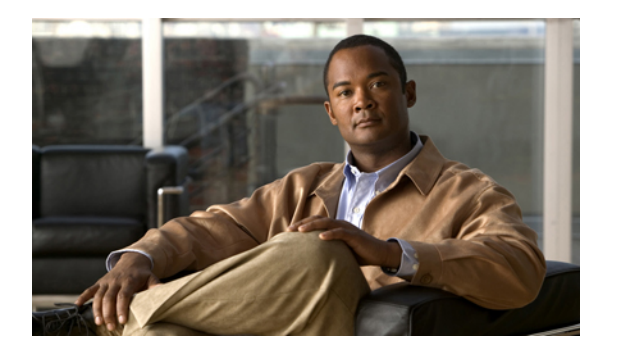

# はじめに

この前書きの内容は次のとおりです。

- [対象読者](#page-6-1), vii ページ
- [マニュアルの構成](#page-6-2), vii ページ
- [表記法](#page-7-0), viii ページ
- [関連資料](#page-9-0), x ページ
- [マニュアルの入手方法およびテクニカル サポート](#page-9-1), x ページ

# <span id="page-6-1"></span>対象読者

このガイドは、次の 1 つ以上に責任と専門知識を持つデータセンター管理者を主な対象にしてい ます。

- サーバ管理
- ストレージ管理
- ネットワーク管理
- ネットワーク セキュリティ

## <span id="page-6-2"></span>マニュアルの構成

このマニュアルの構成は、次のとおりです。

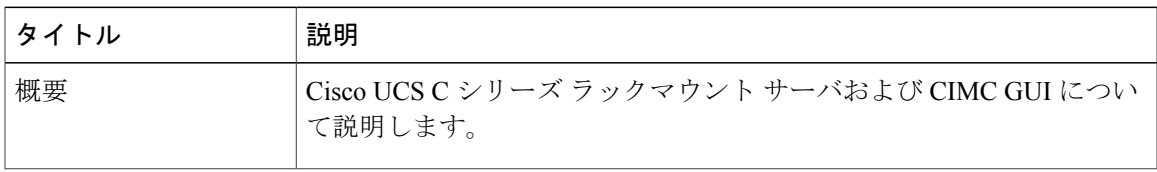

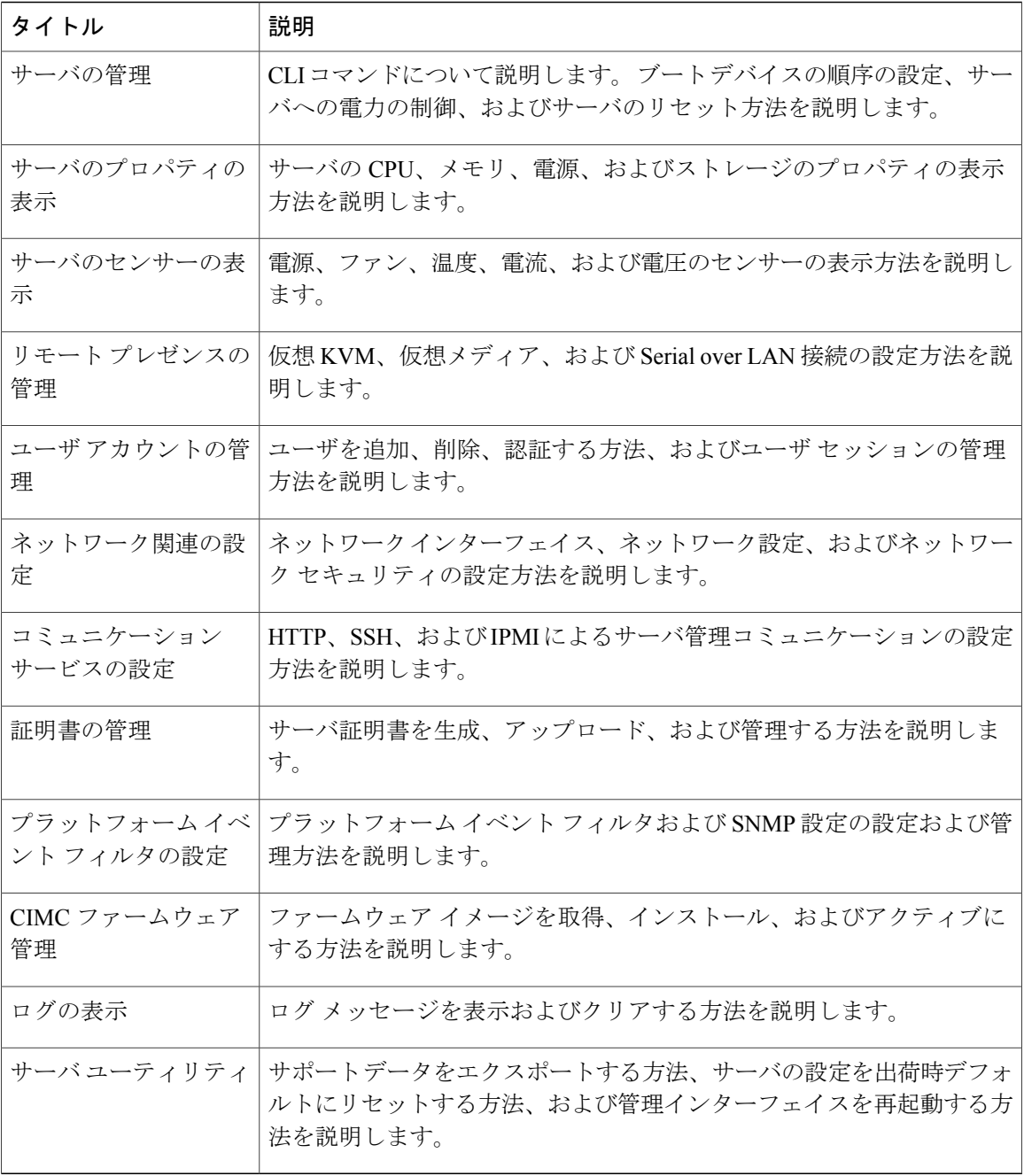

# <span id="page-7-0"></span>表記法

このマニュアルでは、次の表記法を使用しています。

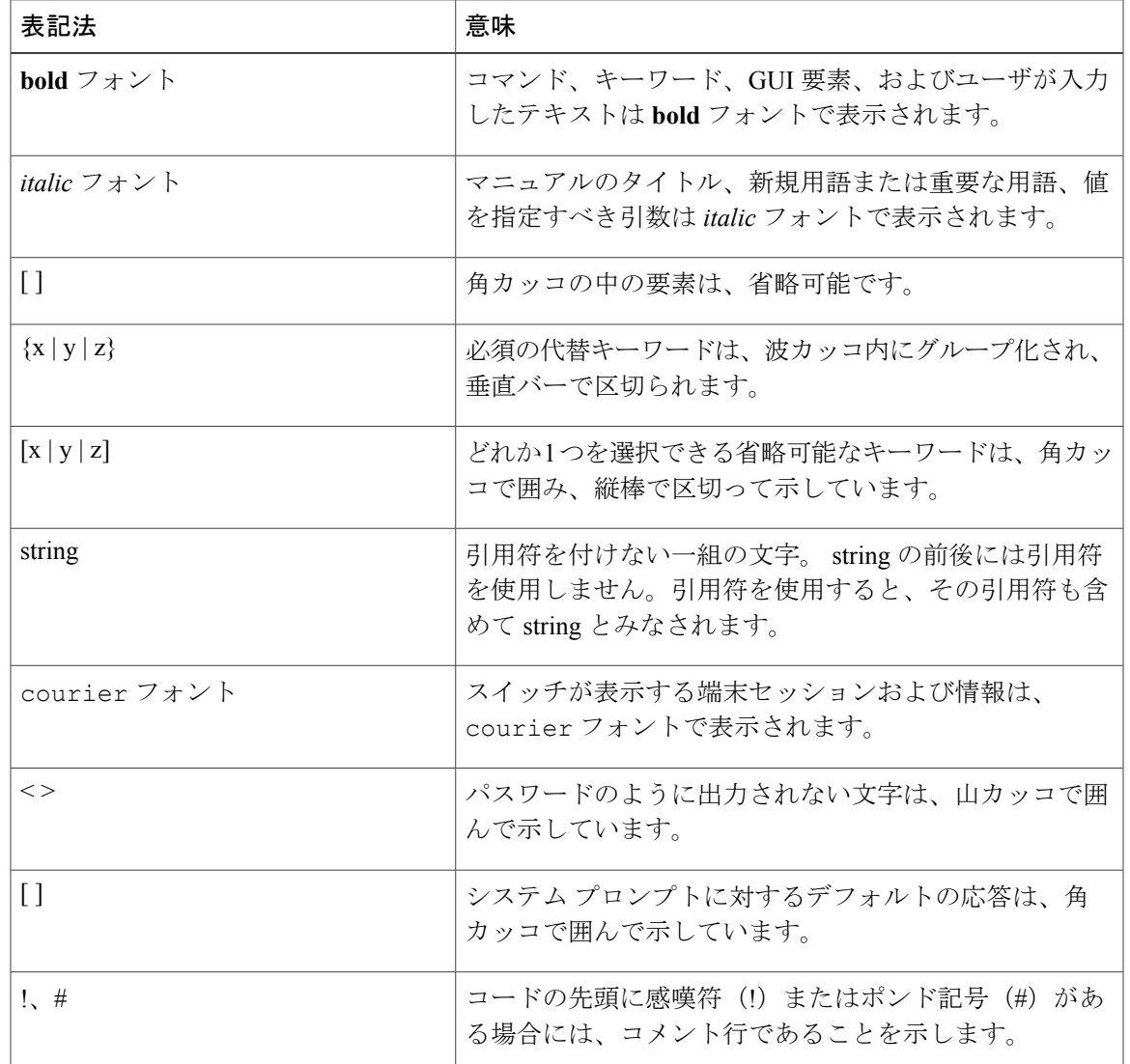

(注) 「注釈」です。

 $\mathcal{Q}$ 

ヒント 「問題解決に役立つ情報」です。

 $\mathbb{A}$ 

「要注意」の意味です。 この状況では、機器の損傷やデータの損失につながるような操作を する可能性があります。 注意

$$
\_\_\odot
$$

ワンポイント アドバイス

ここで説明されている操作により時間を短縮できることを意味します。 この段落で説明する 操作を実行すると、時間を節約することができます。

警告

読者に対する警告を意味します。 この状況では、身体に対する傷害につながるような操作を する可能性があります。

# <span id="page-9-0"></span>関連資料

Cisco UCS C シリーズ ラックマウント サーバ に関するマニュアルは、次の URL から入手できま す。

<http://www.cisco.com/go/unifiedcomputing/c-series-doc>

# <span id="page-9-1"></span>マニュアルの入手方法およびテクニカル サポート

マニュアルの入手方法、テクニカル サポート、その他の有用な情報について、次の URL で、毎 月更新される『What's New in Cisco Product Documentation』を参照してください。シスコの新規お よび改訂版の技術マニュアルの一覧も示されています。

<http://www.cisco.com/en/US/docs/general/whatsnew/whatsnew.html>

『*What's New in Cisco Product Documentation*』は RSS フィードとして購読できます。また、リー ダー アプリケーションを使用してコンテンツがデスクトップに直接配信されるように設定するこ ともできます。RSSフィードは無料のサービスです。シスコは現在、RSSバージョン2.0をサポー トしています。

<span id="page-10-0"></span>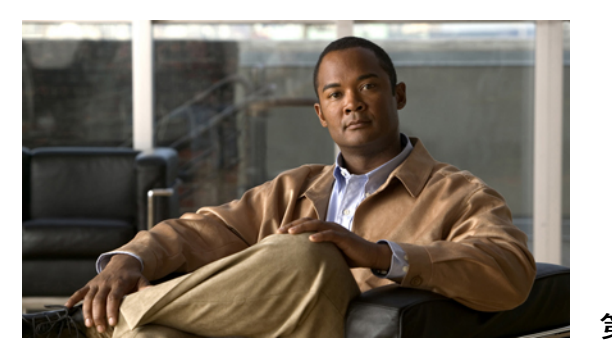

<sup>第</sup> **1** <sup>章</sup>

概要

この章の構成は、次のとおりです。

- Cisco UCS C シリーズ [ラックマウント](#page-10-1) サーバの概要, 1 ページ
- Cisco Integrated [Management](#page-11-0) Controller, 2 ページ
- サーバ [ソフトウェア](#page-12-0), 3 ページ
- [サーバの](#page-13-0) NIC, 4 ページ
- [サーバ](#page-14-0) ポート, 5 ページ
- CIMC ユーザ [インターフェイスの概要](#page-14-1), 5 ページ

# <span id="page-10-1"></span>**Cisco UCS C** シリーズ ラックマウント サーバの概要

Cisco UCS C シリーズ ラックマウント サーバを次に示します。

- Cisco UCS C200 M1 ラックマウント サーバ
- Cisco UCS C210 M1 ラックマウント サーバ
- Cisco UCS C250 M1 ラックマウント サーバ

### **UCS C200 M1** ラックマウント サーバ

Cisco UCS C200 M1 サーバは、高密度の 2 ソケット、1 RU ラックマウント サーバです。 このサー バは、実稼動レベルのネットワーク インフラストラクチャ、Web サービス、メインストリーム データセンター、およびブランチオフィスとリモートオフィス用のアプリケーションに対応でき るように構築されています。

### **UCS C210 M1** ラックマウント サーバ

Cisco UCS C210 M1 サーバは、汎用の 2 ソケット、2 RU ラックマウント サーバです。 ストレージ 集約型の負荷に対応するため、パフォーマンス、密度、効率をバランスよく実現するように設計

### **UCS C250 M1** ラックマウント サーバ

Cisco UCS C250 M1 サーバは、高性能かつメモリ集約的な 2 ソケット、2 RU ラックマウント サー バです。 パフォーマンスを向上させるように設計されており、要求の厳しいバーチャライゼー ションや大量のデータセットの負荷に対応する容量を備えています。 また、C250 M1 サーバで は、メモリ フットプリントが小さいため、コストを削減することができます。

## <span id="page-11-0"></span>**Cisco Integrated Management Controller**

Cisco Integrated Management Controller (CIMC) は、C シリーズ サーバ用の管理サービスです。 CIMC はサーバ内で動作します。

### 管理インターフェイス

Web ベースの GUI または SSH ベースの CLI を使用して、サーバにアクセスし、サーバを設定、 管理、モニタできます。 ほとんどすべてのタスクは、これらのインターフェイスのいずれでも実 行できます。また、一方のインターフェイスで実行されたタスクの結果は、もう一方のインター フェイスにも表示されます。 ただし、次の操作はできません。

- CIMC GUI を使用して CIMC CLI を呼び出す
- CIMC CLI で呼び出したコマンドを CIMC GUI に表示する
- CIMC GUI から CIMC CLI の出力を生成する

### **CIMC** で実行可能なタスク

CIMC を使用すると次のサーバ管理タスクを実行できます。

- サーバの電源のオン、電源のオフ、電源再投入、リセット、およびシャットダウンを行う
- ロケータ LED を切り替える
- サーバのブート順を設定する
- サーバのプロパティとセンサーを表示する
- リモート プレゼンスを管理する
- ローカル ユーザ アカウントを作成して管理し、Active Directory によるリモート ユーザの認 証をイネーブルにする
- NIC プロパティ、IPv4、VLAN、ネットワーク セキュリティなど、ネットワーク関連の設定 を行う
- HTTP、SSH、IPMI Over LAN などのコミュニケーション サービスを設定する
- 証明書を管理する
- プラットフォーム イベント フィルタを設定する
- CIMC ファームウェアを更新する
- 障害、アラーム、およびサーバのステータスをモニタする

#### オペレーティング システムやアプリケーションのプロビジョニングや管理はできない

CIMC はサーバのプロビジョニングを行うため、サーバのオペレーティング システムの下に存在 します。したがって、サーバでオペレーティングシステムやアプリケーションのプロビジョニン グや管理を行うためにこれを使用することはできません。 たとえば、次の操作を実行することは できません。

- Windows や Linux などの OS の展開
- OS やアプリケーションなどのソフトウェアに対するパッチの展開
- アンチウイルス ソフトウェア、モニタリング エージェント、バックアップ クライアントな どのベース ソフトウェア コンポーネントのインストール
- データベース、アプリケーション サーバ ソフトウェア、Web サーバなどのソフトウェア ア プリケーションのインストール
- Oracleデータベースの再起動、プリンタキューの再起動、またはCIMC以外のユーザアカウ ントの処理を含むオペレータ処理の実行
- SAN や NAS ストレージ上の外部ストレージの設定または管理

# <span id="page-12-0"></span>サーバ ソフトウェア

CIMC は、マザーボードに組み込まれている独立した管理モジュールです。 CIMC が備える専用 の ARM ベース プロセッサが、CIMC ソフトウェアを実行します。 実行されているバージョンの ファームウェアが付属しています。 ユーザは、[Firmware Update Management] ページで CIMC ファームウェアを更新できます。 初期 CIMC ファームウェアのインストールについて考える必要 はありません。

Windows や Linux のような OS をサーバにインストールする必要はありません。 サーバは事前に インストールされた状態で出荷されます。ただし、DVDドライブまたはネットワークを使用して 別の OS をサーバにインストールすることもできます。 CIMC を使用すると、KVM コンソールお よび vMedia を使用して新しい OS をインストールできます。

サーバでは次のオペレーティング システムがサポートされます。

- Windows Server 2003 R2(32 ビット、64 ビット)、Hyper-V 環境での Windows 7(64 ビッ ト)、Hyper-V 環境での WindowsServer 2008(Standard および Enterprise Edition、64 ビット)
- VMware ESX 3.5 U4、VMware vSphere 4、4 U1、4i、4i U1
- RedHat RHEL 5.3 (64 ビット)、RHEL 5.4 KVM (64 ビット)、RHEL 6 KVM (64 ビット)、 RedHat Rhat 4.8  $(64 \text{ Ey h})$ , Fedora
- Novell SLES 10 SP3 (64 ビット)、SLES 11 (64 ビット)、SLES 11 SP1 XEN、aSLES 11 XEN (64 ビット)
- Solaris x86 10. $x(64 \rvert \rvert y \rvert)$
- Oracle OVM 2.1.2、2.2
- Oracle Enterprise Linux
- XenServer Citrix

(注)

オペレーティング システムをインストールするときは、各製品のインストール マニュアルを 参照してください。

## <span id="page-13-0"></span>サーバの **NIC**

CIMC への接続には、2 種類の NIC モードを使用できます。 一方のモードでは、プラットフォー ムに応じて、active-active または active-standby の冗長化モードを選択することもできます。

### **NIC** モード

[NIC Properties] 領域の [NIC Mode] ドロップダウン リストでは、CIMC に到達できるポートを指定 します。 プラットフォームに応じて、次のモード オプションを使用できます。

- Dedicated:CIMC への接続は、管理イーサネット ポートを経由して使用できます。
- Shared LOM: CIMC への接続は、LAN On Motherboard (LOM; マザーボードのオンボード LAN) イーサネット ホスト ポートを経由した場合だけ使用できます。<br>▲<br>——

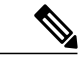

- shared lom モードでは、すべてのホスト ポートが同じサブネットに属してい る必要があります。 (注)
- · Shipping (サポートされている場合): CIMCへの接続は、制限された出荷時デフォルト設定 を使用して、管理イーサネット ポートを経由して使用できます。

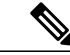

shipping モードは、CIMC への初期接続の目的だけに用意されています。 運用 時には別のモードを設定します。 (注)

### **NIC** 冗長化

[NIC Properties] 領域の [NIC Redundancy] ドロップダウン リストでは、NIC 冗長化の処理方法を指 定します。

- None:冗長化は使用できません。
- Active-Active:すべてのイーサネット ポートが同時に動作します。 このモードは、CIMC へ の複数のパスを提供します。

• Active-Standby:1 つのポートから別のポートにフェールオーバーします。

使用できる冗長化モードは、選択されているネットワーク モードとプラットフォームによって異 なります。 使用できるモードについては、プラットフォームのインストレーションおよびサービ ス ガイドを参照してください。

# <span id="page-14-0"></span>サーバ ポート

次に示すのは、サーバ ポートとそのデフォルトのポート番号のリストです。

- $\cdot$  HTTP : TCP  $\mathbb{R}$   $\vdash$  80
- •HTTPS: TCP ポート 443
- TFTP : UDP  $\mathbb{R}$   $\uparrow$  69
- SSH : TCP ポート 22
- IPMI: UDP  $\mathbb{R}$   $\sim$  623
- SoL:TCP ポート 22
- KVM: TCP ポート 2068

# <span id="page-14-1"></span>**CIMC** ユーザ インターフェイスの概要

CIMC ユーザ インターフェイスは、Cisco C シリーズ サーバの Web ベースの管理インターフェイ スです。 CIMC ユーザ インターフェイスを起動して、次の最小要件を満たしているすべてのリ モート ホストからサーバを管理できます。

- Java 1.6 以降
- HTTP および HTTPS 対応
- Adobe Flash Player 10 以降

(注)

CIMC へのログインに使用するパスワードを失効した場合や忘れた場合は、使用しているプ ラットフォームの Cisco UCS C シリーズ サーバ インストレーションおよびサービス ガイドで パスワードの回復手順を参照してください。

## <span id="page-15-0"></span>**CIMC** ホーム ページ

図 1 は CIMC のホーム ページです。

### 図 **1**:**CIMC** ホーム ページ

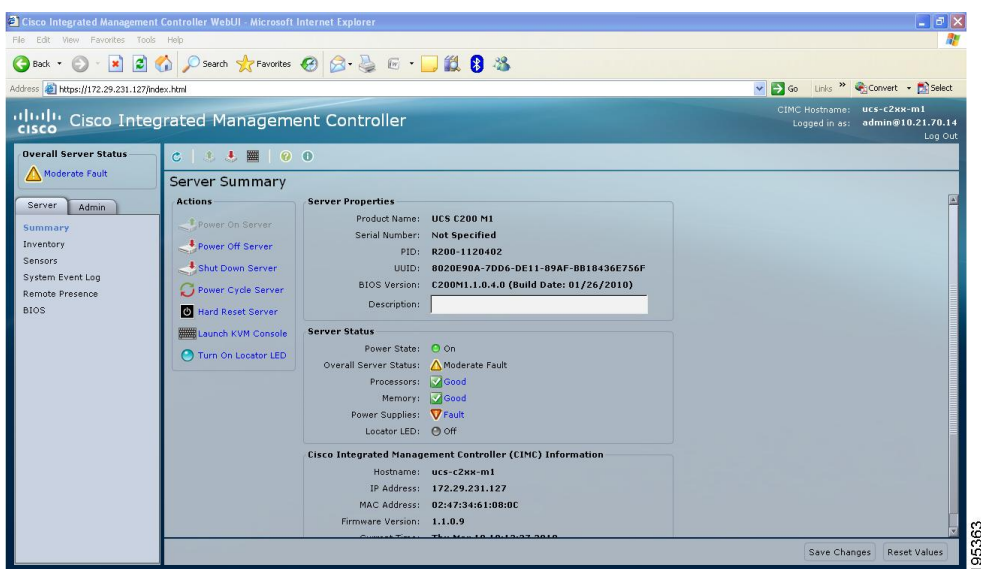

### <span id="page-15-1"></span>**[Navigation]** ペイン

[Navigation] ペインは、CIMC ユーザ インターフェイスの左側に表示されます。 [Navigation] ペイ ンで [Server] タブまたは [Admin] タブのリンクをクリックすると、CIMC ユーザ インターフェイ スの右側の [Work] ペインに選択したページが表示されます。

次の表では、[Navigation] ペインの要素について説明します。

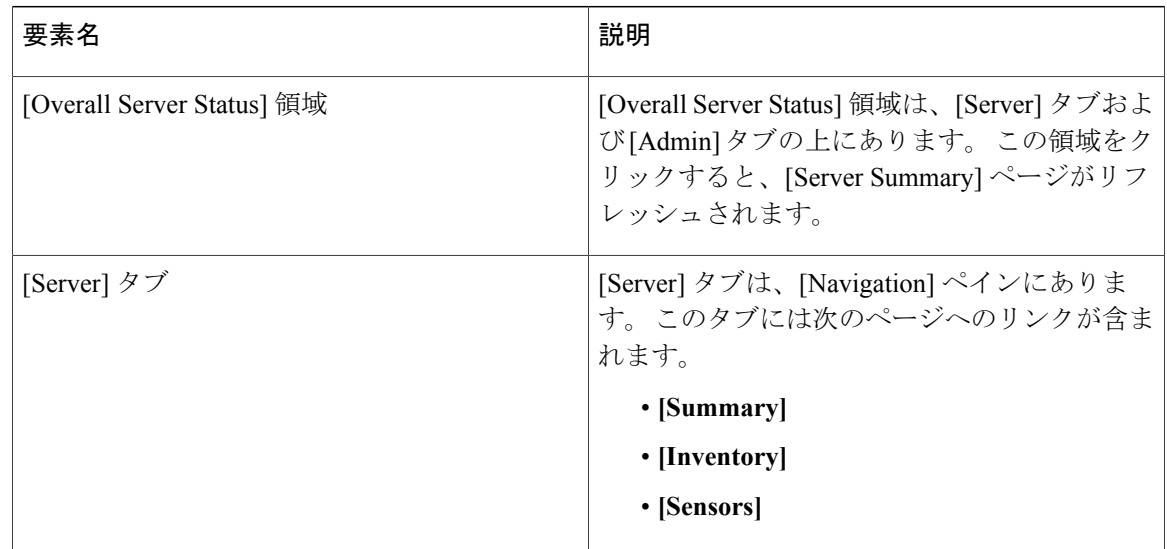

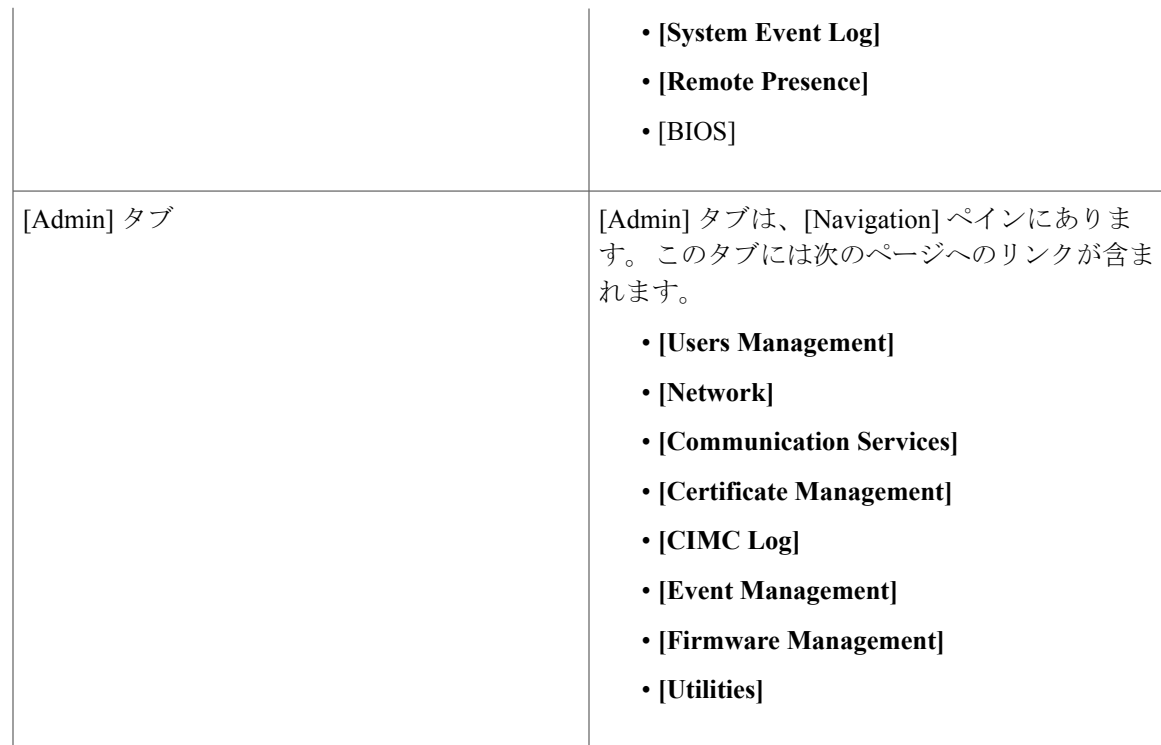

## <span id="page-16-0"></span>**[Work]** ペイン

[Work] ペインは、UI の右側に表示されます。 [Work] ペインには、[Server] タブまたは [Admin] タ ブでクリックしたリンクに応じて異なるページが表示されます。

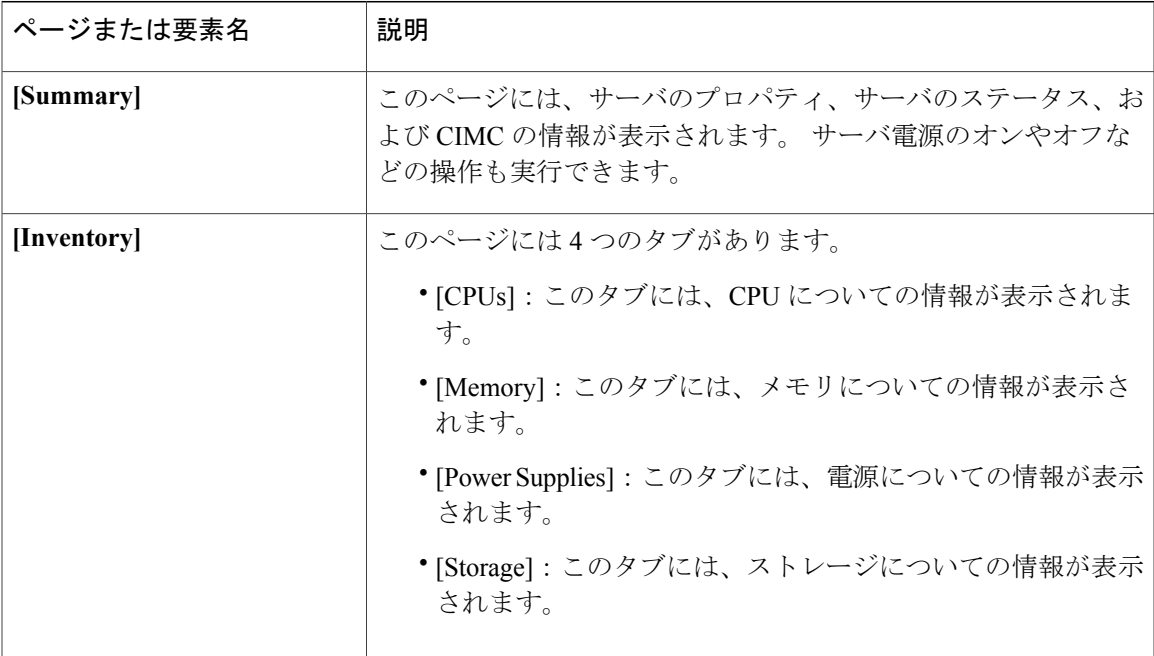

次の表は、[Work] ペインの要素とページをまとめたものです。

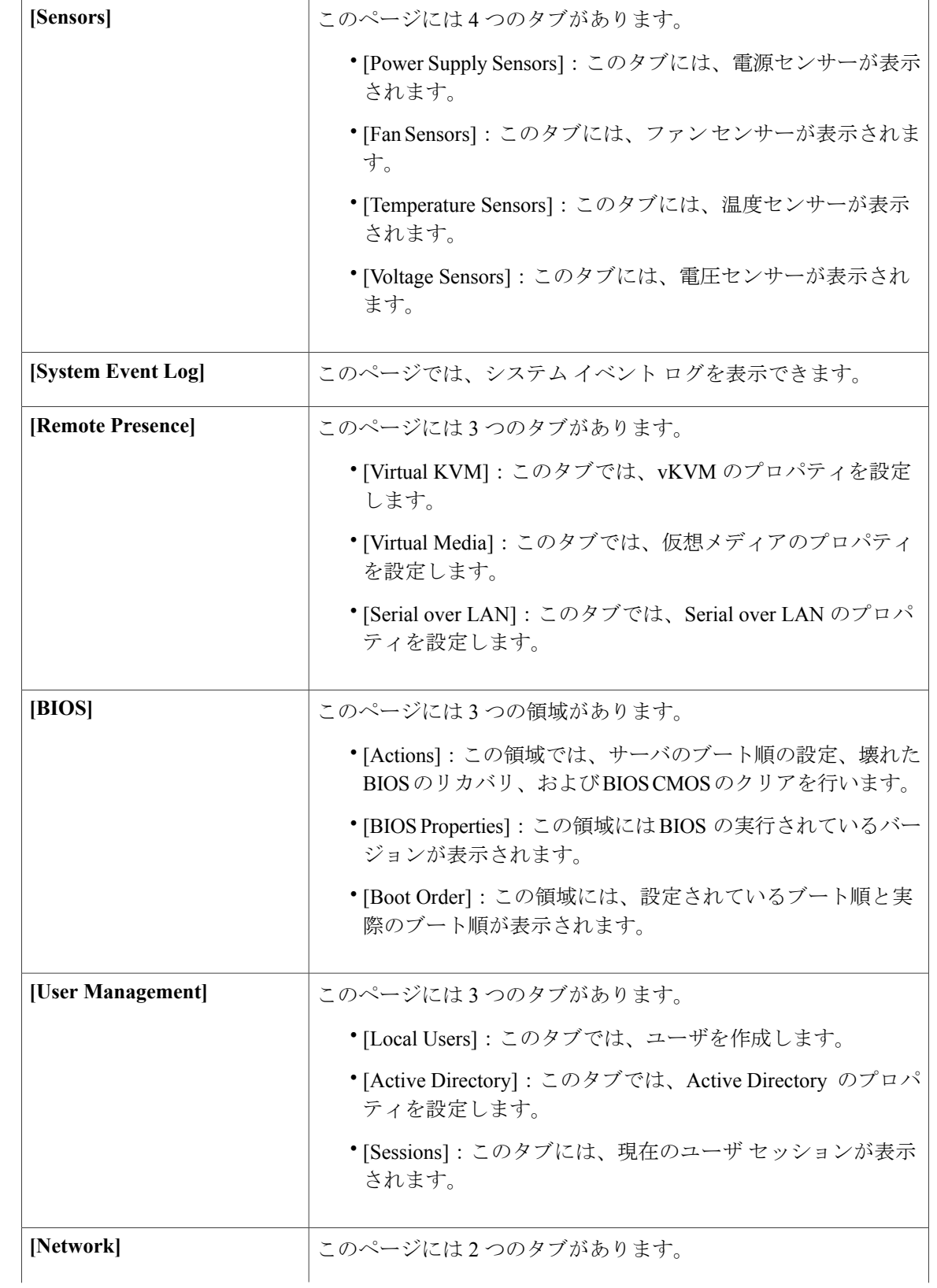

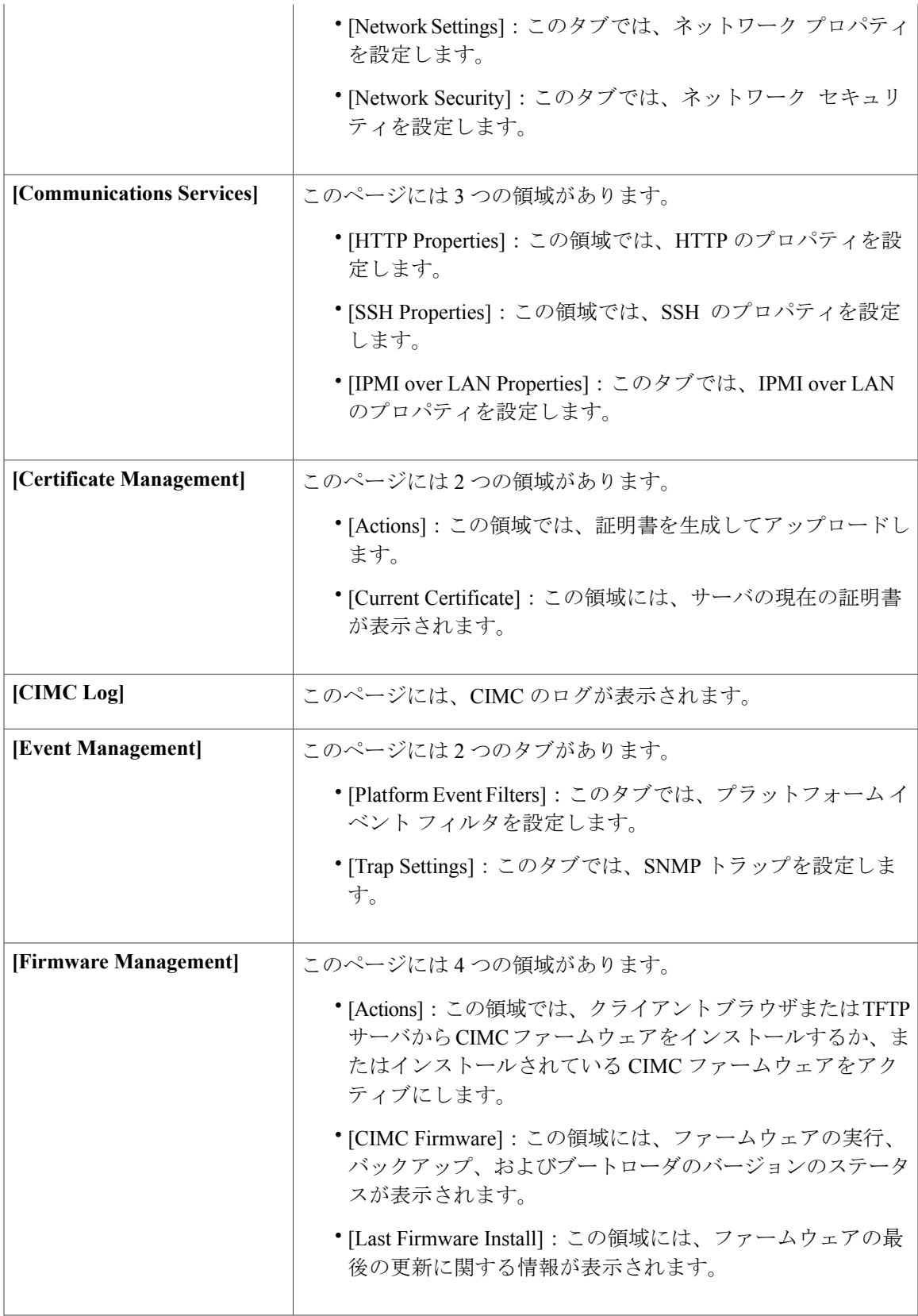

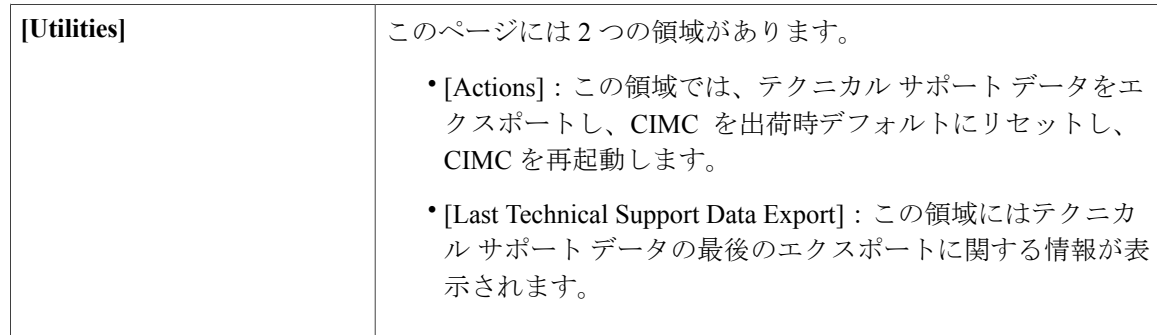

### <span id="page-19-0"></span>ツールバー

ツールバーは [Work] ペインの上に表示されます。

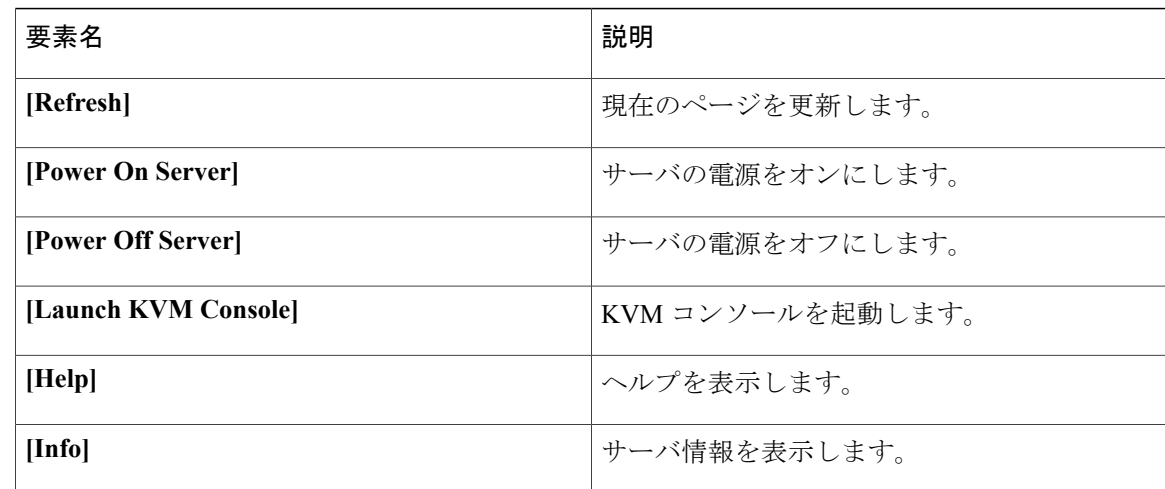

### <span id="page-19-1"></span>**Cisco Integrated Management Controller** オンライン ヘルプの概要

Cisco Integrated Management Controller は、左側の [Navigation] ペインと右側の [Work] ペインの 2 つ の主要なセクションに分かれています。

このヘルプ システムは、各 GUI ページと各ダイアログボックスのフィールドについて説明しま す。

ヘルプ ページにアクセスするには、次の操作を実行します。

- GUI の特定のタブで、[Work] ペイン上方のツールバーにある [Help] アイコンをクリックしま す。
- ダイアログボックスで、そのダイアログボックスの [Help] ボタンをクリックします。

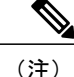

使用可能なすべての C シリーズ マニュアルの一覧については、『*Cisco UCS C-Series Servers Documentation Roadmap*』( <http://www.cisco.com/go/unifiedcomputing/c-series-doc>)を参照してく ださい。

## <span id="page-20-0"></span>**CIMC** へのログイン

### 操作を行う前に

AdobeFlashPlayer 10以降がインストールされていない場合は、ローカルマシンにインストールし ます。

### 手順

- ステップ **1** Web ブラウザで、CIMC の Web リンクを入力または選択します。
- ステップ **2** セキュリティ ダイアログボックスが表示された場合は、次の操作を実行します。
	- a) (オプション) チェックボックスをオンにして、シスコからのすべてのコンテンツを受け入 れます。
	- b) [Yes] をクリックして証明書を受け入れ、続行します。
- ステップ **3** ログイン ウィンドウで、ユーザ名とパスワードを入力します。
- <span id="page-20-1"></span>ステップ **4** [Log In] をクリックします。

### **CIMC** からのログアウト

- ステップ **1** CIMC の右上で、[Log Out] をクリックします。 ログアウトすると、CIMC のログイン ページに戻ります。
- ステップ **2** (オプション) 再度ログインするか、Web ブラウザを閉じます。

<span id="page-22-0"></span>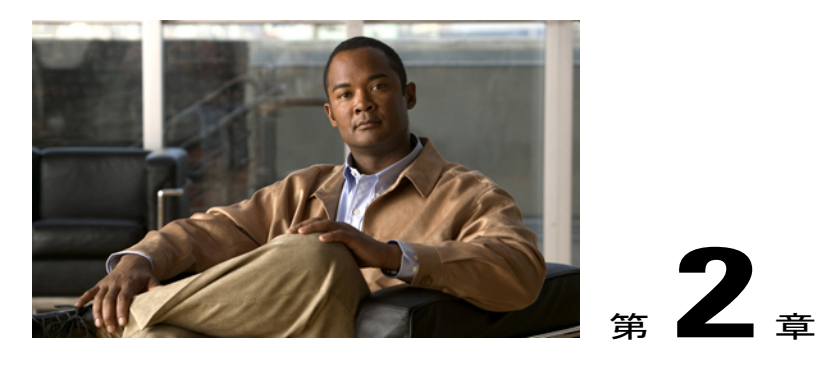

# サーバ **OS** のインストール

この章の構成は、次のとおりです。

- OS [のインストール方法](#page-22-1)13 ページ
- KVM [コンソール](#page-22-2), 13 ページ
- PXE [インストール](#page-24-0) サーバ, 15 ページ

## <span id="page-22-1"></span>**OS** のインストール方法

Cシリーズサーバは、複数のオペレーティングシステムをサポートしています。インストールさ れている OS に関係なく、次のいずれかのツールを使用してサーバにインストールできます。

- KVM コンソール
- PXE インストール サーバ

## <span id="page-22-2"></span>**KVM** コンソール

KVMコンソールはCIMCからアクセス可能なインターフェイスであり、サーバへのキーボード、 ビデオ、マウス(KVM)の直接接続をエミュレートします。 KVM コンソールを使用すると、リ モートの場所からサーバに接続できます。

サーバに物理的に接続されたCD/DVDドライブまたはフロッピードライブを使用する代わりに、 KVMコンソールは仮想メディアを使用します。これは、仮想CD/DVDドライブまたはフロッピー ドライブにマップされる実際のディスク ドライブまたはディスク イメージ ファイルです。 次の いずれでも仮想ドライブにマップできます。

- コンピュータ上の CD/DVD またはフロッピー ドライブ
- コンピュータ上のディスク イメージ ファイル
- ネットワーク上の CD/DVD またはフロッピー ドライブ

• ネットワーク上のディスク イメージ ファイル

KVM コンソールを使用してサーバに OS をインストールできます。

### <span id="page-23-0"></span>**KVM** コンソールを使用した **OS** のインストール

### 操作を行う前に

- OS インストール ディスクまたはディスク イメージ ファイルを見つけます。
- OSをインストールするには、admin権限を持つユーザとしてログインする必要があります。

### 手順

- ステップ **1** OS インストール ディスクを CD/DVD ドライブにロードするか、ディスク イメージ ファイルをコ ンピュータにコピーします。
- ステップ **2** CIMC が開いていない場合は、ログインします。
- ステップ **3** [Navigation] ペインの [Server] タブをクリックします。
- ステップ **4** [Server] タブの [Remote Presence] をクリックします。
- ステップ **5** [Remote Presence] ペインの [Virtual KVM] タブをクリックします。
- ステップ **6** [Actions] 領域で、[Launch KVM Console] をクリックします。 [KVM Console] が別ウィンドウで開きます。
- ステップ7 KVM コンソールから、[Tools] ▶ [Launch Virtual Media] を選択し、[Virtual Media Session] ダイア ログボックスを開きます。
- ステップ **8** [VirtualMediaSession]ダイアログボックスで、次のいずれかの方法を使用して仮想メディアをマッ プします。
	- OS インストール ディスクが含まれている CD/DVD ドライブの [Mapped] チェックボックス をオンにします。
	- [Add Image] をクリックし、OS インストール ディスク イメージに移動してこれを選択しま す。[Open]をクリックしてディスクイメージをマウントし、マウントされたディスクイメー ジの [Mapped] チェックボックスをオンにします。
	- OS のインストール プロセスの間は、[Virtual Media Session] ダイアログボックスを開い たままにしておく必要があります。 ダイアログボックスを閉じると、すべての仮想メ ディアをマップできません。 (注)

### ステップ **9** サーバを再起動します。

サーバを再起動すると、仮想 CD/DVD ドライブからインストール プロセスが開始します。 残り のインストール プロセスについては、インストールしている OS のインストレーション ガイドを 参照してください。

### 次の手順

OS のインストールが完了したら、仮想メディアのブート順を元の設定にリセットします。

## <span id="page-24-0"></span>**PXE** インストール サーバ

Preboot Execution Environment(PXE)インストール サーバを使用すると、クライアントはリモー トの場所から OS をブートおよびインストールできます。 この方法を使用するには、PXE 環境が 設定されていて、VLAN(通常は専用のプロビジョニング VLAN)で使用できるようになってい る必要があります。 さらに、サーバがネットワークからブートするように設定されている必要が あります。 サーバは、ブートすると、PXE 要求をネットワーク経由で送信します。 PXE インス トール サーバは、この要求に応答確認し、サーバに OS をインストールするイベントのシーケン スを開始します。

PXE サーバは、インストール ディスク、ディスク イメージ、またはスクリプトを使用して、OS をインストールできます。 また、独自のディスク イメージを使用して、OS、追加コンポーネン ト、またはアプリケーションをインストールすることもできます。

PXEインストールは、多数のサーバにOSをインストールする場合に効率のよい方法です。た だし、この方法を使用するには PXE 環境をセットアップする必要があることを考えると、他 のインストール方法を使用する方が簡単な場合があります。 (注)

### <span id="page-24-1"></span>**PXE** インストール サーバを使用した **OS** のインストール

### 操作を行う前に

- VLAN 経由でサーバに到達できることを確認します。
- OSをインストールするには、admin権限を持つユーザとしてログインする必要があります。

#### 手順

ステップ **1 PXE** のブート順を最初に設定します。

ステップ **2** サーバを再起動します。

VLAN で PXE インストール サーバを使用できる場合は、サーバが再起動するとインストール プ ロセスが開始します。通常、PXEインストールは自動化されており、追加のユーザ入力を必要と しません。 残りのインストール プロセスについては、インストールしている OS のインストレー ション ガイドを参照してください。

### 次の手順

OS のインストールが完了したら、LAN のブート順を元の設定にリセットします。

<span id="page-26-0"></span>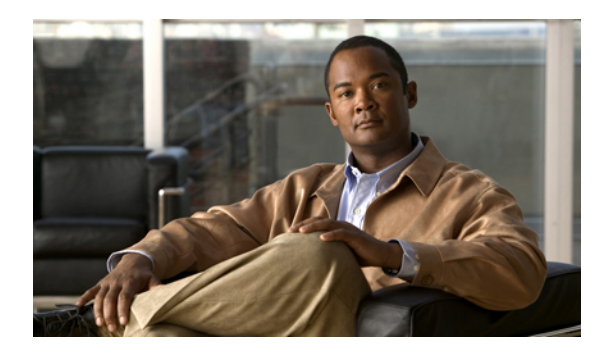

<sup>第</sup> **3** <sup>章</sup>

サーバの管理

この章の構成は、次のとおりです。

- 全体のサーバ [ステータスの表示](#page-26-1), 17 ページ
- ロケータ LED [の切り替え](#page-28-0)、19 ページ
- [サーバのブート順の設定](#page-29-0), 20 ページ
- [サーバの電源投入](#page-30-0), 21 ページ
- [サーバの電源オフ](#page-31-0), 22 ページ
- [サーバ電源の再投入](#page-31-1), 22 ページ
- [サーバのリセット](#page-31-2), 22 ページ
- [サーバのシャットダウン](#page-32-0), 23 ページ

# <span id="page-26-1"></span>全体のサーバ ステータスの表示

- ステップ **1** [Navigation] ペインの [Overall Server Status] 領域で、青色のヘルス レポート リンクをクリックし て、[Server Summary] ペインを更新します。
- ステップ **2** (オプション) [Server Summary] ペインで次の情報を確認します。

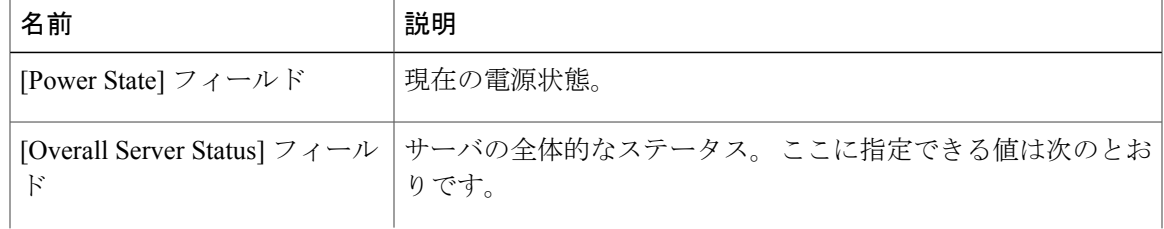

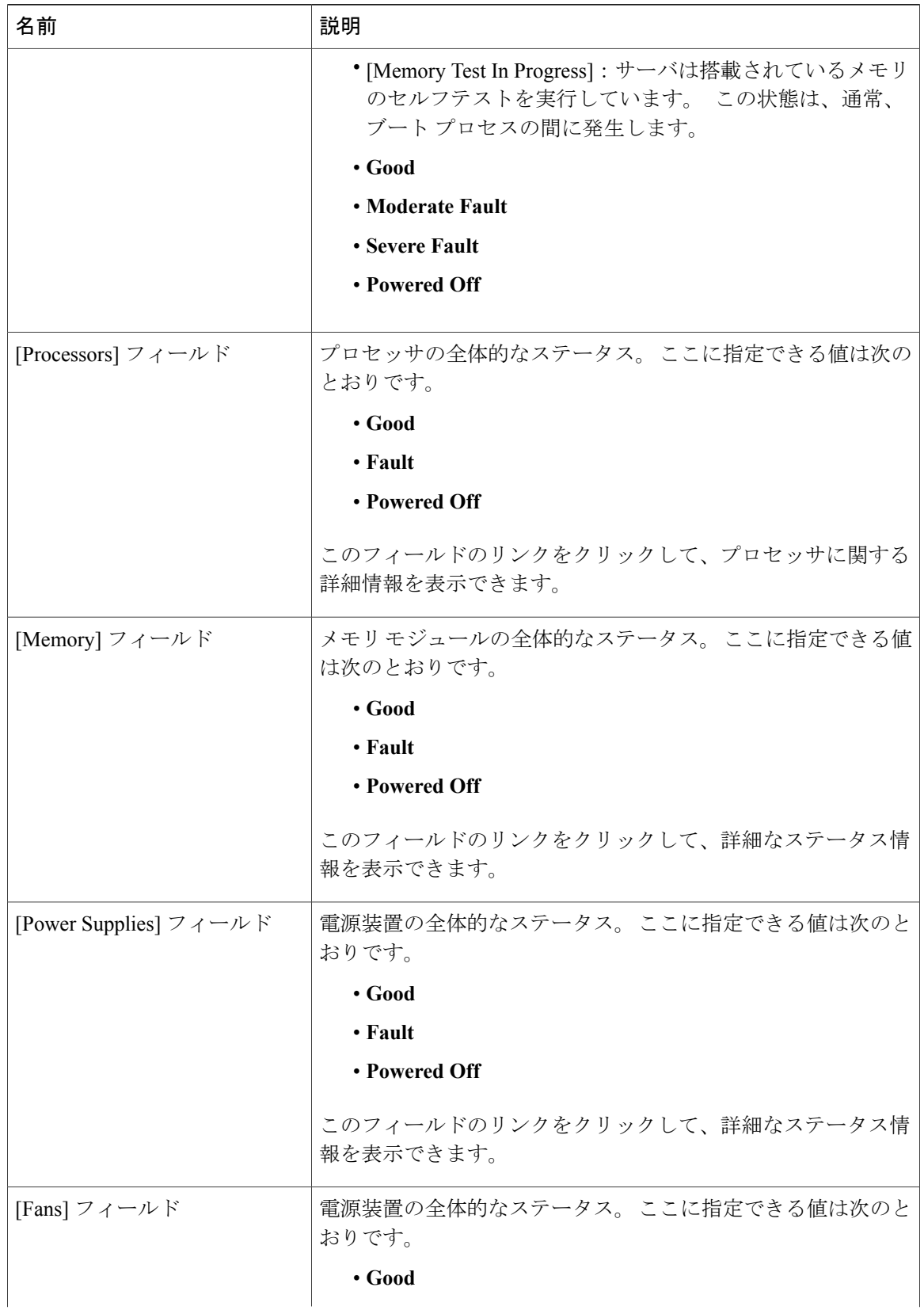

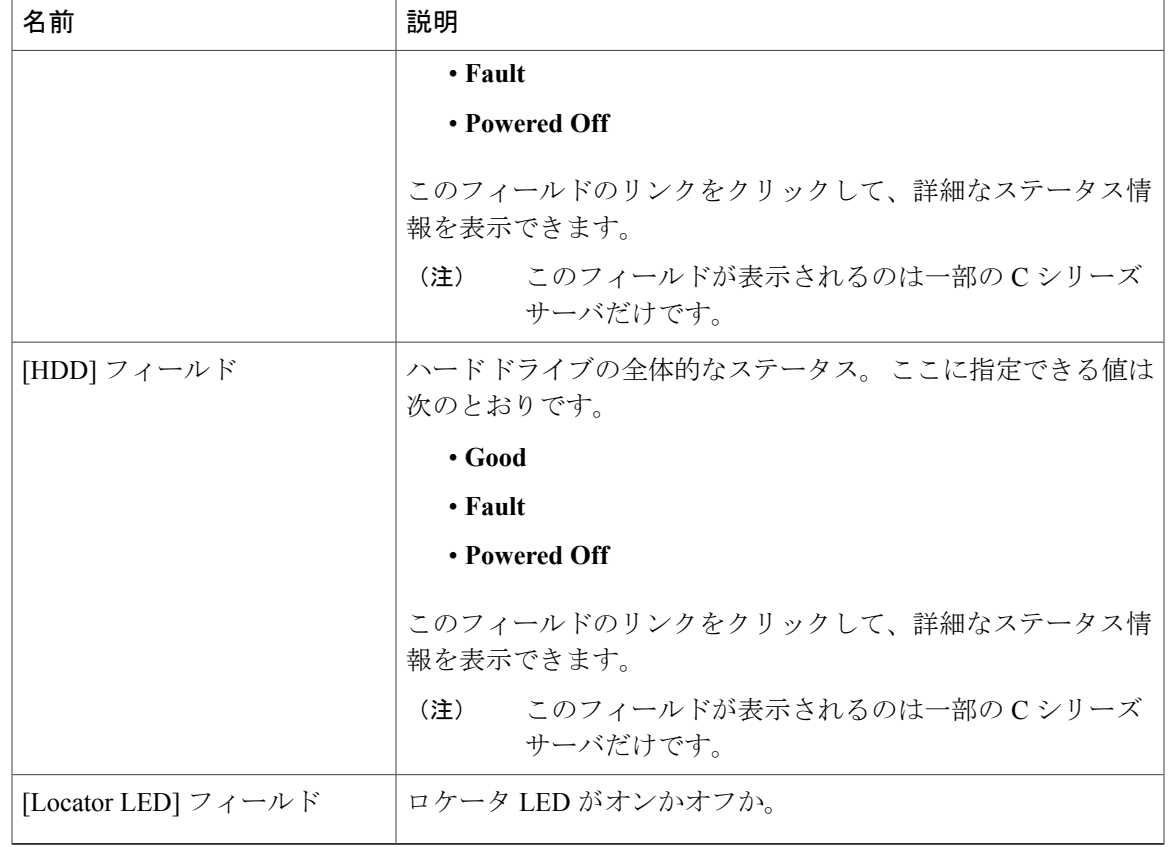

# <span id="page-28-0"></span>ロケータ **LED** の切り替え

### 操作を行う前に

この操作を含むすべての電力制御操作には、ユーザ権限が必要になります。

- ステップ **1** [Navigation] ペインの [Server] タブをクリックします。
- ステップ **2** [Server] タブの [Summary] をクリックします。
- ステップ **3** [Actions] 領域で、[Turn On Locator LED] をクリックします。 ロケータ LED がオンになり、点滅します。
- ステップ **4** [Actions] 領域で、[Turn Off Locator LED] をクリックします。 ロケータ LED がオフになります。

# <span id="page-29-0"></span>サーバのブート順の設定

### 操作を行う前に

サーバのブート順を設定するには、admin権限を持つユーザとしてログインする必要があります。

- ステップ **1** [Navigation] ペインの [Server] タブをクリックします。
- ステップ **2** [Server] タブの [BIOS] をクリックします。 [BIOS] ページが表示されます。
- ステップ **3** [Actions] 領域で、[Configure Boot Order] をクリックします。 ブート順の説明が示されたダイアログボックスが表示されます。
- ステップ **4** この説明を確認してから、[OK] をクリックします。 [Configure Boot Order] ダイアログボックスが表示されます。
- ステップ **5** [Configure Boot Order] ダイアログボックスで、次のプロパティを更新します。

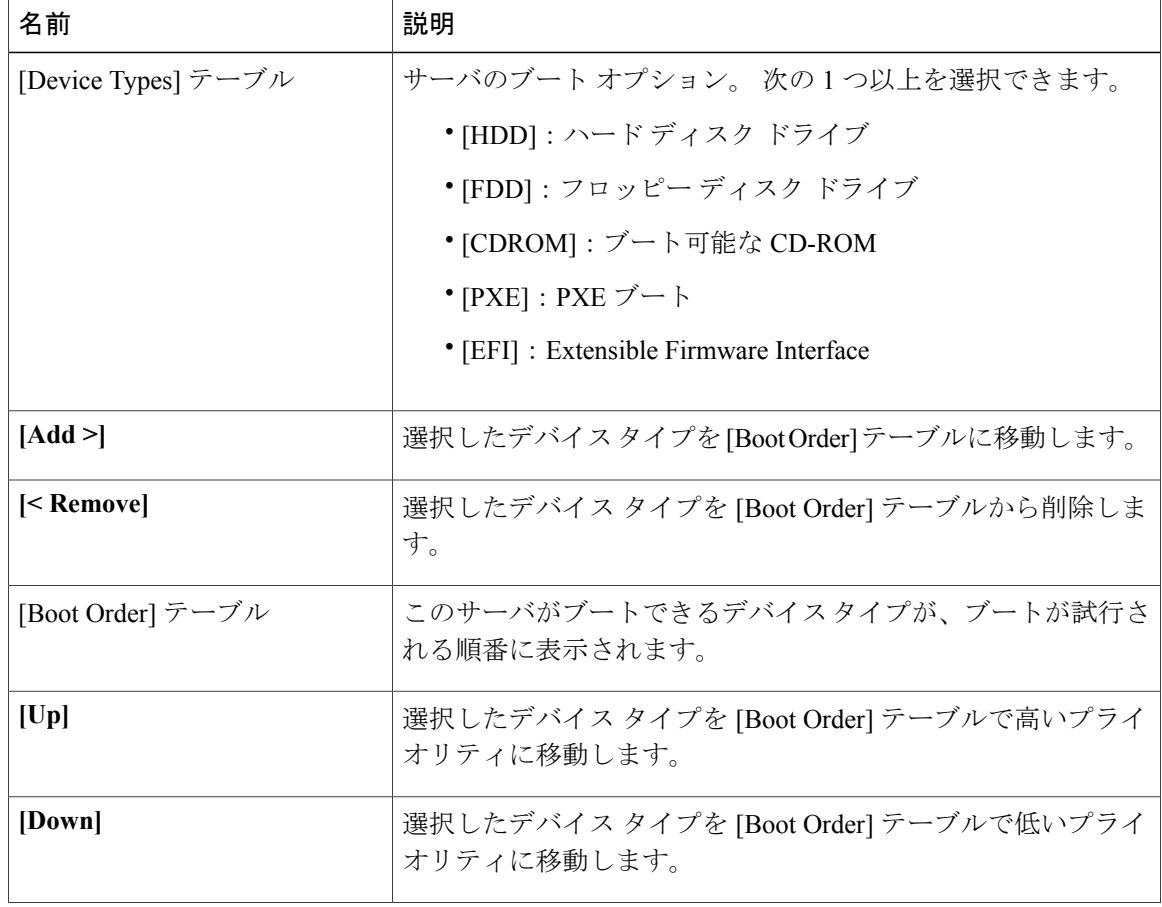

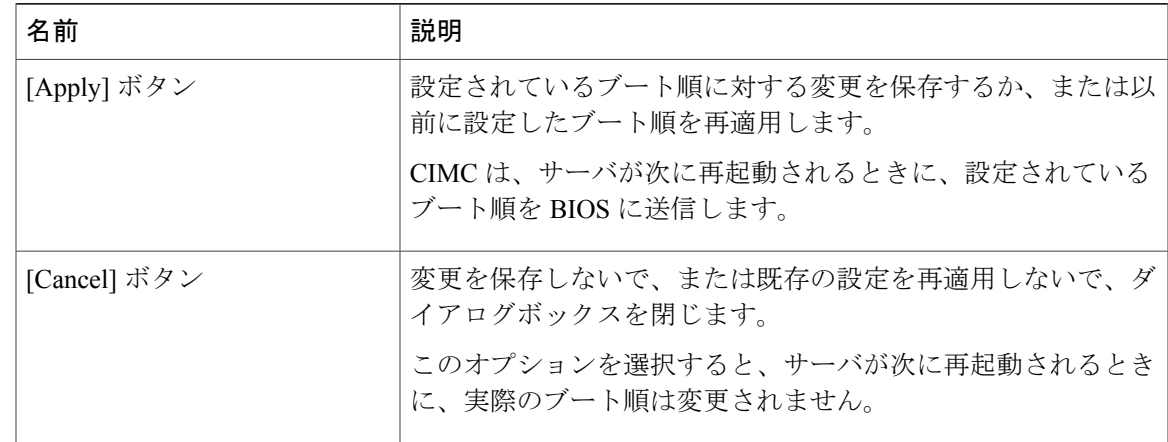

ステップ **6** [Apply] をクリックします。 サーバに接続しているデバイスによっては、実際のブート順に追加のデバイス タイプが付加され る場合があります。

### 次の手順

サーバを再起動して、新しいブート順でブートします。

## <span id="page-30-0"></span>サーバの電源投入

 $\begin{picture}(20,5) \put(0,0){\line(1,0){155}} \put(0,0){\line(1,0){155}} \put(0,0){\line(1,0){155}} \put(0,0){\line(1,0){155}} \put(0,0){\line(1,0){155}} \put(0,0){\line(1,0){155}} \put(0,0){\line(1,0){155}} \put(0,0){\line(1,0){155}} \put(0,0){\line(1,0){155}} \put(0,0){\line(1,0){155}} \put(0,0){\line(1,0){155}} \put(0,0){\line(1,$ (注)

サーバの電源がCIMC経由以外の何らかの方法でオフにされた場合、サーバは電源をオンにし てもすぐにはアクティブになりません。サーバは、CIMCが初期化を完了するまでスタンバイ モードで動作します。

### 操作を行う前に

サーバの電源をオンにするには、ユーザ権限を持つユーザとしてログインする必要があります。

- ステップ **1** [Navigation] ペインの [Server] タブをクリックします。
- ステップ **2** [Server] タブの [Summary] をクリックします。
- ステップ **3** [Actions] 領域で、[Power On Server] をクリックします。 [Power on the server?] というメッセージが示されたダイアログボックス が表示されます。
- ステップ **4** [OK] をクリックします。

## <span id="page-31-0"></span>サーバの電源オフ

### 操作を行う前に

サーバの電源をオフにするには、ユーザ権限を持つユーザとしてログインする必要があります。

手順

- ステップ **1** [Navigation] ペインの [Server] タブをクリックします。
- ステップ **2** [Server] タブの [Summary] をクリックします。
- ステップ **3** [Actions] 領域で、[Power Off Server] をクリックします。 [Power Off the Server?] というメッセージが示されたダイアログボックス が表示されます。
- ステップ **4** [OK] をクリックします。

# <span id="page-31-1"></span>サーバ電源の再投入

### 操作を行う前に

サーバの電源を再投入するには、ユーザ権限を持つユーザとしてログインする必要があります。

### 手順

- ステップ **1** [Navigation] ペインの [Server] タブをクリックします。
- ステップ **2** [Server] タブの [Summary] をクリックします。
- ステップ **3** [Actions] 領域で、[Power Cycle Server] をクリックします。 [Power Cycle the Server?] というメッセージが示されたダイアログボックス が表示されます。
- <span id="page-31-2"></span>ステップ **4** [OK] をクリックします。

# サーバのリセット

### 操作を行う前に

サーバをリセットするには、使用権限を持つユーザとしてログインする必要があります。

### 手順

- ステップ **1** [Navigation] ペインの [Server] タブをクリックします。
- ステップ **2** [Server] タブの [Summary] をクリックします。
- ステップ **3** [Actions] 領域で、[Hard Reset Server] をクリックします。 [Hard Reset the Server?] というメッセージが示されたダイアログボックス が表示されます。
- ステップ **4** [OK] をクリックします。

# <span id="page-32-0"></span>サーバのシャットダウン

### 操作を行う前に

サーバをシャットダウンするには、ユーザ権限を持つユーザとしてログインする必要があります。

### 手順

- ステップ **1** [Navigation] ペインの [Server] タブをクリックします。
- ステップ **2** [Server] タブの [Summary] をクリックします。
- ステップ **3** [Actions] 領域で、[Shut Down Server] をクリックします。 [Shut Down the Server?] というメッセージが示されたダイアログボックス が表示されます。

ステップ **4** [OK] をクリックします。

サーバのシャットダウン

 $\overline{\phantom{a}}$ 

<span id="page-34-0"></span>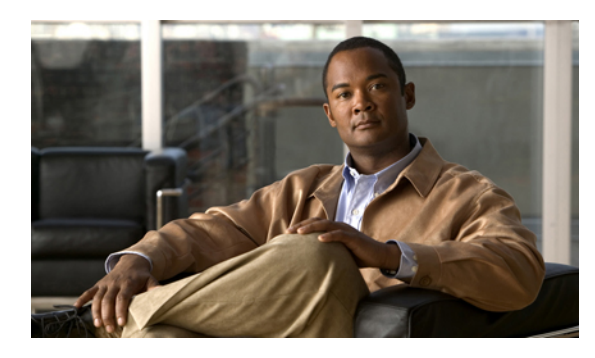

<sup>第</sup> **4** <sup>章</sup>

# サーバのプロパティの表示

この章の構成は、次のとおりです。

- CPU [のプロパティの表示](#page-34-1), 25 ページ
- [メモリのプロパティの表示](#page-35-0), 26 ページ
- [電源のプロパティの表示](#page-36-0), 27 ページ
- [ストレージのプロパティの表示](#page-36-1), 27 ページ

# <span id="page-34-1"></span>**CPU** のプロパティの表示

- ステップ **1** [Navigation] ペインの [Server] タブをクリックします。
- ステップ **2** [Server] タブの [Inventory] をクリックします。
- ステップ **3** [Inventory] ペインの [CPUs] タブをクリックします。
- ステップ **4** 各 CPU で次の情報を確認します。

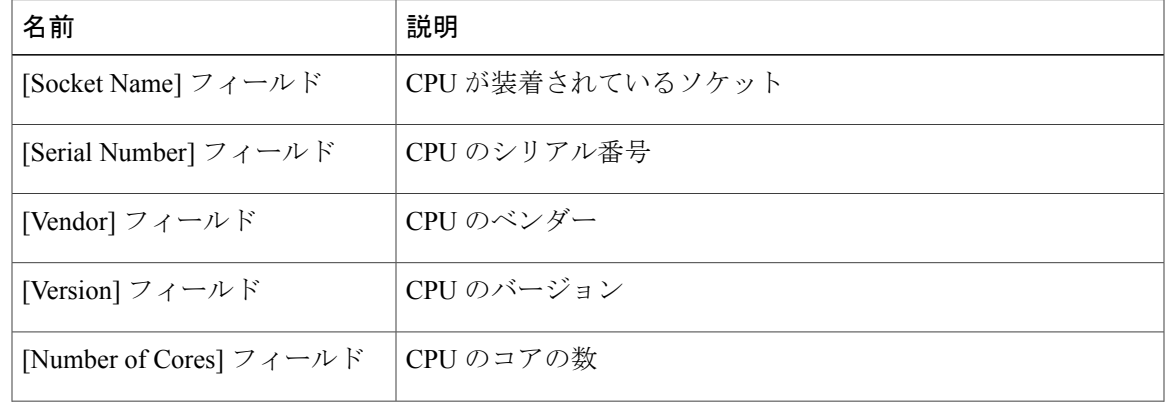

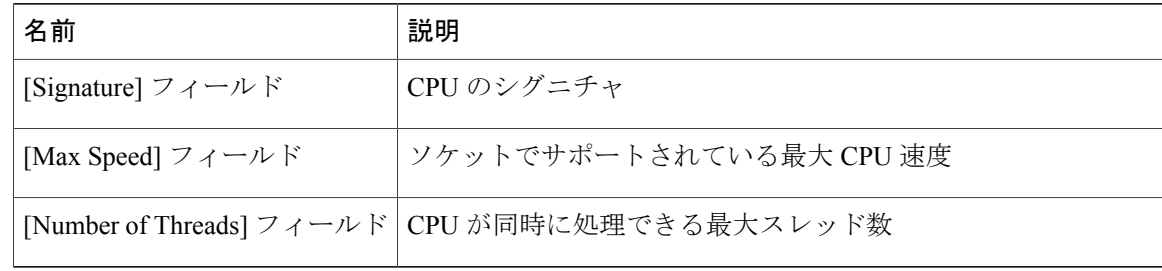

# <span id="page-35-0"></span>メモリのプロパティの表示

- ステップ **1** [Navigation] ペインの [Server] タブをクリックします。
- ステップ **2** [Server] タブの [Inventory] をクリックします。
- ステップ **3** [Inventory] ペインの [Memory] タブをクリックします。
- ステップ **4** メモリに関する次の情報を確認します。
	- カラムの見出しをクリックすると、そのカラムのエントリに従って表の行がソートされ ます。 ヒント

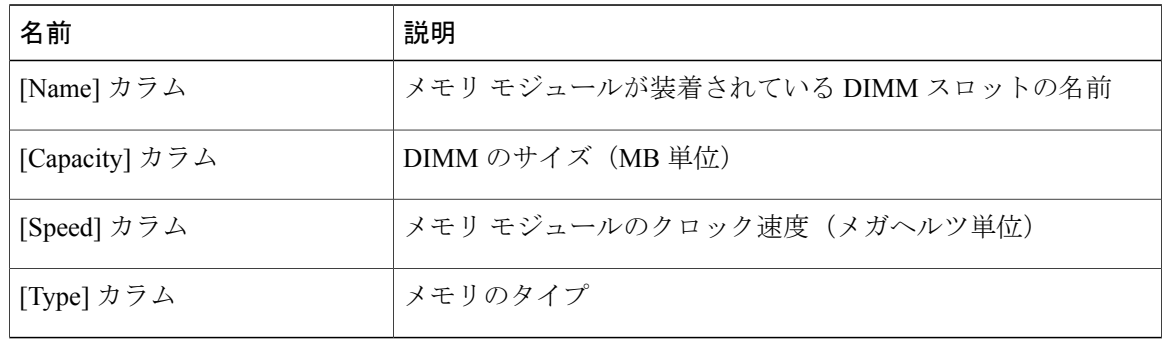
## 電源のプロパティの表示

手順

- ステップ **1** [Navigation] ペインの [Server] タブをクリックします。
- ステップ **2** [Server] タブの [Inventory] をクリックします。
- ステップ **3** [Inventory] ペインの [Power Supplies] タブをクリックします。
- ステップ **4** 各電源で次の情報を確認します。
	- カラムの見出しをクリックすると、そのカラムのエントリに従って表の行がソートされ ます。 ヒント

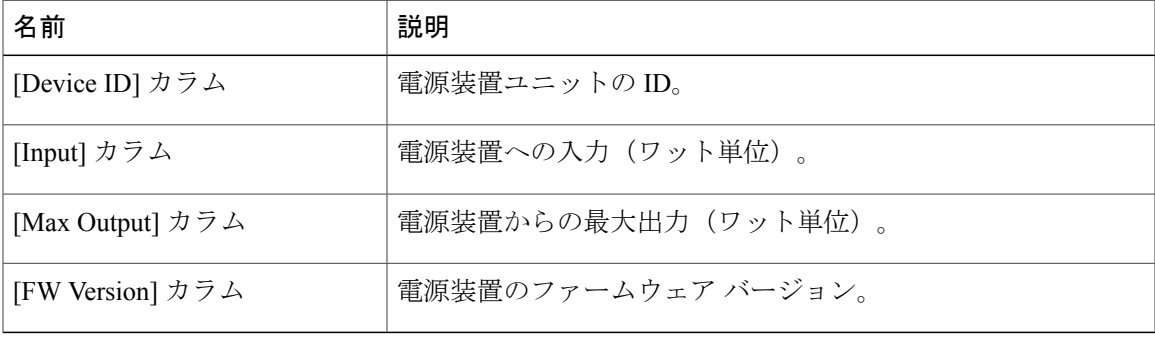

# ストレージのプロパティの表示

- ステップ **1** [Navigation] ペインの [Server] タブをクリックします。
- ステップ **2** [Server] タブの [Inventory] をクリックします。
- ステップ **3** [Inventory] ペインの [Storage] タブをクリックします。
- ステップ **4** ストレージに関する次の情報を確認します。
	- カラムの見出しをクリックすると、そのカラムのエントリに従って表の行がソートされ ます。 ヒント

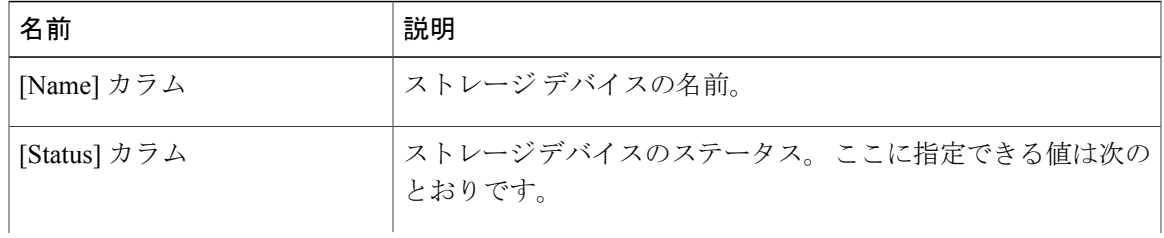

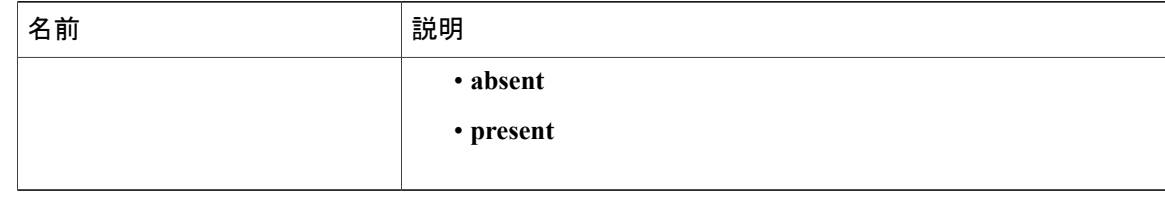

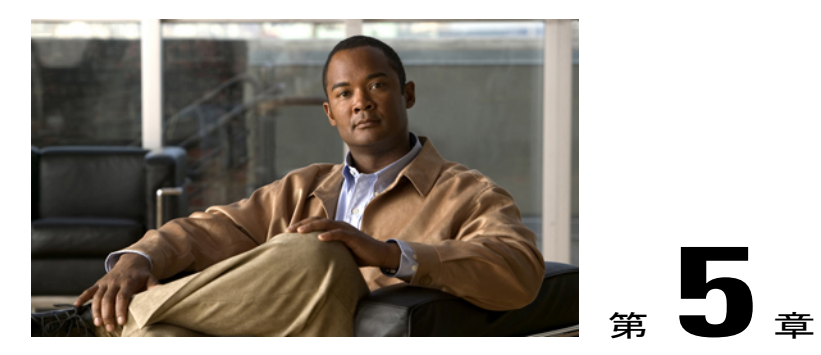

# サーバのセンサーの表示

この章の構成は、次のとおりです。

- [電流センサーの表示](#page-38-0), 29 ページ
- LED [センサーの表示](#page-39-0), 30 ページ
- ファン [センサーの表示](#page-39-1), 30 ページ
- [電源センサーの表示](#page-40-0), 31 ページ
- [温度センサーの表示](#page-42-0), 33 ページ
- [電圧センサーの表示](#page-43-0), 34 ページ

### <span id="page-38-0"></span>電流センサーの表示

- ステップ **1** [Navigation] ペインの [Server] タブをクリックします。
- ステップ **2** [Server] タブの [Sensors] をクリックします。
- ステップ **3** [Sensors] ペインの [Current] タブをクリックします。
- ステップ **4** [Current] タブで、電流関連の統計情報を表示します。

### <span id="page-39-0"></span>**LED** センサーの表示

手順

- ステップ **1** [Navigation] ペインの [Server] タブをクリックします。
- ステップ **2** [Server] タブの [Sensors] をクリックします。
- ステップ **3** [Sensors] ペインの [LEDs] タブをクリックします。
- ステップ **4** [LEDs] タブに LED に関する統計情報が表示されます。

### <span id="page-39-1"></span>ファン センサーの表示

- ステップ **1** [Navigation] ペインの [Server] タブをクリックします。
- ステップ **2** [Server] タブの [Sensors] をクリックします。
- ステップ **3** [Sensors] ペインの [Fan] タブをクリックします。
- ステップ **4** サーバのファンに関する次の統計情報が表示されます。
	- カラムの見出しをクリックすると、そのカラムのエントリに従って表の行がソートされ ます。 ヒント

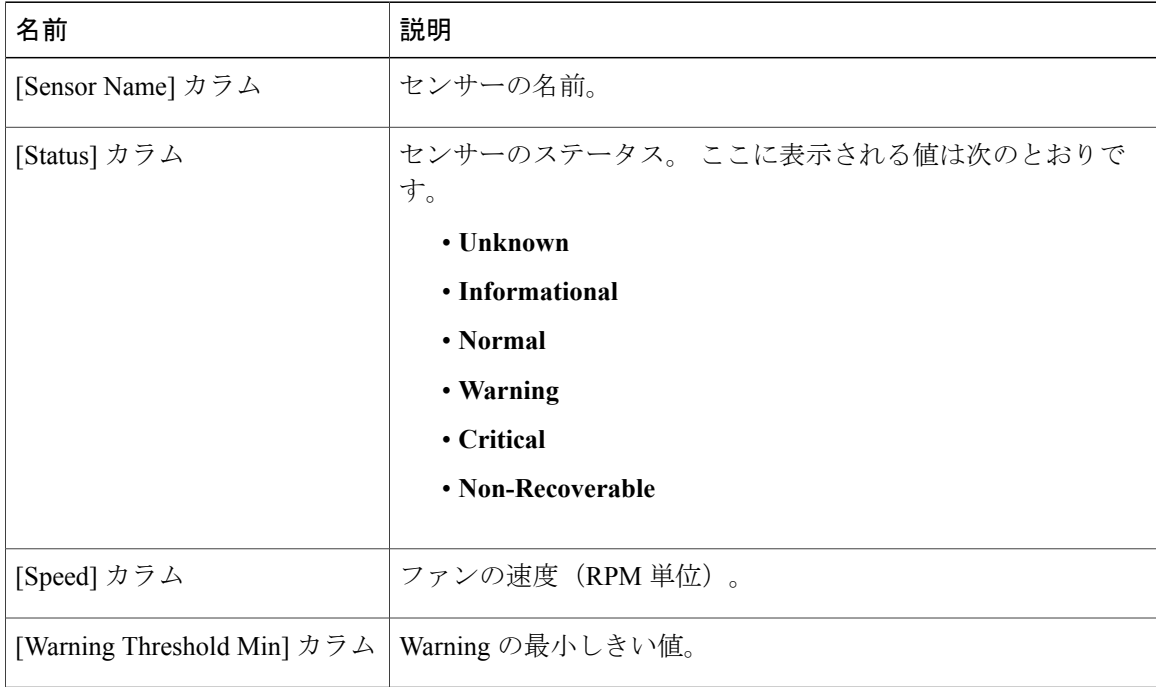

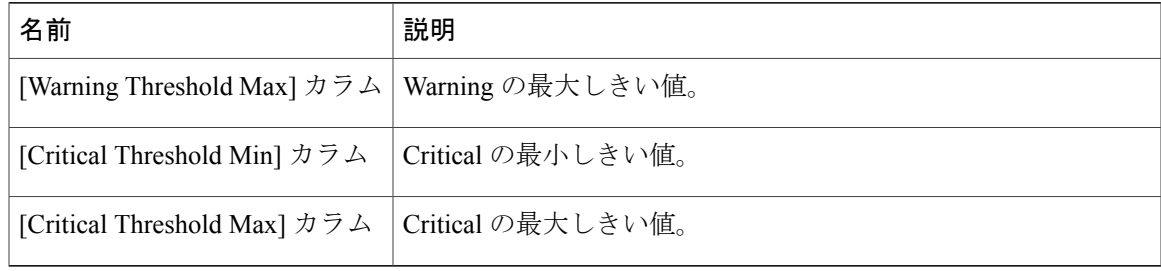

## <span id="page-40-0"></span>電源センサーの表示

# $\Omega$

ヒント カラムの見出しをクリックすると、そのカラムのエントリに従って表の行がソートされます。

#### 手順

- ステップ **1** [Navigation] ペインの [Server] タブをクリックします。
- ステップ **2** [Server] タブの [Sensors] をクリックします。
- ステップ **3** [Sensors] ペインの [Power Supply] タブをクリックします。

- ステップ **4** [Properties]領域で、[RedundancyStatus]フィールドにサーバの電源装置の冗長性のステータスが表 示されます。
- ステップ **5** [Threshold Sensors] 領域で、次に示すサーバの統計情報を表示できます。

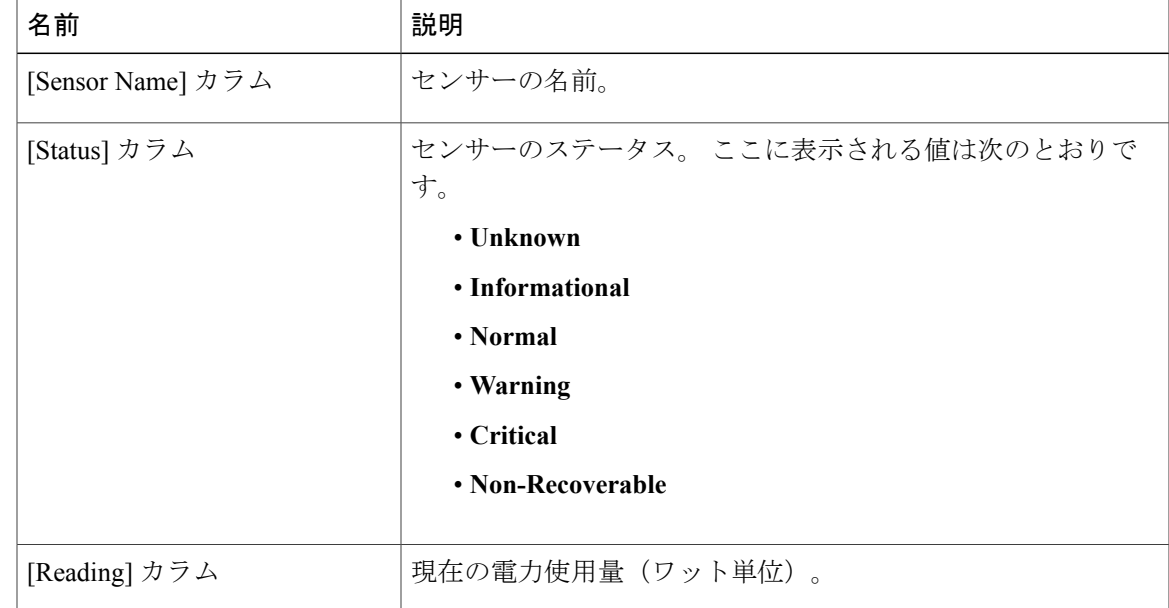

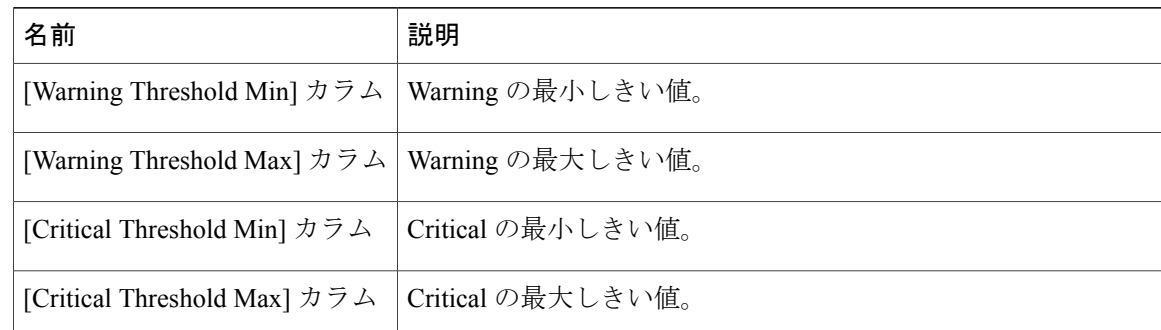

ステップ **6** [Discrete Sensors] 領域で、次に示すサーバの統計情報を表示できます。

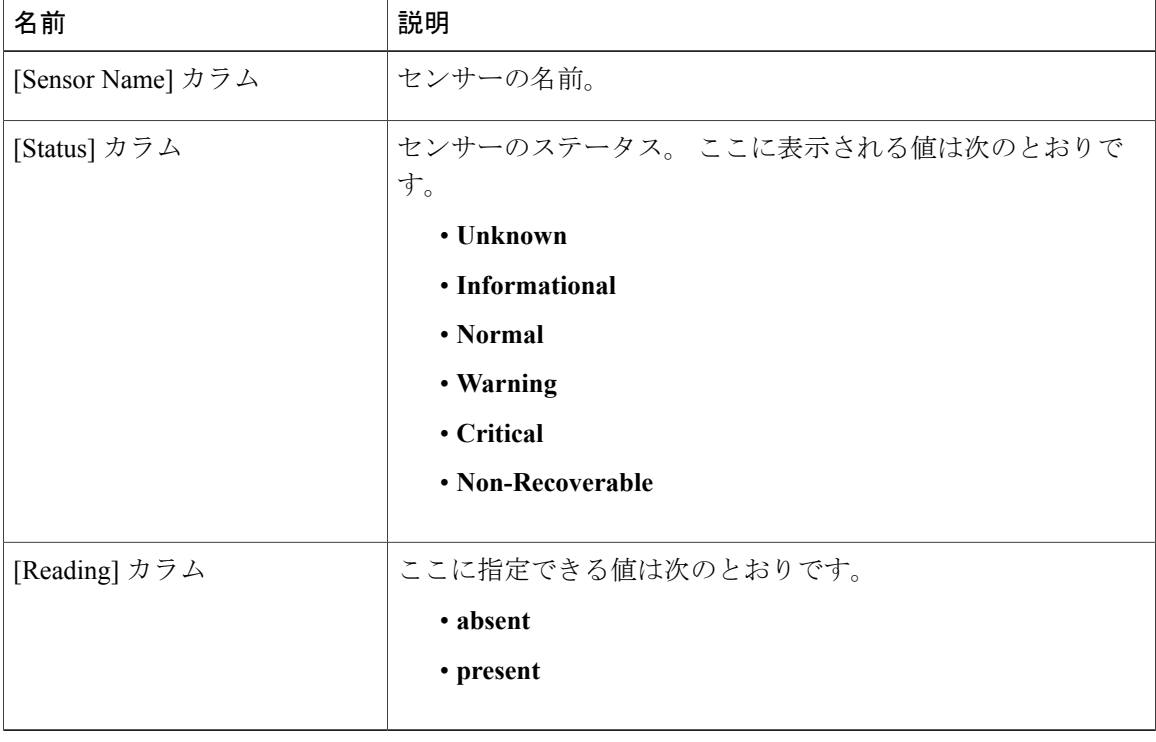

### <span id="page-42-0"></span>温度センサーの表示

- ステップ **1** [Navigation] ペインの [Server] タブをクリックします。
- ステップ **2** [Server] タブの [Sensors] をクリックします。
- ステップ **3** [Sensors] ペインの [Temperature] タブをクリックします。
- ステップ **4** サーバの温度に関する次の統計情報が表示されます。
	- カラムの見出しをクリックすると、そのカラムのエントリに従って表の行がソートされ ます。 ヒント

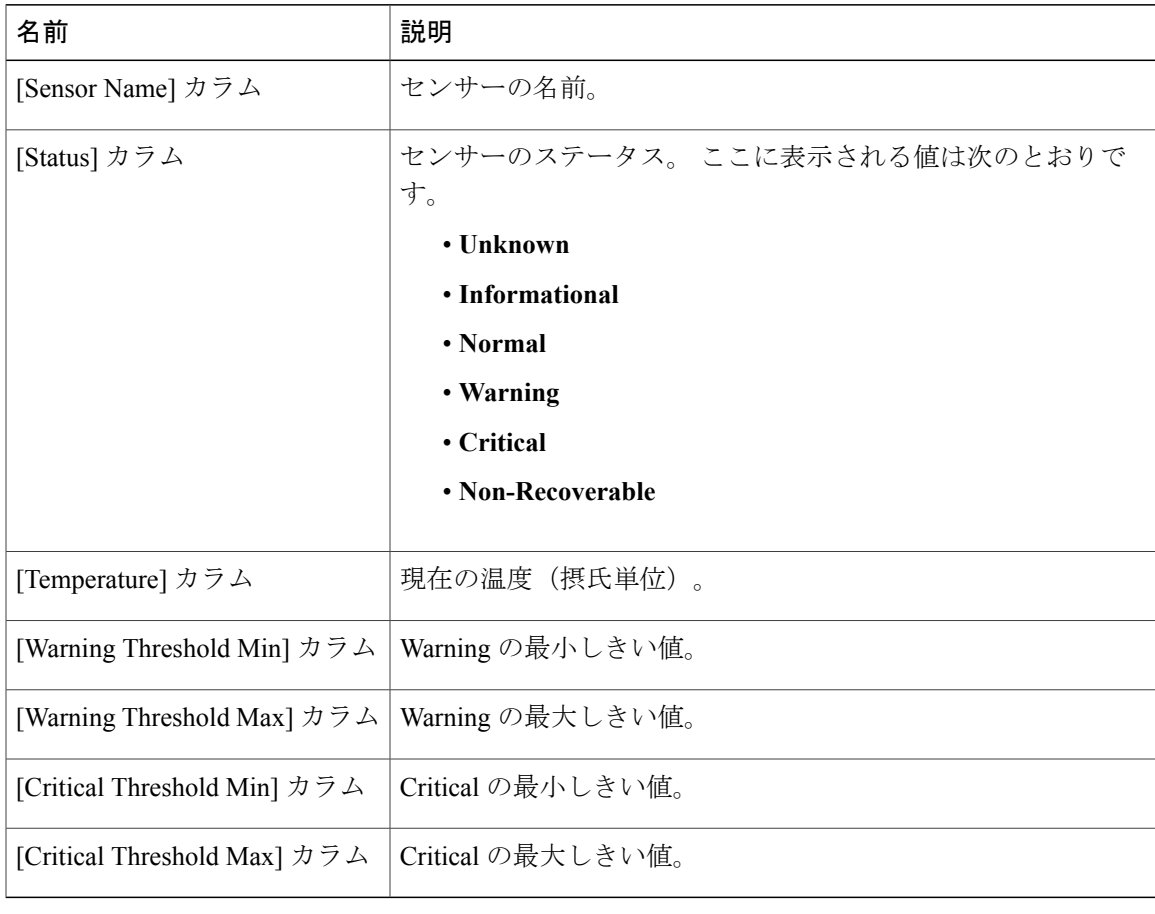

## <span id="page-43-0"></span>電圧センサーの表示

- ステップ **1** [Navigation] ペインの [Server] タブをクリックします。
- ステップ **2** [Server] タブの [Sensors] をクリックします。
- ステップ **3** [Sensors] ペインの [Voltage] タブをクリックします。
- ステップ **4** サーバの電圧に関する次の統計情報が表示されます。
	- カラムの見出しをクリックすると、そのカラムのエントリに従って表の行がソートされ ます。 ヒント

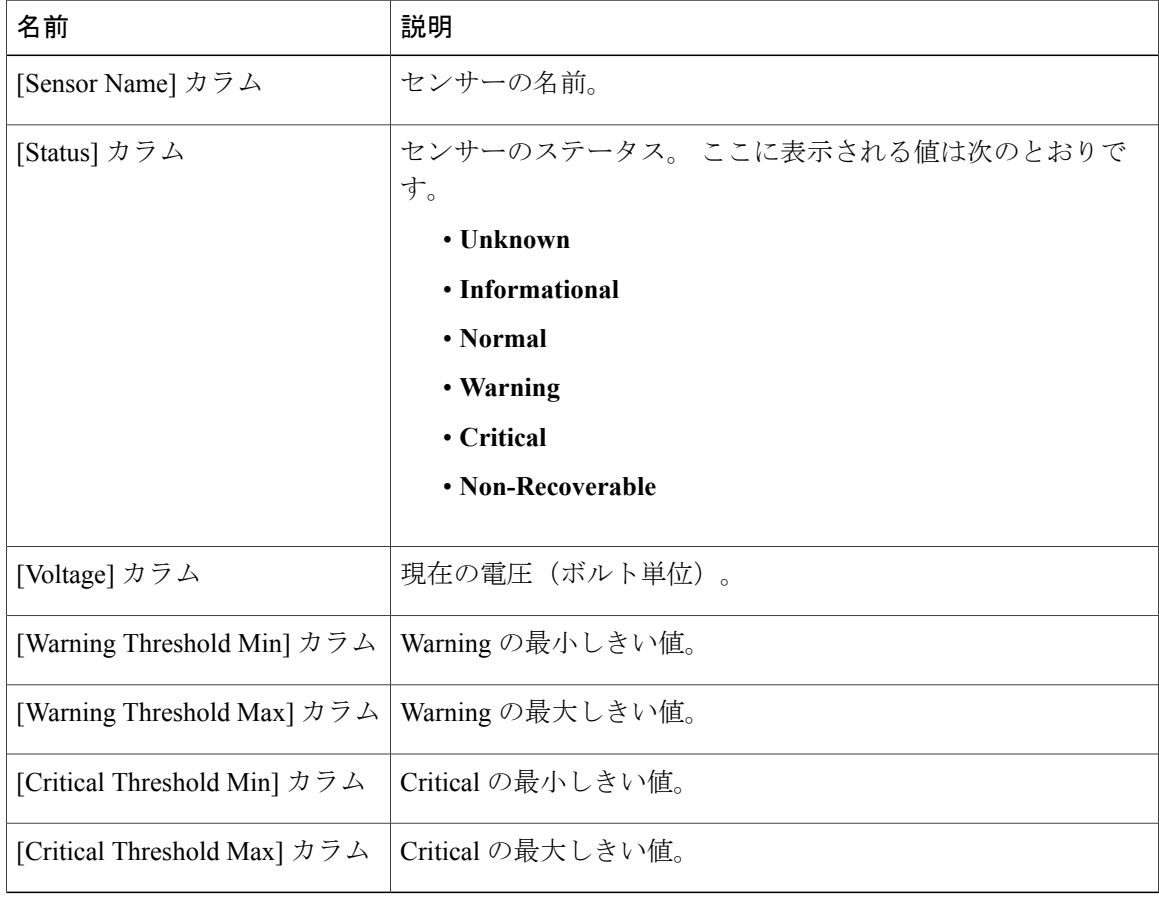

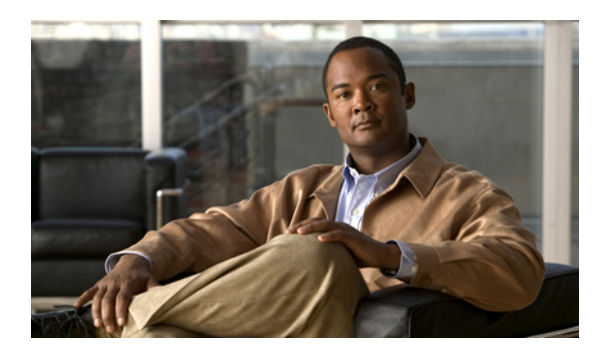

<sup>第</sup> **6** <sup>章</sup>

# リモート プレゼンスの管理

この章の構成は、次のとおりです。

- Serial over LAN [の設定](#page-44-0), 35 ページ
- [仮想メディアの設定](#page-45-0), 36 ページ
- KVM [コンソール](#page-45-1), 36 ページ
- 仮想 KVM [の設定](#page-46-0), 37 ページ

### <span id="page-44-0"></span>**Serial over LAN** の設定

Serial over LAN を使用すると、管理対象システムのシリアル ポートの入出力を IP 経由でリダイレ クトできます。 ホスト コンソールへ CIMC を使用して到達する場合は、サーバで Serial over LAN を設定して使用します。

#### 操作を行う前に

Serial over LAN を設定するには、admin 権限を持つユーザとしてログインする必要があります。

#### 手順

- ステップ **1** [Navigation] ペインの [Server] タブをクリックします。
- ステップ **2** [Server] タブの [Remote Presence] をクリックします。
- ステップ **3** [Remote Presence] ペインの [Serial over LAN] タブをクリックします。
- ステップ **4** [Serial over LAN Properties] 領域で、次のプロパティを更新します。

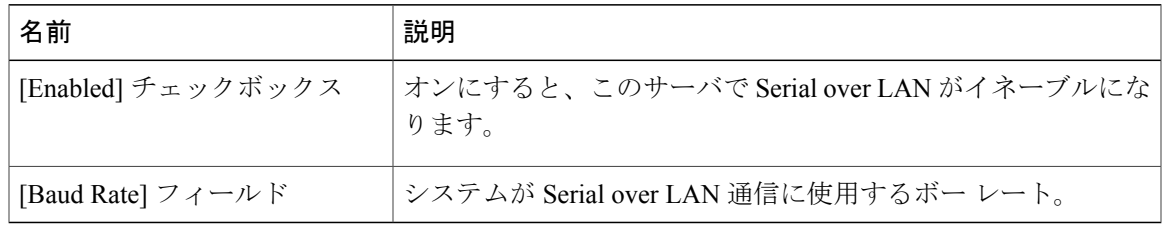

**Cisco UCS C** シリーズ サーバ統合型管理コントローラ コンフィギュレーション ガイド リリース **1.1(1)** 

ステップ **5** [Save Changes] をクリックします。

## <span id="page-45-0"></span>仮想メディアの設定

#### 操作を行う前に

仮想メディアを設定するには、admin 権限を持つユーザとしてログインする必要があります。

#### 手順

- ステップ **1** [Navigation] ペインの [Server] タブをクリックします。
- ステップ **2** [Server] タブの [Remote Presence] をクリックします。
- ステップ **3** [Remote Presence] ペインの [Virtual Media] タブをクリックします。
- ステップ **4** [Virtual Media Properties] 領域で、次のプロパティを更新します。

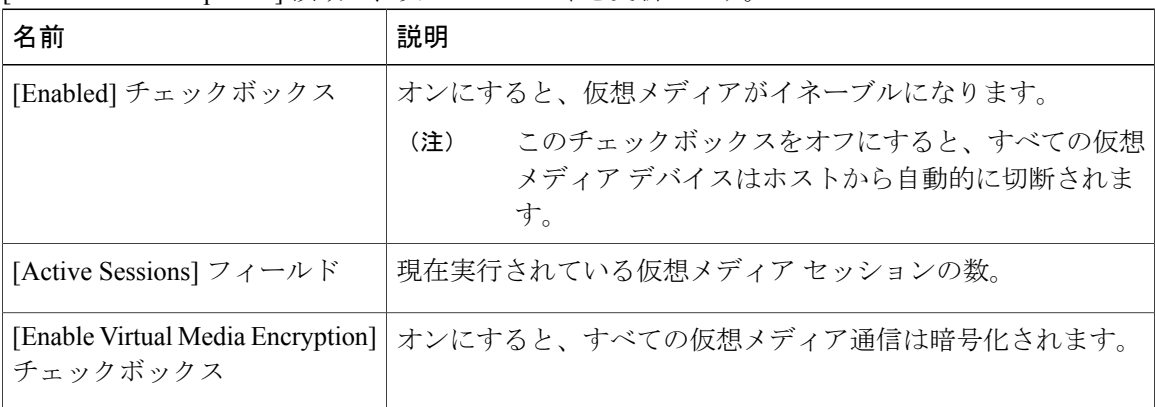

<span id="page-45-1"></span>ステップ **5** [Save Changes] をクリックします。

### **KVM** コンソール

KVMコンソールはCIMCからアクセス可能なインターフェイスであり、サーバへのキーボード、 ビデオ、マウス(KVM)の直接接続をエミュレートします。 KVM コンソールを使用すると、リ モートの場所からサーバに接続できます。

サーバに物理的に接続されたCD/DVDドライブまたはフロッピードライブを使用する代わりに、 KVMコンソールは仮想メディアを使用します。これは、仮想CD/DVDドライブまたはフロッピー ドライブにマップされる実際のディスク ドライブまたはディスク イメージ ファイルです。 次の いずれでも仮想ドライブにマップできます。

• コンピュータ上の CD/DVD またはフロッピー ドライブ

- コンピュータ上のディスク イメージ ファイル
- ネットワーク上の CD/DVD またはフロッピー ドライブ
- ネットワーク上のディスク イメージ ファイル

KVM コンソールを使用してサーバに OS をインストールできます。

### <span id="page-46-0"></span>仮想 **KVM** の設定

#### 操作を行う前に

仮想 KVM を設定するには、admin 権限を持つユーザとしてログインする必要があります。

- ステップ **1** [Navigation] ペインの [Server] タブをクリックします。
- ステップ **2** [Server] タブの [Remote Presence] をクリックします。
- ステップ **3** [Remote Presence] ペインの [Virtual KVM] タブをクリックします。
- ステップ **4** [Virtual KVM] タブ で、次のフィールドに入力します。

| 名前                                                             | 説明                                                                                                    |
|----------------------------------------------------------------|----------------------------------------------------------------------------------------------------|
| [Enabled] チェックボックス                                             | オンにすると、仮想 KVM がイネーブルになります。<br>(注)<br>仮想メディアビューアにはKVMを使用してアクセス<br>します。KVMコンソールをディセーブルにすると、<br>CIMCはホストに接続されているすべての仮想メディ<br>アデバイスへのアクセスもディセーブルにします。 |
| [Max Sessions] $74 - \nu$ $\beta$                              | 許可されている KVM の同時セッションの最大数。<br>1~4の範囲の整数を入力します。                                                                                                    |
| [Active Sessions] フィールド                                        | サーバで実行されている KVM セッションの数。                                                                                                    |
| [Remote Port] フィールド                                            | KVM 通信に使用するポート。                                                                                                    |
| [Enable Video Encryption] $\mathcal{F} = \mathcal{Y}$<br>クボックス | オンにすると、サーバは KVM で送信されるすべてのビデオ情<br>報を暗号化します。                                                                                                    |
| [Enable Local Server Video]<br>チェックボックス                        | オンにすると、KVM セッションはサーバに接続されているす<br>べてのモニタにも表示されます。                                                                                                  |

ステップ **5** [Save Changes] をクリックします。

### 仮想 **KVM** のディセーブル化

#### 操作を行う前に

仮想KVMをディセーブルにするには、admin権限を持つユーザとしてログインする必要がありま す。

#### 手順

- ステップ **1** [Navigation] ペインの [Server] タブをクリックします。
- ステップ **2** [Server] タブの [Remote Presence] をクリックします。
- ステップ **3** [Remote Presence] ペインの [Virtual KVM] タブをクリックします。
- ステップ **4** [Virtual KVM] タブで、[Enabled] チェックボックスをオフにします。
- ステップ **5** [Save Changes] をクリックします。

### 仮想 **KVM** のイネーブル化

#### 操作を行う前に

仮想 KVM をイネーブルにするには、admin 権限を持つユーザとしてログインする必要がありま す。

- ステップ **1** [Navigation] ペインの [Server] タブをクリックします。
- ステップ **2** [Server] タブの [Remote Presence] をクリックします。
- ステップ **3** [Remote Presence] ペインの [Virtual KVM] タブをクリックします。
- ステップ **4** [Virtual KVM] タブで、[Enabled] チェックボックスをオンにします。
- ステップ **5** [Save Changes] をクリックします。

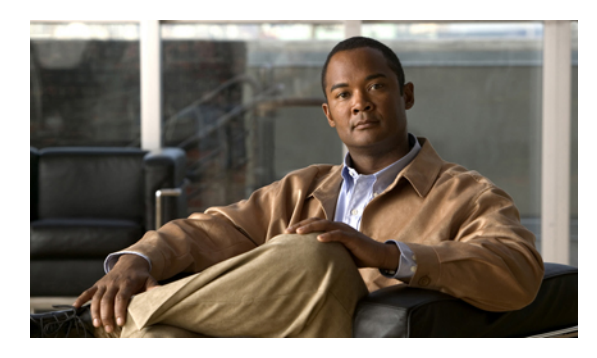

<sup>第</sup> **7** <sup>章</sup>

# ユーザ アカウントの管理

この章の構成は、次のとおりです。

- Active [Directory,](#page-48-0) 39 ページ
- ローカル [ユーザの設定](#page-51-0), 42 ページ
- ユーザ [セッションの表示](#page-52-0), 43 ページ

### <span id="page-48-0"></span>**Active Directory**

Active Directory はさまざまなネットワーク サービスを提供するテクノロジーであり、LDAP と同 様のディレクトリ サービス、Kerberos ベースの認証、DNS ベースの名前付けなどが含まれます。 CIMC は、Active Directory の Kerberos ベースの認証サービスを利用します。

CIMCでActiveDirectoryをイネーブルにすると、すべてのユーザ認証とロール許可はActiveDirectory によって実行され、CIMC はローカル データベースを無視します。 CIMC が Active Directory に接 続できない場合、CIMC はローカル データベースに戻ります。

[Active DirectoryProperties] 領域の [Enable Encryption] チェックボックスをオンにすることで、サー バに Active Directory への送信データを暗号化するよう要求できます。

### **CIMC** での **Active Directory** の設定

#### 操作を行う前に

Active Directory を設定するには、admin 権限を持つユーザとしてログインする必要があります。

#### 手順

- ステップ **1** [Navigation] ペインの [Admin] タブをクリックします。
- ステップ **2** [Admin] タブの [User Management] をクリックします。
- ステップ **3** [User Management] ペインの [Active Directory] タブをクリックします。
- ステップ **4** [Active Directory Properties] 領域で、次のプロパティを更新します。

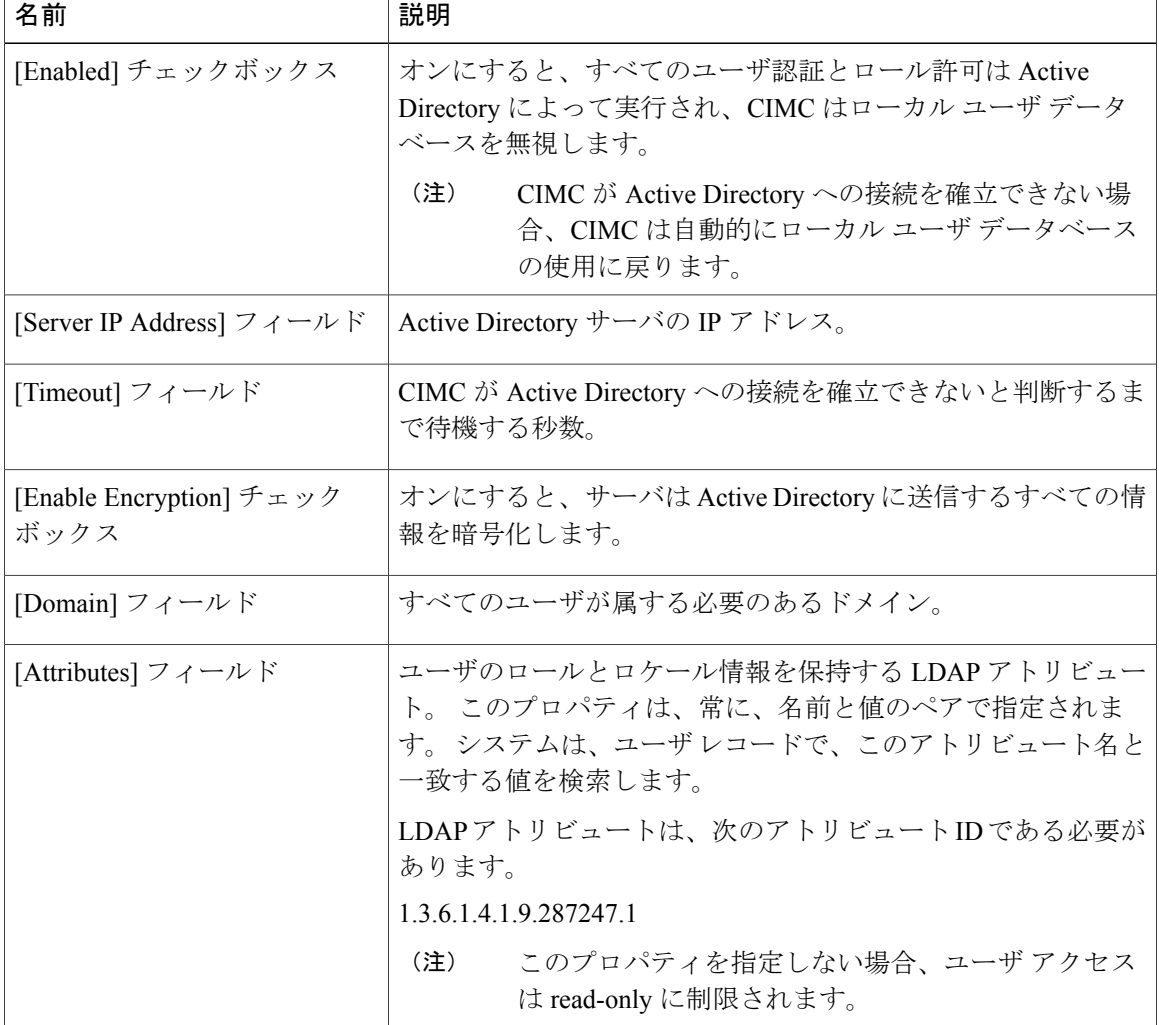

ステップ **5** [Save Changes] をクリックします。

### **Active Directory** サーバの設定

CIMC を設定して、Active Directory をユーザの認証と認可に使用できます。 Active Directory を使 用するには、CIMC のユーザ ロールとロケールを保持するアトリビュートを使用してユーザを設 定します。 CIMC のユーザ ロールとロケールにマップされた既存の LDAP アトリビュートを使用 できます。または、Active Directoryスキーマを変更して、アトリビュートID 1.3.6.1.4.1.9.287247.1 を持つ CiscoAVPair アトリビュートのような新規のカスタム アトリビュートを追加できます。 Active Directory スキーマの変更の詳細については、 [http://technet.microsoft.com/en-us/library/](http://technet.microsoft.com/en-us/library/bb727064.aspx) [bb727064.aspx](http://technet.microsoft.com/en-us/library/bb727064.aspx) にある記事を参照してください。

Active Directory サーバで次の手順が実行します。

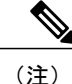

この例では CiscoAVPair という名前のカスタム アトリビュートを作成しますが、CIMC のユー ザロールとロケールにマップされた既存のLDAPアトリビュートを使用することもできます。

- ステップ **1** Active Directory スキーマ スナップインがインストールされていることを確認します。
- ステップ **2** Active Directory スキーマ スナップインを使用して、次のプロパティを持つ新しいアトリビュート を追加します。

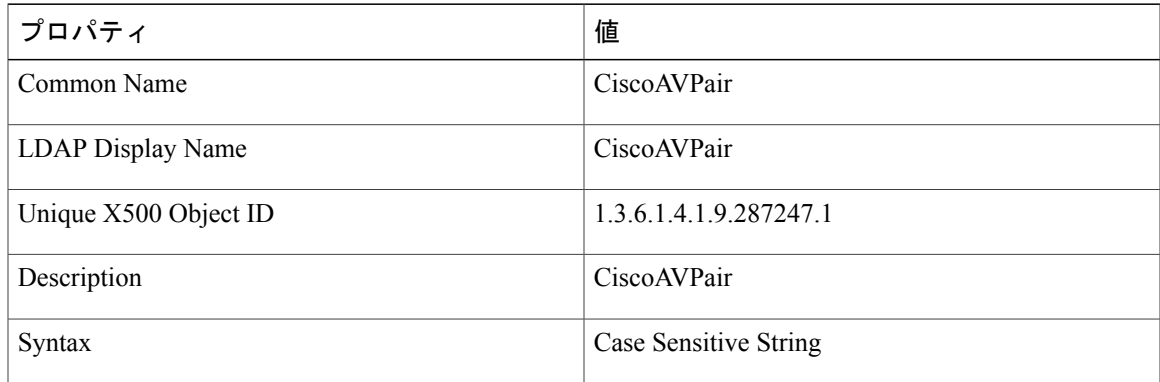

- ステップ **3** Active Directory スナップインを使用して、ユーザ クラスに CiscoAVPair アトリビュートを追加し ます。
	- a) 左ペインで [Classes] ノードを展開し、U を入力してユーザ クラスを選択します。
	- b) [Attributes] タブをクリックして、[Add] をクリックします。
	- c) C を入力して CiscoAVPair アトリビュートを選択します。
	- d) [OK] をクリックします。
- ステップ **4** CIMC にアクセスできるようにするユーザに対し、次のユーザ ロール値を CiscoAVPair アトリ ビュートに追加します。

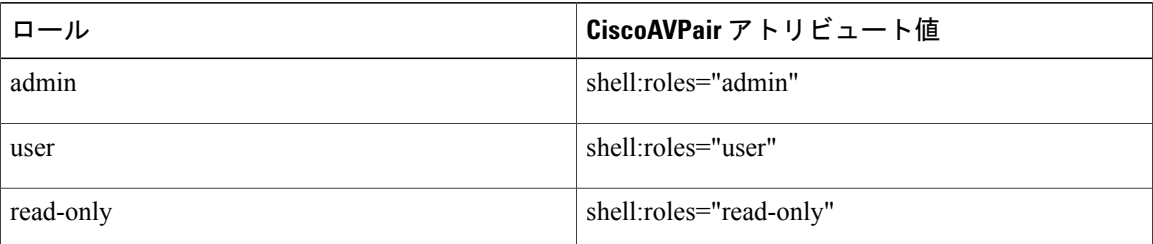

アトリビュートに値を追加する方法の詳細については、[http://technet.microsoft.com/en-us/](http://technet.microsoft.com/en-us/library/bb727064.aspx) [library/bb727064.aspx](http://technet.microsoft.com/en-us/library/bb727064.aspx) にある記事を参照してください。 (注)

#### 次の手順

CIMC を使用して Active Directory を設定します。

## <span id="page-51-0"></span>ローカル ユーザの設定

#### 操作を行う前に

ローカル ユーザを設定するには、admin 権限を持つユーザとしてログインする必要があります。

- ステップ **1** [Navigation] ペインの [Admin] タブをクリックします。
- ステップ **2** [Admin] タブの [User Management] をクリックします。
- ステップ **3** [User Management] ペインの [Local User] タブをクリックします。
- ステップ **4** ローカル ユーザを設定するには、行をクリックします。
- ステップ **5** [User Details] ダイアログボックスで、次のプロパティを更新します。

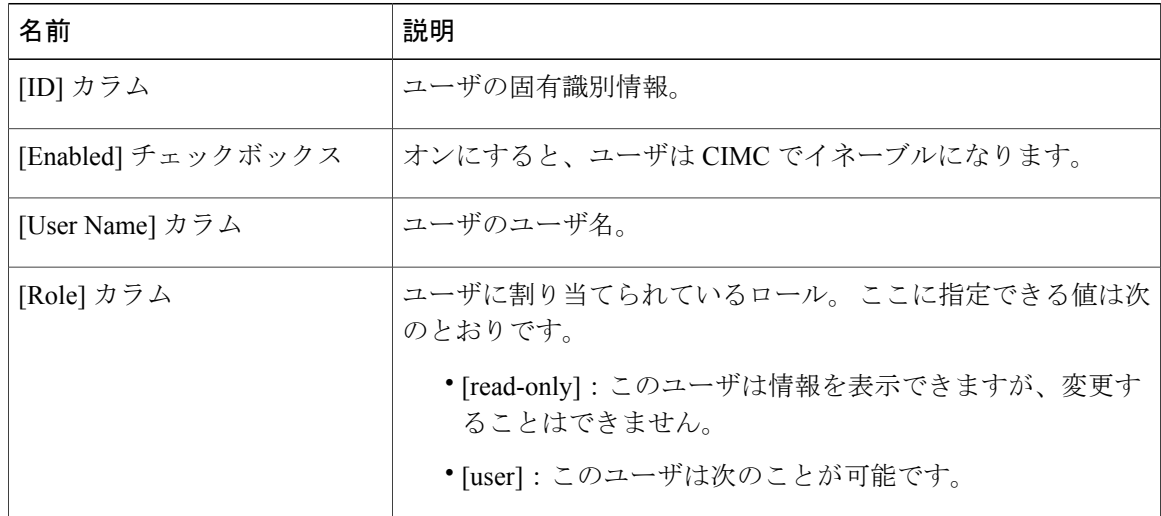

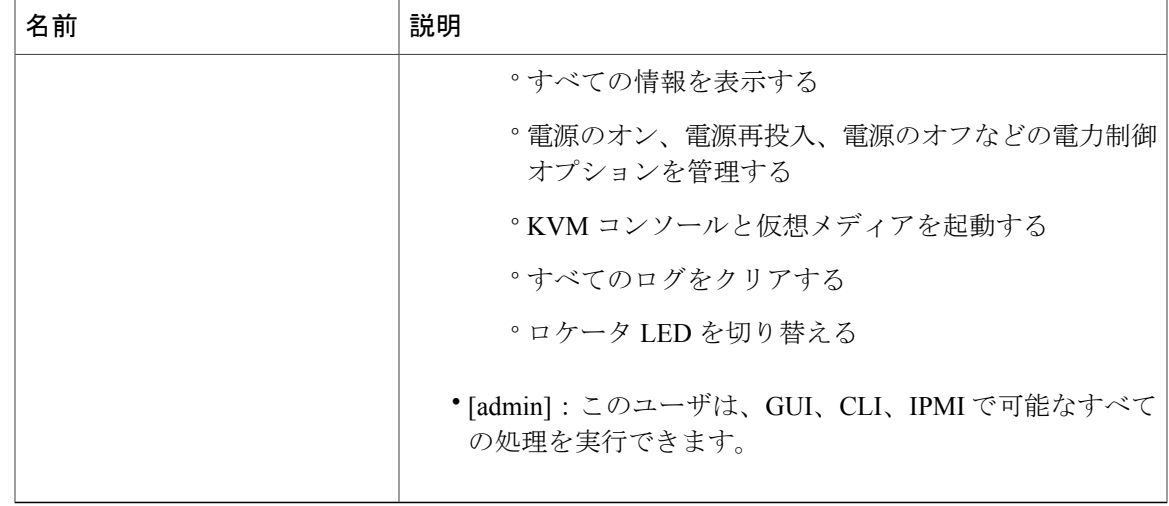

ステップ **6** パスワード情報を入力します。

ステップ **7** [Save Changes] をクリックします。

## <span id="page-52-0"></span>ユーザ セッションの表示

- ステップ **1** [Navigation] ペインの [Admin] タブをクリックします。
- ステップ **2** [Admin] タブの [User Management] をクリックします。
- ステップ **3** [User Management] ペインの [Sessions] タブをクリックします。
- ステップ **4** 現在のユーザ セッションに関する次の情報が表示されます。
	- カラムの見出しをクリックすると、そのカラムのエントリに従って表の行がソートされ ます。 ヒント

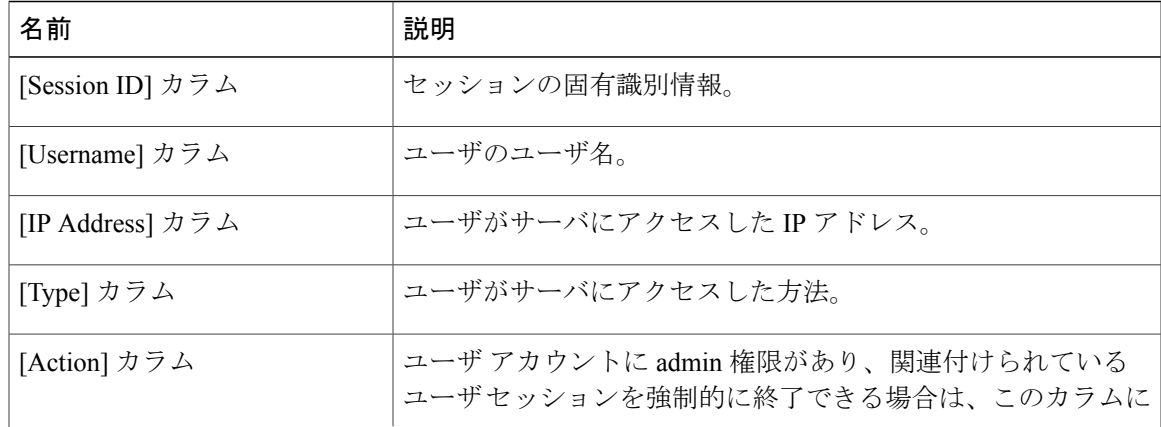

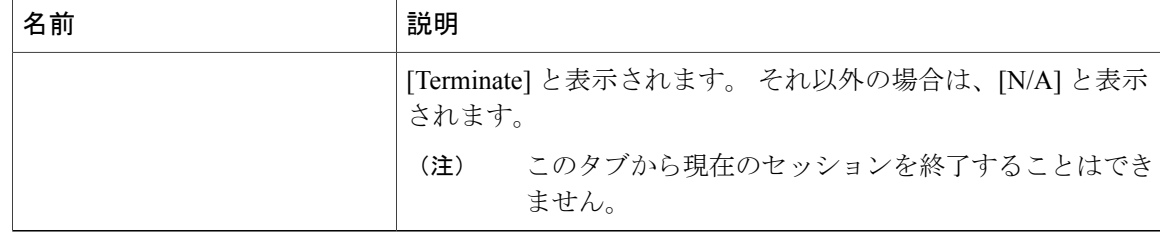

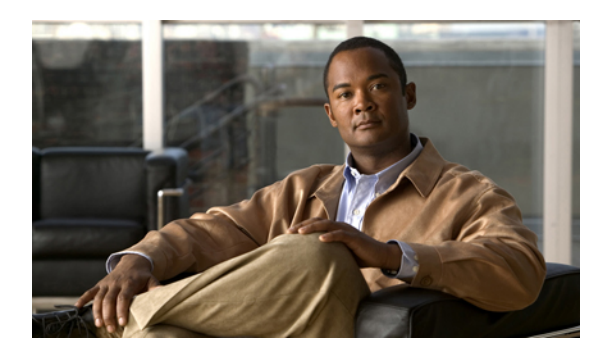

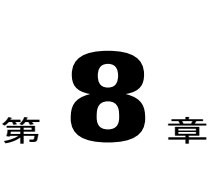

# ネットワーク関連の設定

この章の構成は、次のとおりです。

- Server NIC [Configuration,](#page-54-0) 45  $\sim-\check{\nu}$
- [共通プロパティの設定](#page-56-0), 47 ページ
- IPv4 [の設定](#page-57-0), 48 ページ
- VLAN [への接続](#page-58-0), 49 ページ
- Network Security [Configuration,](#page-58-1) 49  $\sim \rightarrow \sim$

### <span id="page-54-0"></span>**Server NIC Configuration**

### サーバの **NIC**

CIMC への接続には、2 種類の NIC モードを使用できます。 一方のモードでは、プラットフォー ムに応じて、active-active または active-standby の冗長化モードを選択することもできます。

#### **NIC** モード

[NIC Properties] 領域の [NIC Mode] ドロップダウン リストでは、CIMC に到達できるポートを指定 します。 プラットフォームに応じて、次のモード オプションを使用できます。

- Dedicated:CIMC への接続は、管理イーサネット ポートを経由して使用できます。
- Shared LOM: CIMC への接続は、LAN On Motherboard(LOM; マザーボードのオンボード LAN)イーサネット ホスト ポートを経由した場合だけ使用できます。

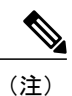

shared lom モードでは、すべてのホスト ポートが同じサブネットに属してい る必要があります。

· Shipping (サポートされている場合): CIMCへの接続は、制限された出荷時デフォルト設定 を使用して、管理イーサネット ポートを経由して使用できます。

shipping モードは、CIMC への初期接続の目的だけに用意されています。 運用 時には別のモードを設定します。

#### **NIC** 冗長化

[NIC Properties] 領域の [NIC Redundancy] ドロップダウン リストでは、NIC 冗長化の処理方法を指 定します。

- None:冗長化は使用できません。
- Active-Active:すべてのイーサネット ポートが同時に動作します。 このモードは、CIMC へ の複数のパスを提供します。
- Active-Standby:1 つのポートから別のポートにフェールオーバーします。

使用できる冗長化モードは、選択されているネットワーク モードとプラットフォームによって異 なります。 使用できるモードについては、プラットフォームのインストレーションおよびサービ ス ガイドを参照してください。

### サーバ **NIC** の設定

NIC モードと NIC 冗長化を設定する場合は、サーバの NIC を設定します。

#### 操作を行う前に

NIC を設定するには、admin 権限を持つユーザとしてログインする必要があります。

- ステップ **1** [Navigation] ペインの [Admin] タブをクリックします。
- ステップ **2** [Admin] タブの [Network] をクリックします。
- ステップ **3** [Network] ペインの [Network Settings] タブをクリックします。
- ステップ **4** [NIC Properties] 領域で、次のプロパティを更新します。

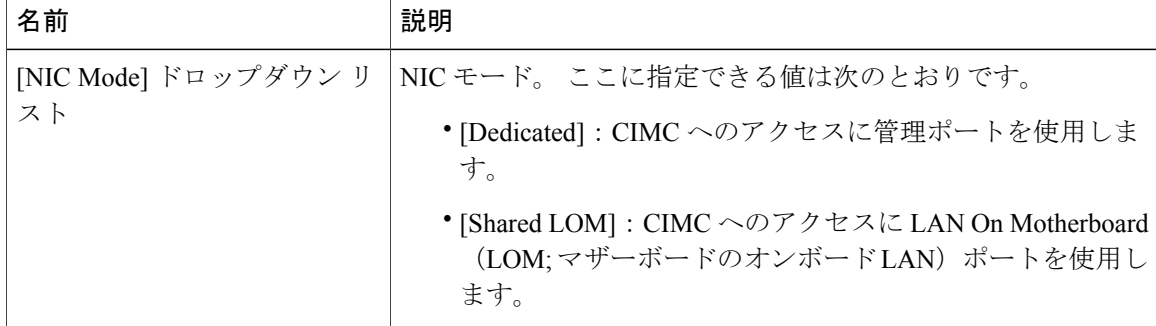

<sup>(</sup>注)

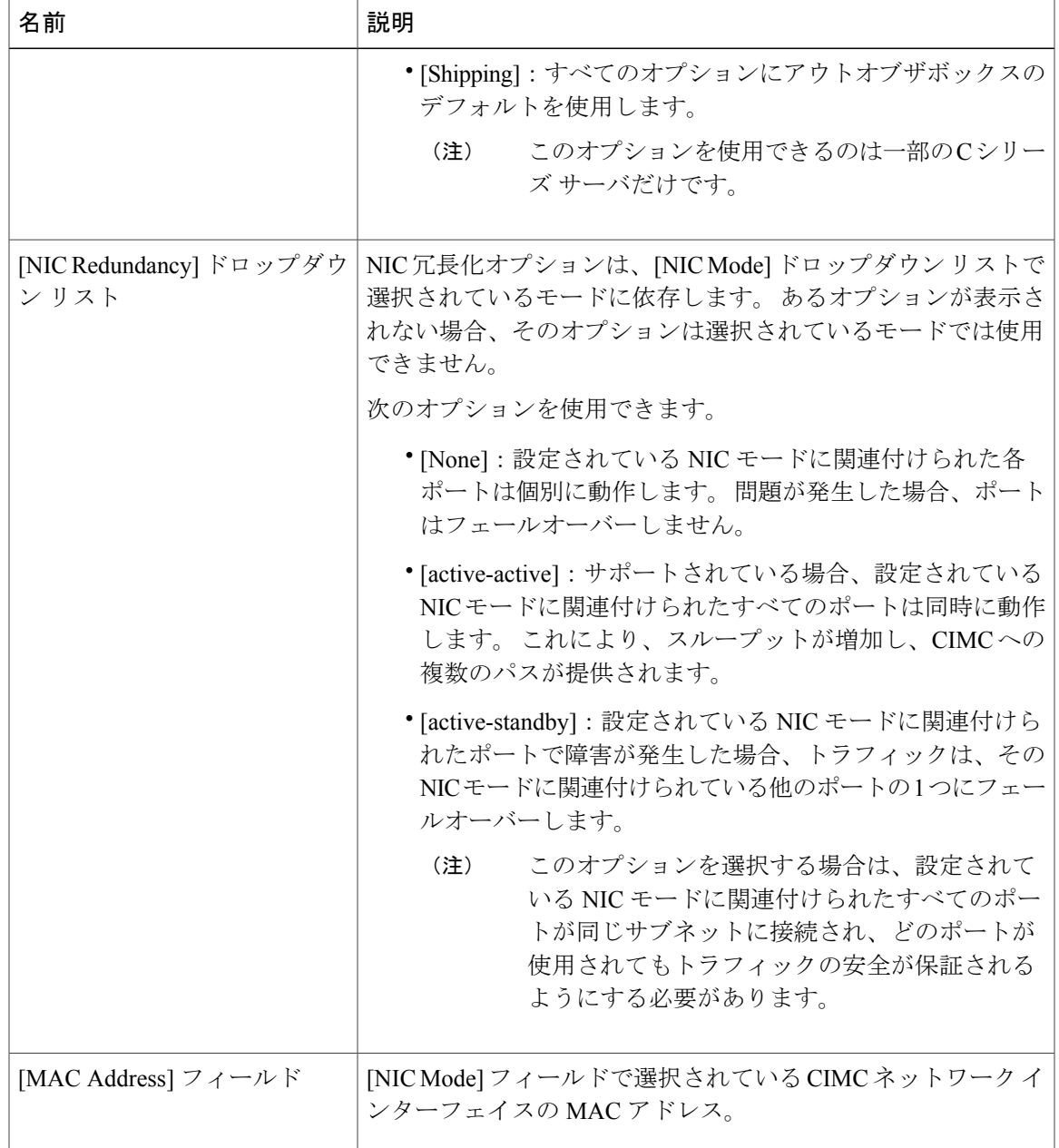

<span id="page-56-0"></span>ステップ **5** [Save Changes] をクリックします。

# 共通プロパティの設定

サーバを説明するには、共通プロパティを使用します。

#### 操作を行う前に

共通プロパティを設定するには、admin 権限を持つユーザとしてログインする必要があります。

#### 手順

- ステップ **1** [Navigation] ペインの [Admin] タブをクリックします。
- ステップ **2** [Admin] タブの [Network] をクリックします。
- ステップ **3** [Network] ペインの [Network Settings] タブをクリックします。
- ステップ **4** [Hostname] フィールドに、ホストの名前を入力します。
- ステップ **5** [Save Changes] をクリックします。

## <span id="page-57-0"></span>**IPv4** の設定

#### 操作を行う前に

IPv4 を設定するには、admin 権限を持つユーザとしてログインする必要があります。

- ステップ **1** [Navigation] ペインの [Admin] タブをクリックします。
- ステップ **2** [Admin] タブの [Network] をクリックします。
- ステップ **3** [Network] ペインの [Network Settings] タブをクリックします。
- ステップ **4** [IPv4 Properties] 領域で、次のプロパティを更新します。

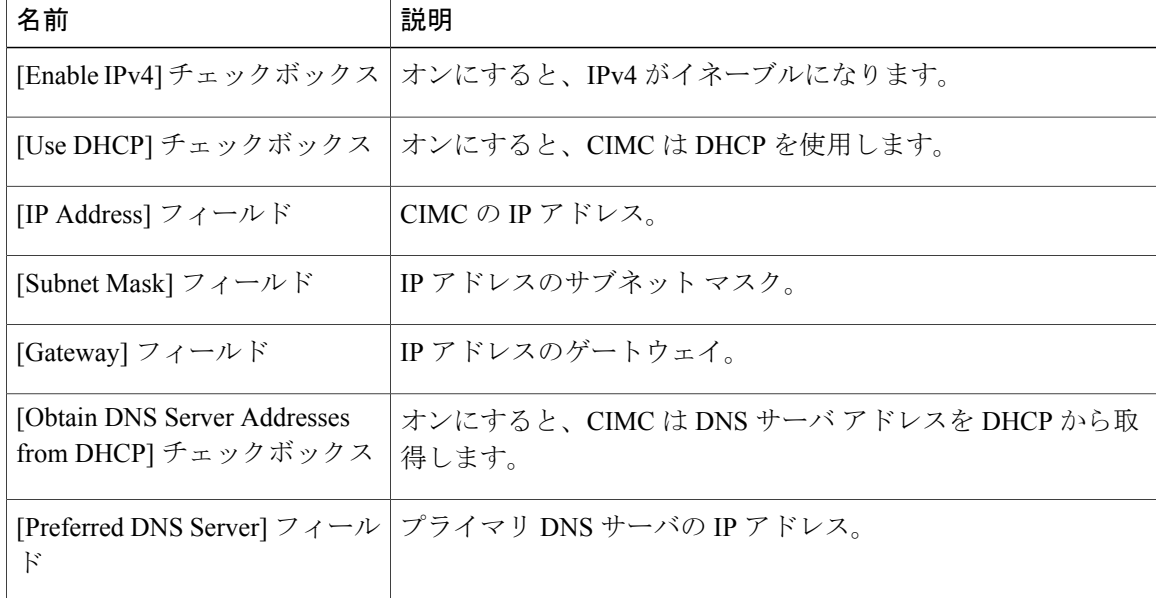

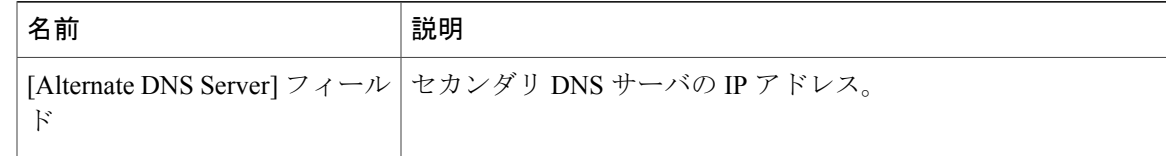

ステップ **5** [Save Changes] をクリックします。

### <span id="page-58-0"></span>**VLAN** への接続

#### 操作を行う前に

VLAN に接続するには、admin としてログインしている必要があります。

手順

- ステップ **1** [Navigation] ペインの [Admin] タブをクリックします。
- ステップ **2** [Admin] タブの [Network] をクリックします。
- ステップ **3** [Network] ペインの [Network Settings] タブをクリックします。
- ステップ **4** [VLAN Properties] 領域で、次のプロパティを更新します。

| 名前               | 説明                                                   |
|------------------|------------------------------------------------------|
| ス                | [Enable VLAN] チェックボック   オンにすると、CIMC は仮想 LAN に接続されます。 |
|                  |                                                      |
| [VLAN ID] フィールド  | VLAN $ID0$                                           |
| [Priority] フィールド | VLAN でのこのシステムのプライオリティ。                               |

<span id="page-58-1"></span>ステップ **5** [Save Changes] をクリックします。

### **Network Security Configuration**

### ネットワーク セキュリティ

CIMC は、IP ブロッキングをネットワーク セキュリティとして使用します。 IP ブロッキングは、 サーバまたは Web サイトと、特定の IP アドレスまたはアドレス範囲との間の接続を防ぎます。

IP ブロッキングは、これらのコンピュータから Web サイト、メール サーバ、またはその他のイ ンターネット サーバへの不要な接続を効果的に禁止します。

禁止IPの設定は、一般的に、Denial of Service (DoS;サービス拒絶)攻撃から保護するために使用 されます。 CIMC は、IP ブロッキングの失敗回数を設定して、IP アドレスを禁止します。

### ネットワーク セキュリティの設定

IP ブロッキングの失敗回数を設定する場合は、ネットワーク セキュリティを設定します。

#### 操作を行う前に

ネットワーク セキュリティを設定するには、admin 権限を持つユーザとしてログインする必要が あります。

#### 手順

- ステップ **1** [Navigation] ペインの [Admin] タブをクリックします。
- ステップ **2** [Admin] タブの [Network] をクリックします。
- ステップ **3** [Network] ペインの [Network Security] タブをクリックします。
- ステップ **4** [IP Blocking Properties] 領域で、次のプロパティを更新します。

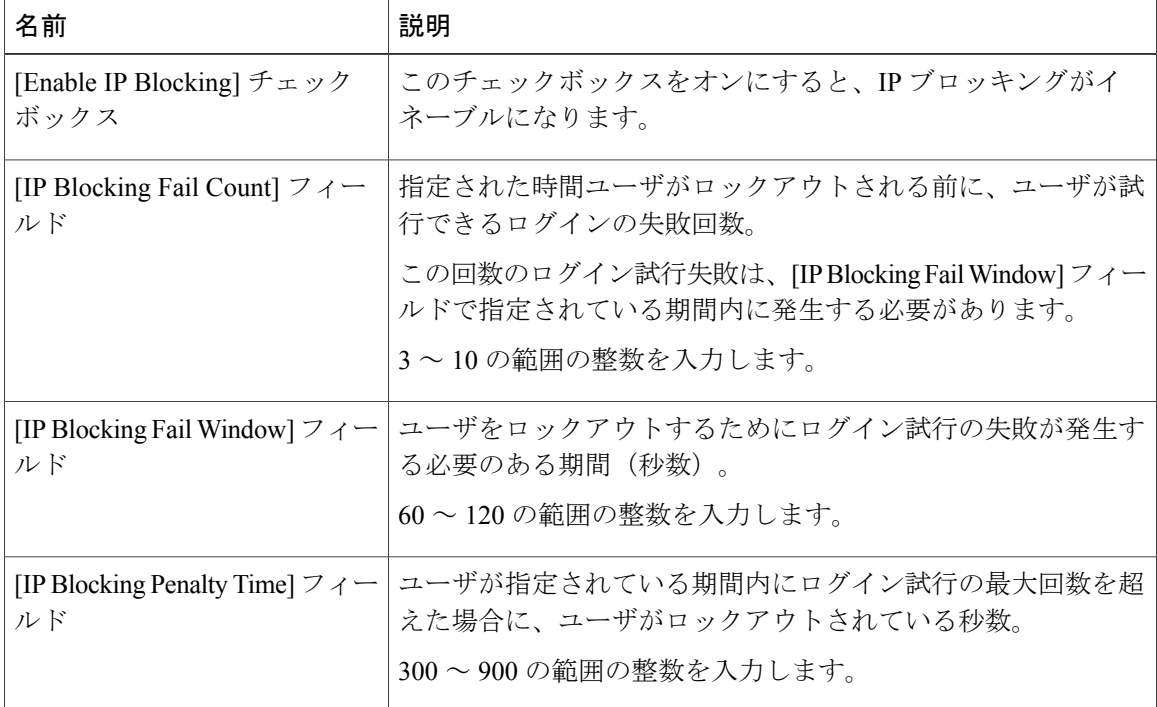

ステップ **5** [Save Changes] をクリックします。

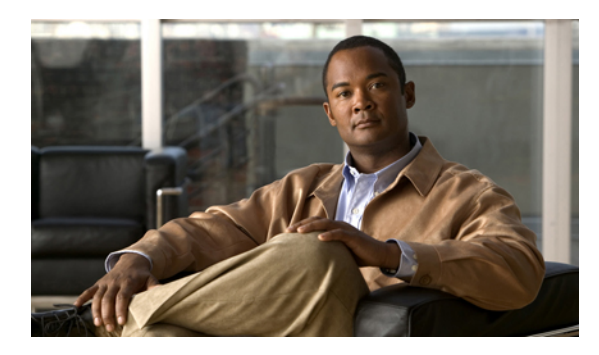

<sup>第</sup> **9** <sup>章</sup>

# コミュニケーション サービスの設定

この章の構成は、次のとおりです。

- HTTP [の設定](#page-60-0), 51 ページ
- SSH [の設定](#page-61-0), 52 ページ
- IPMI Over LAN, 53 [ページ](#page-62-0)
- IPMI over LAN の設定, 53 [ページ](#page-62-1)

### <span id="page-60-0"></span>**HTTP** の設定

#### 操作を行う前に

HTTP を設定するには、admin 権限を持つユーザとしてログインする必要があります。

#### 手順

- ステップ **1** [Navigation] ペインの [Admin] タブをクリックします。
- ステップ **2** [Admin] タブの [Communication Services] をクリックします。
- ステップ **3** [HTTP Properties] 領域で、次のプロパティを更新します。

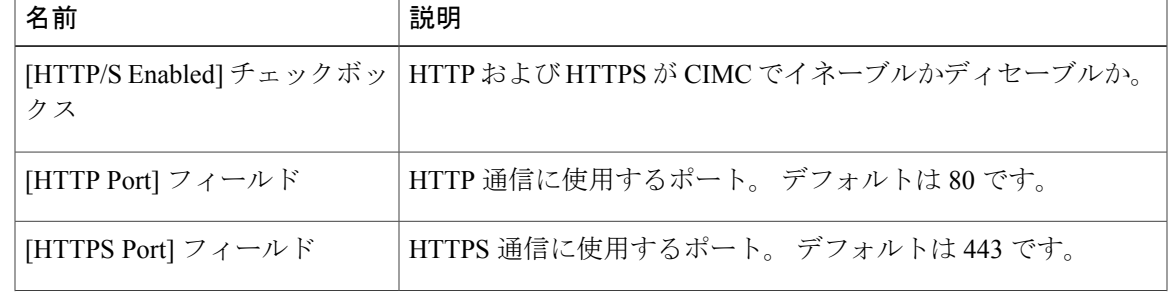

#### **Cisco UCS C** シリーズ サーバ統合型管理コントローラ コンフィギュレーション ガイド リリース **1.1(1)**

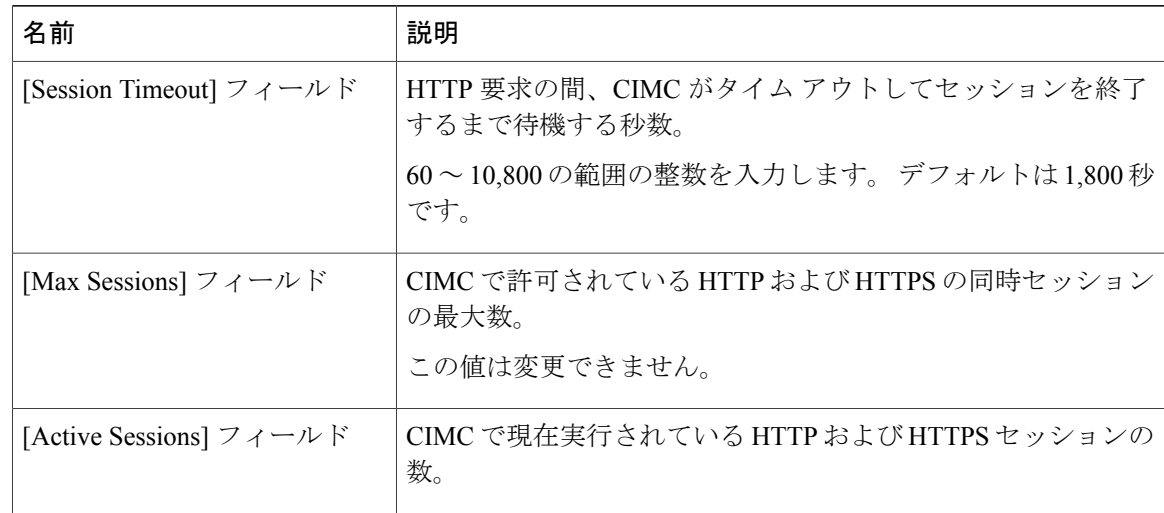

ステップ **4** [Save Changes] をクリックします。

## <span id="page-61-0"></span>**SSH** の設定

#### 操作を行う前に

SSH を設定するには、admin 権限を持つユーザとしてログインする必要があります。

- ステップ **1** [Navigation] ペインの [Admin] タブをクリックします。
- ステップ **2** [Admin] タブの [Communication Services] をクリックします。
- ステップ **3** [SSH Properties] 領域で、次のプロパティを更新します。

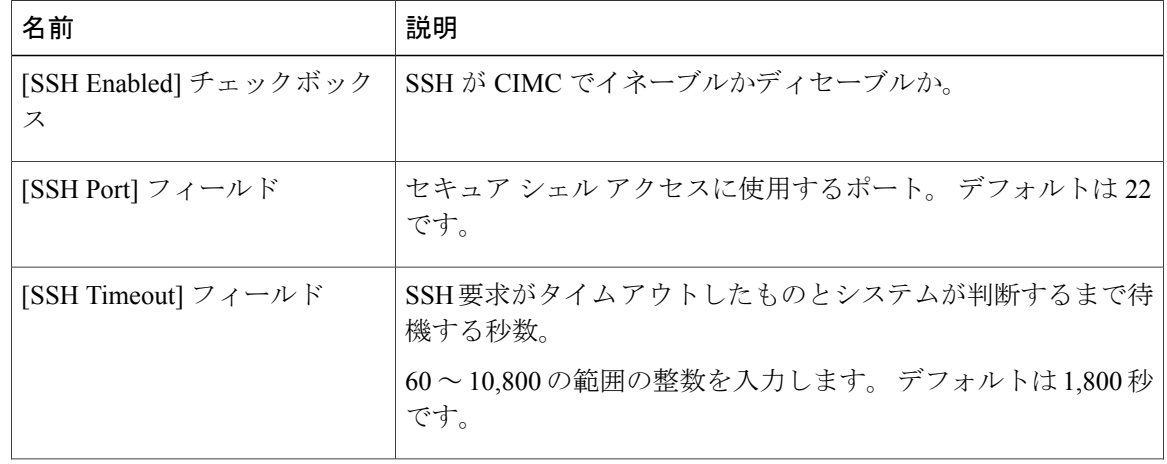

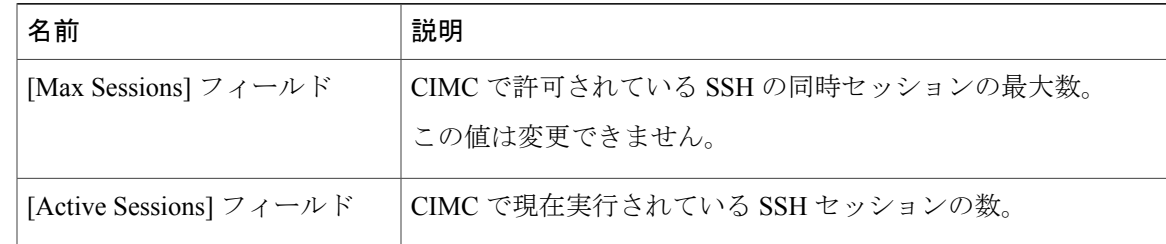

ステップ **4** [Save Changes] をクリックします。

### <span id="page-62-0"></span>**IPMI Over LAN**

IPMI では、サーバ プラットフォームに組み込まれているサービス プロセッサとのインターフェ イスのためのプロトコルを定義しています。 このサービス プロセッサは Baseboard Management Controller(BMC; ベースボード管理コントローラ)と呼ばれ、サーバのマザーボードに存在しま す。 BMC は、メイン プロセッサおよびボード上の他の要素に、簡単なシリアル バスを使用して リンクします。

通常動作の間、IPMI は、サーバのオペレーティング システムがシステム ヘルスについての情報 を取得し、システムのハードウェアを制御できるようにします。たとえば、IPMIを使用すると、 温度、ファンの速度、および電圧などのセンサーをモニタして、問題を事前に検出できます。 サーバの温度が指定されているレベルより高くなった場合、サーバのオペレーティング システム は BMC に対して、ファンの速度を上げたり、プロセッサの速度を下げたりして問題に対処する よう指示できます。

### <span id="page-62-1"></span>**IPMI over LAN** の設定

IPMI over LAN は、CIMC を IPMI メッセージで管理する場合に設定します。

#### 操作を行う前に

IPMI over LAN を設定するには、admin 権限を持つユーザとしてログインする必要があります。

- ステップ **1** [Navigation] ペインの [Admin] タブをクリックします。
- ステップ **2** [Admin] タブの [Communication Services] をクリックします。
- ステップ **3** [IPMI over LAN Properties] 領域で、次のプロパティを更新します。

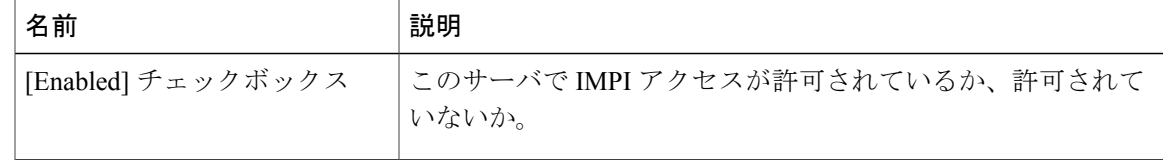

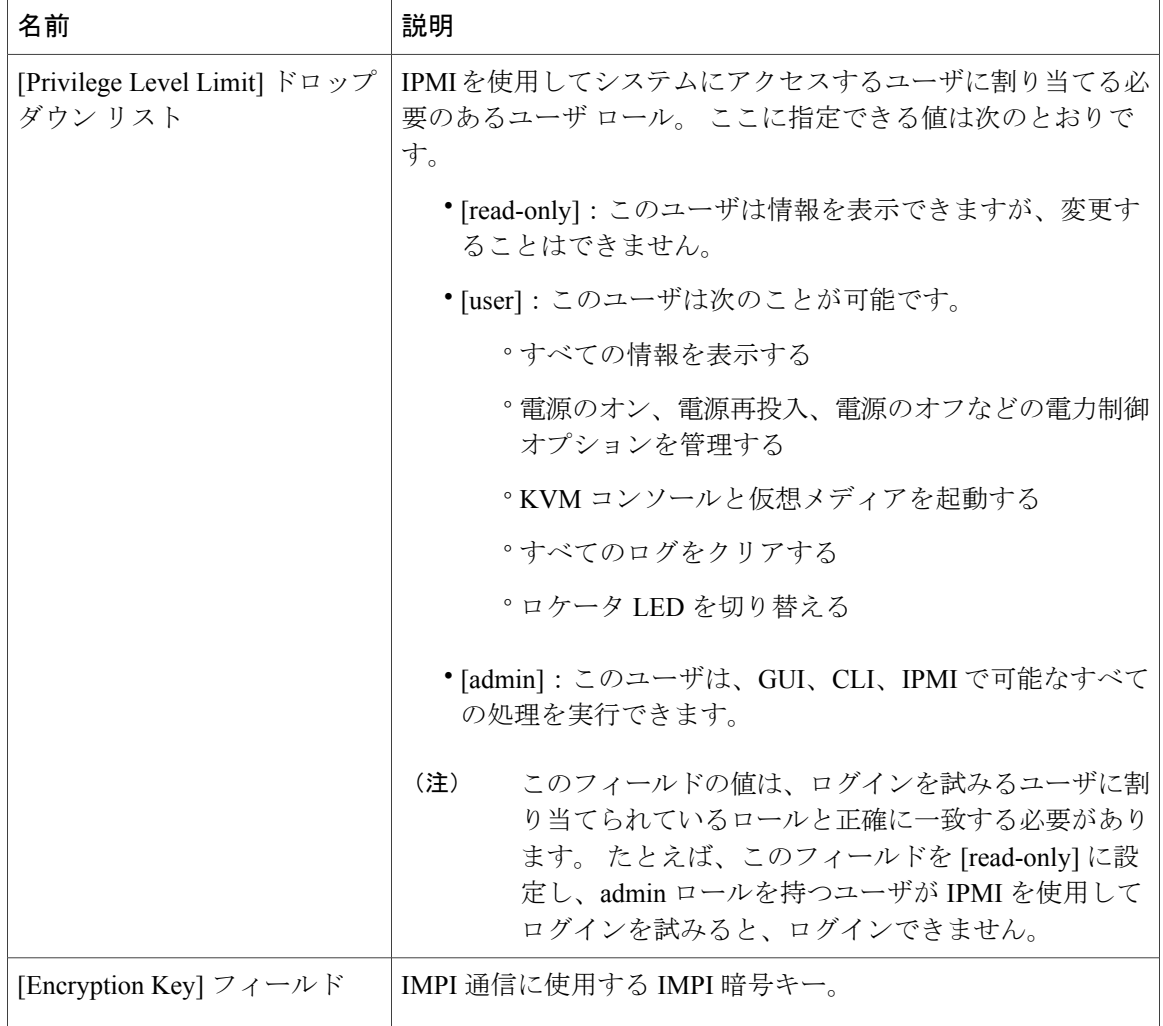

ステップ **4** [Save Changes] をクリックします。

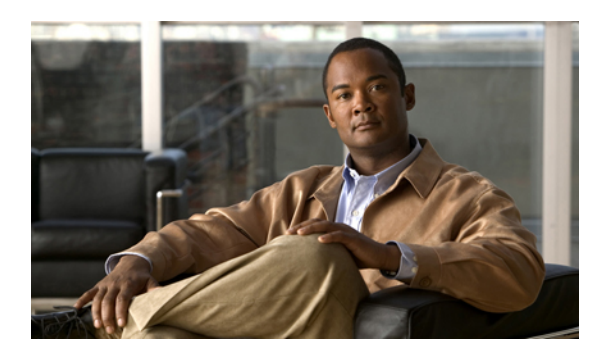

<sup>第</sup> **10** <sup>章</sup>

# 証明書の管理

この章の構成は、次のとおりです。

- [サーバ証明書の管理](#page-64-0), 55 ページ
- [証明書署名要求の生成](#page-65-0), 56 ページ
- [自己署名証明書の作成](#page-66-0), 57 ページ
- [サーバ証明書のアップロード](#page-68-0), 59 ページ

### <span id="page-64-0"></span>サーバ証明書の管理

Certificate Signing Request (CSR;証明書署名要求)を生成して新しい証明書を取得し、新しい証明 書を CIMC にアップロードして現在のサーバ証明書と交換することができます。 サーバ証明書 は、Verisign のようなパブリック Certificate Authority (CA;認証局)、または独自に使用している 認証局のいずれかによって署名されます。

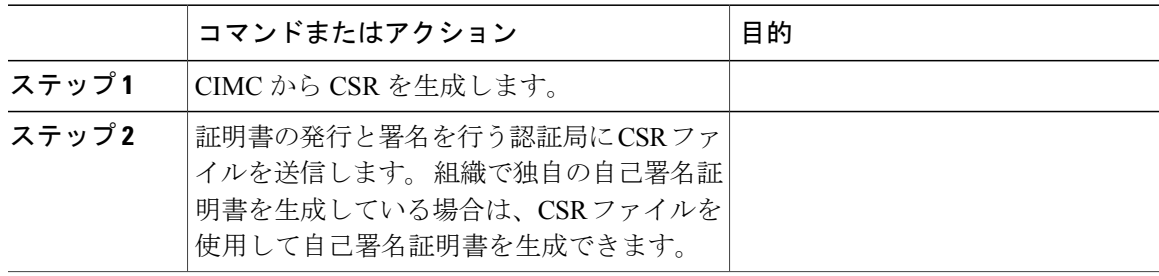

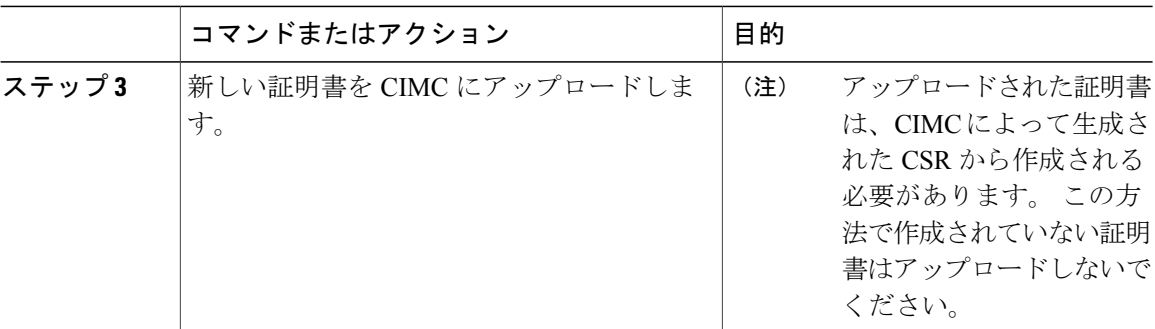

## <span id="page-65-0"></span>証明書署名要求の生成

#### 操作を行う前に

証明書を設定するには、admin 権限を持つユーザとしてログインする必要があります。

#### 手順

- ステップ **1** [Navigation] ペインの [Admin] タブをクリックします。
- ステップ **2** [Admin] タブの [Certificate Management] をクリックします。
- ステップ **3** [Actions] 領域で、[Generate New Certificate Signing Request] リンクをクリックします。 [Generate New Certificate Signing Request] ダイアログボックスが表示されます。
- ステップ **4** [Generate New Certificate Signing Request] ダイアログボックスで、次のプロパティを更新します。

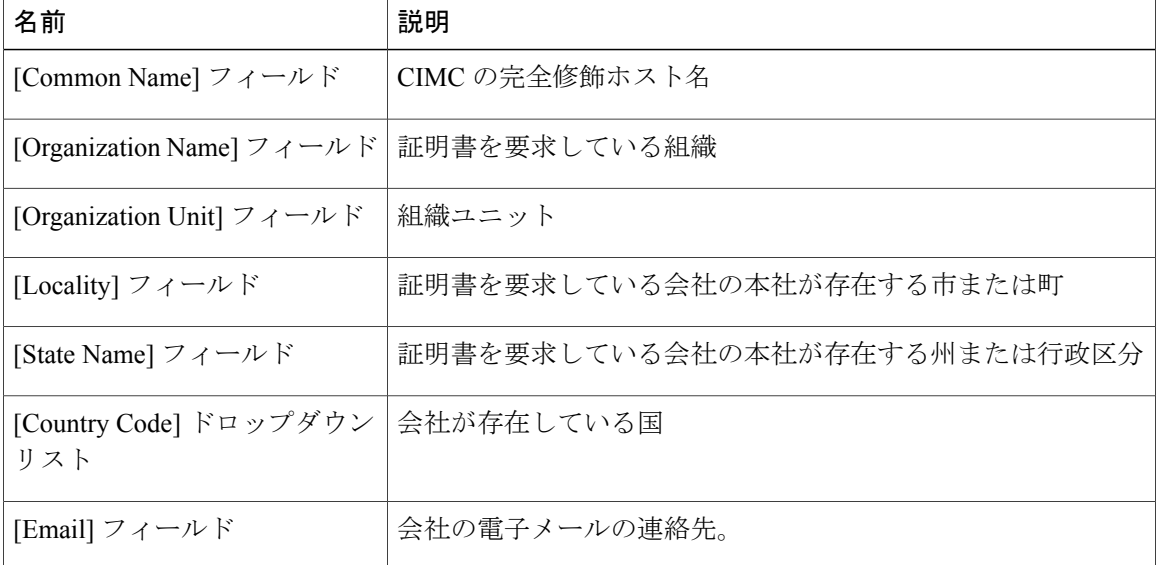

ステップ **5** [Generate CSR] をクリックします。

[Opening csr.txt] ダイアログボックスが表示されます。

- ステップ **6** CSR ファイル csr.txt を管理するには、次のいずれかの手順を実行します。
	- a) [Open With] をクリックして csr.txt を表示します。
	- b) [Save File] をクリックしてから [OK] をクリックし、ローカル マシンに csr.txt を保存します。

#### 次の手順

証明書の発行と署名を行う認証局にCSRファイルを送信します。組織で独自の自己署名証明書を 生成している場合は、CSR ファイルを使用して自己署名証明書を生成できます。

### <span id="page-66-0"></span>自己署名証明書の作成

パブリック Certificate Authority (CA;認証局)を使用してサーバ証明書の生成と署名を行う代わり に、独自のCAを運用して独自の証明書に署名することができます。このセクションでは、Linux で実行されている OpenSSL 証明書サーバを使用して CA を作成するコマンドおよびサーバ証明書 を生成するコマンドについて説明します。 OpenSSL の詳細については、 <http://www.openssl.org> を 参照してください。

(注)

これらのコマンドは、CIMC CLI ではなく、OpenSSL パッケージを使用している Linux サーバ で入力します。

#### 操作を行う前に

組織内のサーバで、証明書サーバのソフトウェア パッケージを取得してインストールします。

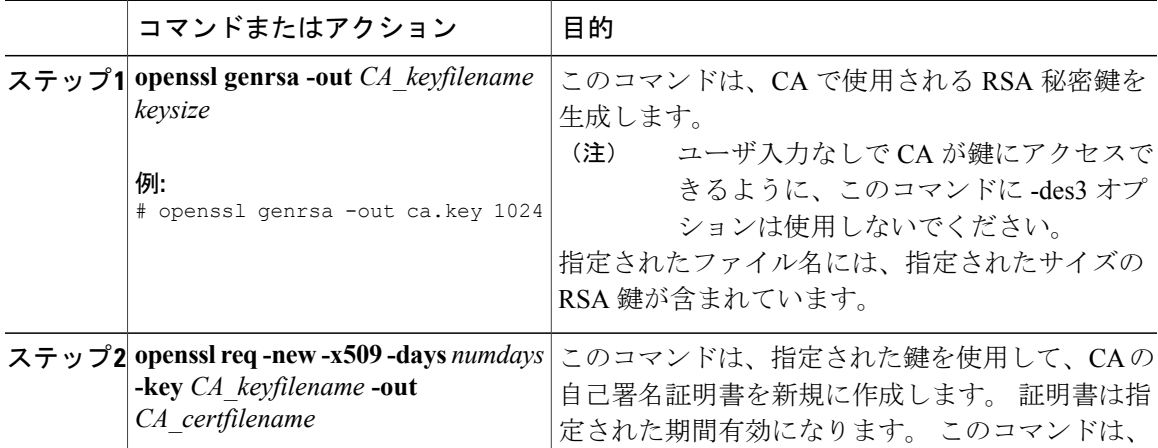

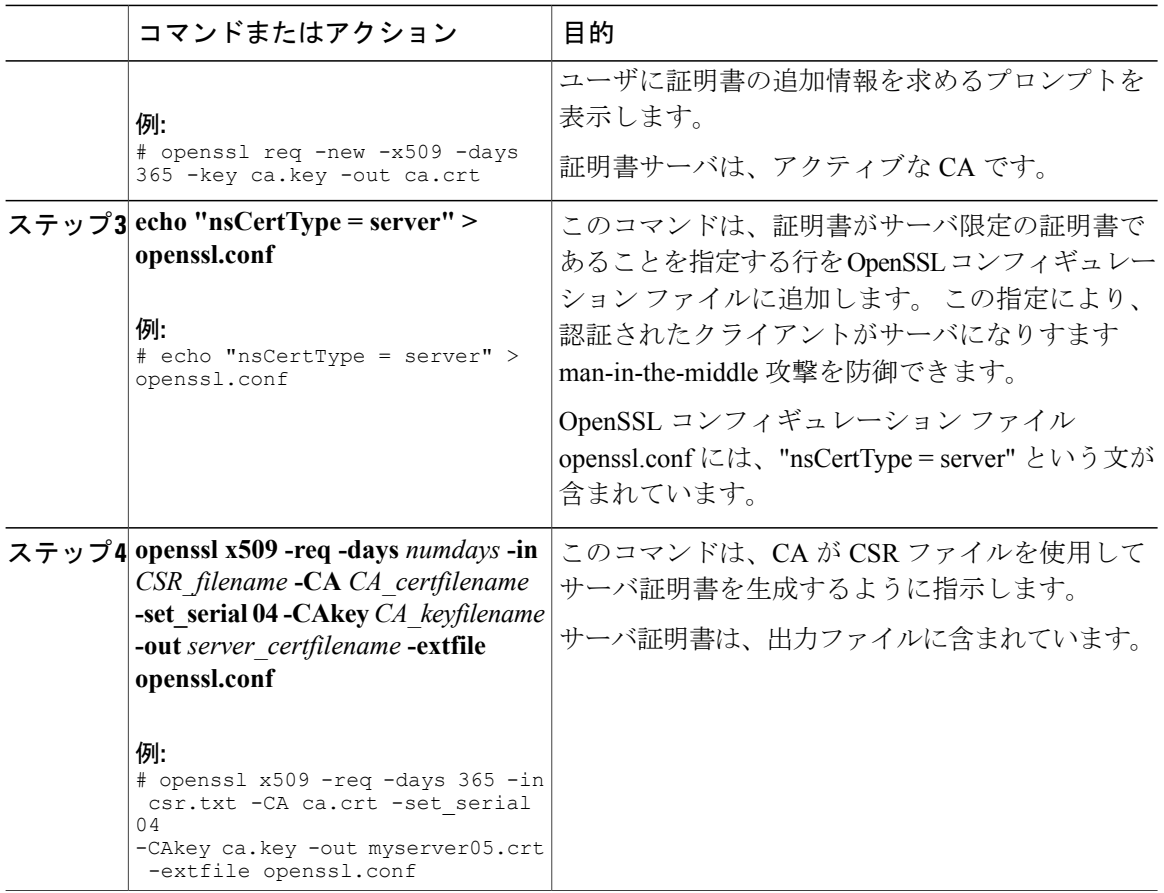

この例は、CAの作成方法、および新規に作成されたCAが署名するサーバ証明書の生成方法を示 します。 これらのコマンドは、OpenSSL を実行している Linux サーバで入力します。

# /usr/bin/openssl genrsa -out ca.key 1024 Generating RSA private key, 1024 bit long modulus  $\dots\dots\dots\dots\dots++++++$   $\dots\dots++++++$  e is 65537 (0x10001) # /usr/bin/openssl req -new -x509 -days 365 -key ca.key -out ca.crt You are about to be asked to enter information that will be incorporated into your certificate request. What you are about to enter is what is called a Distinguished Name or a DN. There are quite a few fields but you can leave some blank For some fields there will be a default value, If you enter '.', the field will be left blank. ----- Country Name (2 letter code) [GB]: US State or Province Name (full name) [Berkshire]:California Locality Name (eg, city) [Newbury]:San Jose Organization Name (eg, company) [My Company Ltd]:Example Incorporated Organizational Unit Name (eg, section) []:Unit A Common Name (eg, your name or your server's hostname) []:example.com Email Address []:admin@example.com # echo "nsCertType = server" > openssl.conf # /usr/bin/openssl x509 -req -days 365 -in csr.txt -CA ca.crt -set serial 01 -CAkey ca.key -out server.crt -extfile openssl.conf Signature ok subject=/C=US/ST=California/L=San Jose/O=Example Inc./OU=Unit A/CN=example.com/emailAddress=john@example.com Getting CA Private Key #

#### 次の手順

新しい証明書を CIMC にアップロードします。

## <span id="page-68-0"></span>サーバ証明書のアップロード

#### 操作を行う前に

証明書をアップロードするには、admin 権限を持つユーザとしてログインする必要があります。

アップロードする証明書ファイルは、ローカルにアクセスできるファイル システムに配置されて いる必要があります。

(注)

[CIMC Certificate Management] メニューを使用して最初に CSR を生成してから、その CSR を使 用してアップロードする証明書を取得する必要があります。 この方法で取得されていない証 明書はアップロードしないでください。

#### 手順

- ステップ **1** [Navigation] ペインの [Admin] タブをクリックします。
- ステップ **2** [Admin] タブの [Certificate Management] をクリックします。
- ステップ **3** [Actions] 領域で、[Upload Server Certificate] をクリックします。 [Upload Certificate] ダイアログボックスが表示されます。
- ステップ **4** [Upload Certificate] ダイアログボックスで、次のプロパティを更新します。

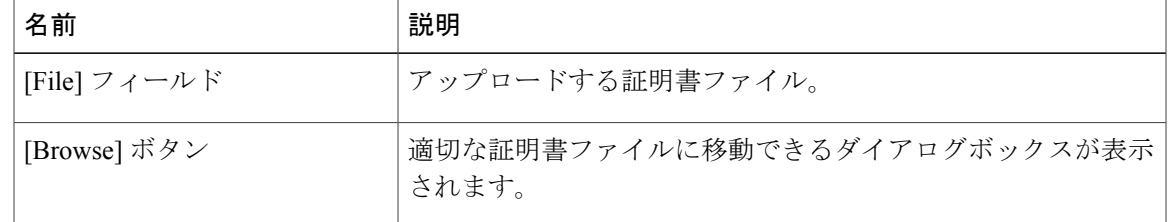

ステップ **5** [Upload Certificate] をクリックします。

 $\overline{\phantom{a}}$ 

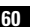

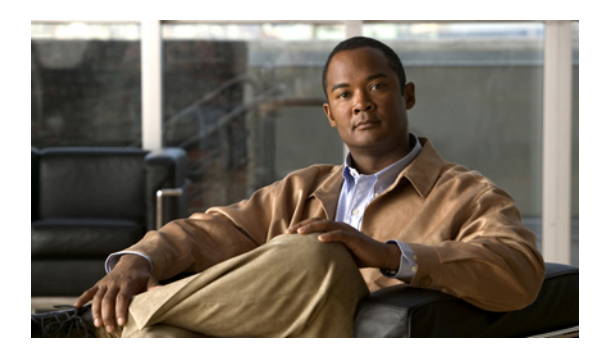

<sup>第</sup> **11** <sup>章</sup>

# プラットフォームイベントフィルタの設定

この章の構成は、次のとおりです。

- [プラットフォーム](#page-70-0) イベント フィルタ, 61 ページ
- プラットフォーム イベント [アラートのイネーブル化](#page-70-1), 61 ページ
- プラットフォーム イベント [アラートのディセーブル化](#page-71-0), 62 ページ
- [プラットフォーム](#page-71-1) イベント フィルタの設定, 62 ページ
- SNMP [トラップ設定の指定](#page-72-0), 63 ページ

## <span id="page-70-0"></span>プラットフォーム イベント フィルタ

Platform Event Filter (PEF: プラットフォーム イベント フィルタ)は、アクションをトリガした り、ハードウェア関連の重要なイベントが発生したときはアラートを生成したりできます。 PEF ごとに、プラットフォーム イベントが発生したときに実行するアクション(またはアクションを 実行しないこと)を選択できます。また、プラットフォームイベントが発生したときにアラート を生成して送信することもできます。アラートはSNMPトラップとして送信されるので、アラー トを送信するには、先に SNMP トラップの宛先を設定する必要があります。

プラットフォームイベントアラートの生成はグローバルにイネーブルまたはディセーブルにでき ます。 ディセーブルにすると、PEF がアラートを送信するように設定されていても、アラートは 送信されません。

# <span id="page-70-1"></span>プラットフォーム イベント アラートのイネーブル化

#### 操作を行う前に

プラットフォーム イベント アラートをイネーブルするには、admin 権限を持つユーザとしてログ インする必要があります。

#### 手順

- ステップ **1** [Navigation] ペインの [Admin] タブをクリックします。
- ステップ **2** [Admin] タブの [Event Management] をクリックします。
- ステップ **3** [Event Management] ペインの [Platform Event Filters] タブをクリックします。
- ステップ **4** [Platform Event Alerts] 領域で、[Enable Platform Event Alerts] チェックボックスをオンにします。
- ステップ **5** [Save Changes] をクリックします。

# <span id="page-71-0"></span>プラットフォーム イベント アラートのディセーブル化

#### 操作を行う前に

プラットフォーム イベント アラートをディセーブルにするには、admin 権限を持つユーザとして ログインする必要があります。

#### 手順

- ステップ **1** [Navigation] ペインの [Admin] タブをクリックします。
- ステップ **2** [Admin] タブの [Event Management] をクリックします。
- ステップ **3** [Event Management] ペインの [Platform Event Filters] タブをクリックします。
- ステップ **4** [Platform Event Alerts] 領域で、[Enable Platform Event Alerts] チェックボックスをオフにします。
- <span id="page-71-1"></span>ステップ **5** [Save Changes] をクリックします。

## プラットフォーム イベント フィルタの設定

#### 操作を行う前に

プラットフォーム イベント フィルタを設定するには、admin 権限を持つユーザとしてログインす る必要があります。

- ステップ **1** [Navigation] ペインの [Admin] タブをクリックします。
- ステップ **2** [Admin] タブの [Event Management] をクリックします。
- ステップ **3** [Event Management] ペインの [Platform Event Filters] タブをクリックします。
- ステップ **4** [Platform Event Filters] 領域で、各イベントの次のフィールドに入力します。
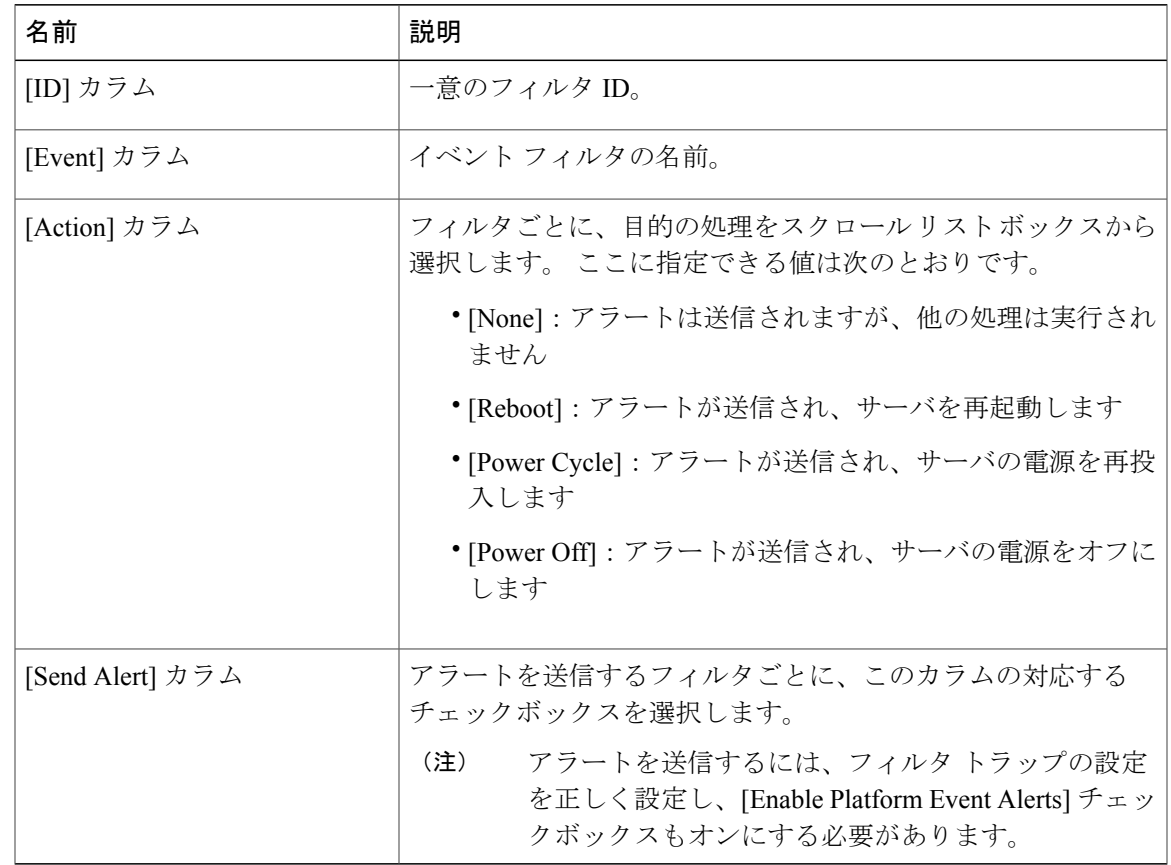

ステップ **5** [Save Changes] をクリックします。

### 次の手順

PEF を設定してアラートを送信する場合は、次のタスクを完了させます。

- プラットフォーム イベント [アラートのイネーブル化](#page-70-0), 61 ページ
- SNMP [トラップ設定の指定](#page-72-0), 63 ページ

# <span id="page-72-1"></span><span id="page-72-0"></span>**SNMP** トラップ設定の指定

### 操作を行う前に

NIC を設定するには、admin 権限を持つユーザとしてログインする必要があります。

### 手順

- ステップ **1** [Navigation] ペインの [Admin] タブをクリックします。
- ステップ **2** [Admin] タブの [Event Management] をクリックします。
- ステップ **3** [Event Management] ペインの [Trap Settings] タブをクリックします。
- ステップ **4** [SNMP Community] 領域で、トラップ情報の送信先となる SNMP コミュニティの名前を入力しま す。
- ステップ **5** [Trap Destinations] 領域で、次のフィールドに入力します。

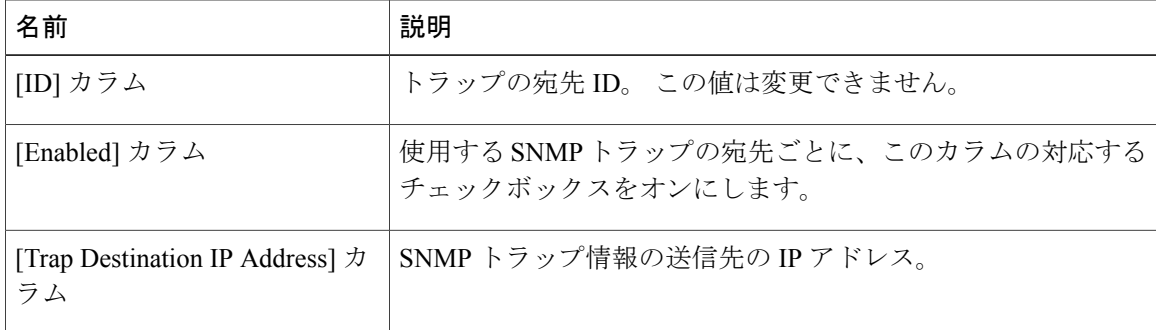

ステップ **6** [Save Changes] をクリックします。

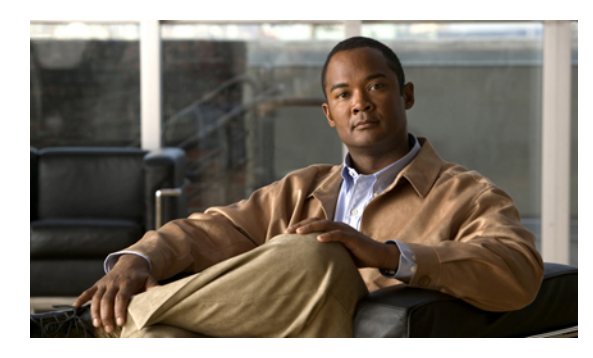

<sup>第</sup> **12** <sup>章</sup>

# **CIMC** ファームウェア管理

この章の構成は、次のとおりです。

- [ファームウェアの概要](#page-74-0), 65 ページ
- シスコからの CIMC [ファームウェアの取得](#page-75-0)、66 ページ
- TFTP サーバからの CIMC [ファームウェアのインストール](#page-76-0), 67 ページ
- ブラウザ経由の CIMC [ファームウェアのインストール](#page-77-0), 68 ページ
- [インストールされているファームウェアのアクティブ化](#page-78-0), 69 ページ

# <span id="page-74-1"></span><span id="page-74-0"></span>ファームウェアの概要

Cシリーズサーバは、cisco.comからダウンロードされたファームウェアを使用します。このファー ムウェアでは、C シリーズ サーバのファームウェアをアップグレードすることがシスコによって 認可されています。

ダウンロードするファームウェアは、.zip ファイルにパッケージ化されています。 シスコから ファームウェアの .zip ファイルをダウンロードした後、これを使用してサーバのファームウェア を更新することができます。また、シスコでは各イメージのリリースノートも提供しており、イ メージを取得したのと同じ Web サイトから入手できます。

警告 zip ファイルを使用してサーバの再イメージ化を行わないでください。

再イメージ化には .bin ファイルを使用します。 この .zip ファイルから適切な .bin アップグレード ファイルを展開する必要があります。 この .bin ファイルは、TFTP サーバまたはローカル マシン に展開できます。 ブラウザ経由の CIMC [ファームウェアのインストール](#page-77-0), 68 ページまたは[TFTP](#page-76-0) サーバからの CIMC [ファームウェアのインストール](#page-76-0), 67 ページで参照したように、再イメージ化 は TFTP サーバまたはローカル マシンのブラウザを使用して行うことができます。

(注)

ファームウェアを更新するときは、古いバージョンのファームウェアを新しいバージョンの ファームウェアにアップグレードすることも、新しいバージョンのファームウェアを古いバー ジョンのファームウェアにダウングレードすることもできます。

CIMC は、サーバの実行中にアップタイムに影響を与えることなくファームウェアをコンポーネ ントにインストールできるように、ファームウェアの更新プロセスを段階的に分けています。 ア クティブにするまでサーバを再起動する必要がないため、夜間やその他のメンテナンス期間にこ のタスクを実行することができます。 ファームウェアの更新は、次の段階で行われます。

#### インストール

この段階では、CIMC は選択されたファームウェア バージョンをサーバに転送します。 インス トールプロセスでは、サーバ上の非アクティブスロット内のファームウェアが常に上書きされま す。 ファームウェアは次のいずれかの方法でインストールできます。

- ブラウザ クライアント経由:コンピュータ上でファームウェア イメージを参照し、サーバ にインストールすることができます。
- TFTP サーバから:TFTP サーバにあるファームウェア イメージをインストールできます。

### アクティブ化

この段階では、CIMC は非アクティブのファームウェア バージョンをアクティブとして設定し、 サーバを再起動します。 サーバを再起動すると、非アクティブ スロットはアクティブ スロット になり、アクティブ スロットは非アクティブ スロットになります。 新規のアクティブ スロット 内のファームウェアが、実行中のバージョンとなります。

# <span id="page-75-1"></span><span id="page-75-0"></span>シスコからの **CIMC** ファームウェアの取得

- ステップ1 cisco.comに移動します。
- ステップ **2** 最上部のツールバーで、[Support]をクリックし、ドロップダウンメニューから[SoftwareDownload] を選択します。
- ステップ **3** 左下隅にある [Unified Computing] リンクをクリックしてからログインします。
- ステップ4 [Cisco C-Series Rack-Mount Servers] ノードを展開します。 次のリンクが表示されます。
	- Cisco UCS C250 M1 Extended-Memory Rack-Mount Server
	- Cisco UCS C210 M1 General-Purpose Rack-Mount Server
	- Cisco UCS C200 M1 High-Density Rack-Mount Server
- ステップ **5** 適切なリンクをクリックします。
- ステップ **6** [Unified Computing System (UCS) Integrated Management Controller Firmware] リンクをクリックして から、適切なリリース バージョンのリンクをクリックします。
- ステップ **7** [Download Now] をクリックします。 [Download Cart] ダイアログボックスが表示されます。
- ステップ **8** [DownloadCart]ダイアログボックスの情報を確認してから、[Proceed with Download]をクリックし ます。

[Software Download Rules] ページが表示されます。

- ステップ **9** ダウンロード ルールを確認してから、[Agree] をクリックします。 ダウンロード内容を示すダイアログボックスが表示されます。 [Select Location] ダイアログボック スも表示されます。 このダイアログボックスにフォーカスが置かれます。
- ステップ **10** [Select Location] ダイアログボックスで場所を選択し、[Open] をクリックします。 ダウンロードが開始します。
- ステップ **11** ダウンロードが終了したら、[Close] をクリックします。 ダウンロードしたファイルは、.zip ファイルです。
	- .zip ファイルを使用してサーバの再イメージ化を行わないでくださ い。 警告

再イメージ化には .bin ファイルを使用します。 この .zip ファイルから適切な .bin アップグレード ファイルを展開する必要があります。 この .bin ファイルは、TFTP サーバまたはローカル マシン に展開できます。 ブラウザ経由の CIMC [ファームウェアのインストール](#page-77-0), 68 ページまたは[TFTP](#page-76-0) サーバからの CIMC [ファームウェアのインストール](#page-76-0), 67 ページで参照したように、再イメージ化 は TFTP サーバまたはローカル マシンのブラウザを使用して行うことができます。

展開した適切な .bin ファイルの名前は、再イメージ化しているモデル サーバによって異なりま す。 1.0.2 ファームウェアの更新ファイルの例を次のとおりです。

- C200 および C210: upd-pkg-c200-m1-cimc.full.1.0.2.bin
- $\cdot$  C250: upd-pkg-c250-m1-cimc.full.1.0.2.bin

#### 次の手順

CIMC ファームウェアをサーバにインストールします。

# <span id="page-76-1"></span><span id="page-76-0"></span>**TFTP** サーバからの **CIMC** ファームウェアのインストール

### 操作を行う前に

- ブラウザ経由で CIMC ファームウェアをインストールするには、admin 権限を持つユーザと してログインする必要があります。
- シスコから CIMC の .zip ファームウェア ファイルを取得します。

• TFTP サーバで、適切な .bin アップグレード ファイルを解凍します。

### 手順

- ステップ **1** [Navigation] ペインの [Admin] タブをクリックします。
- ステップ **2** [Admin] タブの [Firmware Management] をクリックします。
- ステップ **3** [Actions] 領域で、[Install CIMC Firmware from TFTP Server] をクリックします。
- ステップ **4** [Install Firmware] ダイアログボックスで、次のフィールドに入力します。

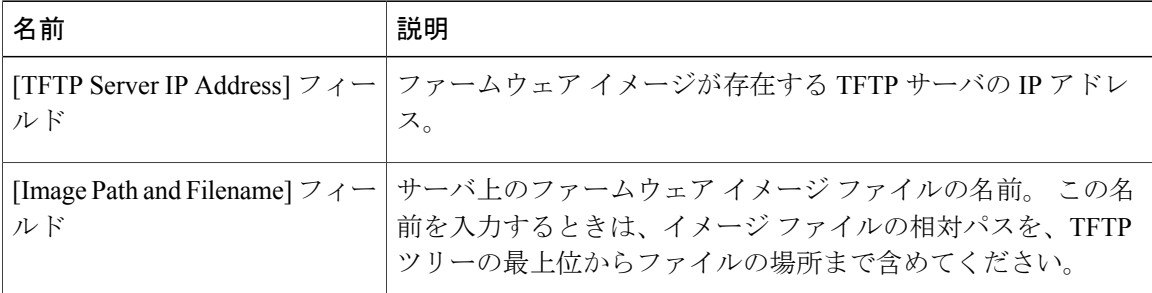

ステップ **5** [Install Firmware] をクリックします。

#### 次の手順

CIMC ファームウェアをアクティブにします。

# <span id="page-77-1"></span><span id="page-77-0"></span>ブラウザ経由の **CIMC** ファームウェアのインストール

#### 操作を行う前に

- ブラウザ経由で CIMC ファームウェアをインストールするには、admin 権限を持つユーザと してログインする必要があります。
- シスコから CIMC の .zip ファームウェア ファイルを取得します。
- ローカル マシンで、適切な .bin アップグレード ファイルを解凍します。

- ステップ **1** [Navigation] ペインの [Admin] タブをクリックします。
- ステップ **2** [Admin] タブの [Firmware Management] をクリックします。
- ステップ **3** [Actions] 領域で、[Install CIMC Firmware through Browser Client] をクリックします。
- ステップ **4** [Install Firmware] ダイアログボックスで、次のいずれかの操作を実行します。
- [Browse] をクリックし、[Choose File] ダイアログボックスを使用してインストールする .bin ファイルを選択します。
- インストールするファームウェア イメージのフル パスとファイル名を入力します。
- ステップ **5** [Install Firmware] をクリックします。

### 次の手順

CIMC ファームウェアをアクティブにします。

# <span id="page-78-1"></span><span id="page-78-0"></span>インストールされているファームウェアのアクティブ化

### 操作を行う前に

- ファームウェアをアクティブにするには、admin 権限を持つユーザとしてログインする必要 があります。
- CIMC ファームウェアをサーバにインストールします。

- ステップ **1** [Navigation] ペインの [Admin] タブをクリックします。
- ステップ **2** [Admin] タブの [Firmware Management] をクリックします。
- ステップ **3** [Actions] 領域で、[Activate CIMC Firmware] をクリックします。 [Activate Firmware] ダイアログボックスが表示されます。
- ステップ **4** [ActivateFirmware]ダイアログボックスで、アクティブにするファームウェアイメージを選択しま す。
- ステップ **5** [Activate Firmware] をクリックします。

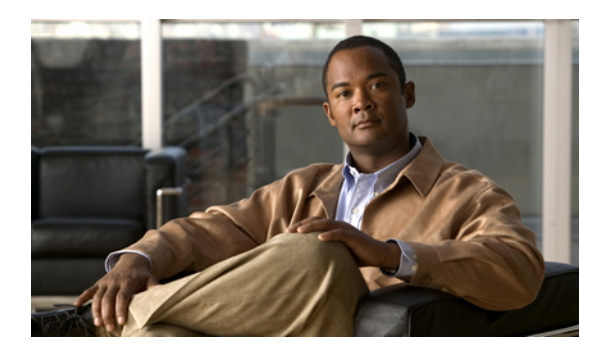

<sup>第</sup> **13** <sup>章</sup>

# ログの表示

この章の構成は、次のとおりです。

- CIMC Log,  $71 \leq \leq \vee$
- [System](#page-81-0) Event Log,  $72 \leq \leq \sqrt{ }$

# <span id="page-80-0"></span>**CIMC Log**

# <span id="page-80-1"></span>**CIMC** ログの表示

### 手順

- ステップ **1** [Navigation] ペインの [Admin] タブをクリックします。
- ステップ **2** [Admin] タブの [CIMC Log] をクリックします。
- ステップ **3** ログの CIMC イベントごとに次の情報を確認します。

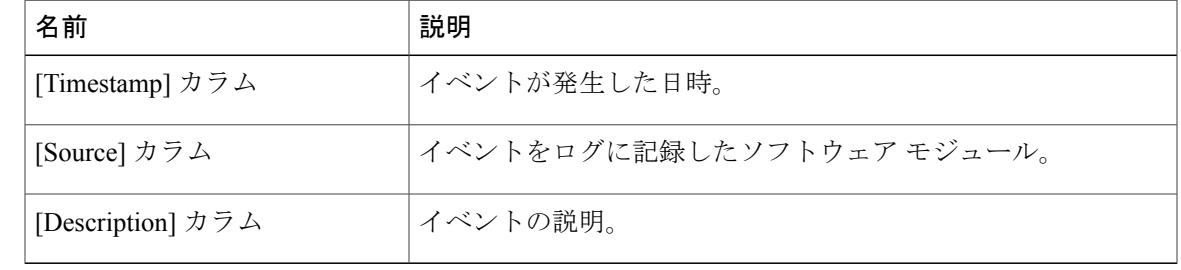

- ステップ **4** [Entries Per Page] ドロップダウン リストから、各ページに表示する CIMC イベントの数を選択し ます。
- ステップ **5** CIMC イベントのページを前方および後方に移動するには [<Newer] および [Older>] をクリック し、リストの先頭に移動するには [<<Newest] をクリックします。 デフォルトでは、最新の CIMC イベントがリストの先頭に表示されます。

#### **Cisco UCS C** シリーズ サーバ統合型管理コントローラ コンフィギュレーション ガイド リリース **1.1(1)**

# <span id="page-81-1"></span>**CIMC** ログのクリア

### 操作を行う前に

CIMC ログをクリアするには、ユーザ権限を持つユーザとしてログインする必要があります。

#### 手順

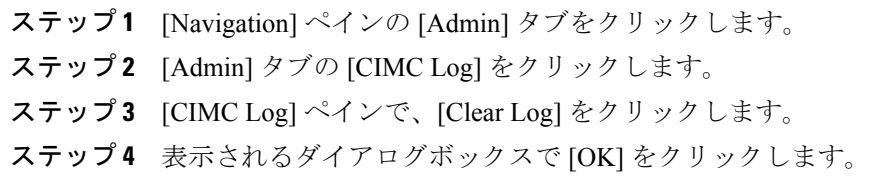

# <span id="page-81-0"></span>**System Event Log**

# <span id="page-81-2"></span>システム イベント ログの表示

- ステップ **1** [Navigation] ペインの [Server] タブをクリックします。
- ステップ **2** [Server] タブの [System Event Log] をクリックします。
- ステップ **3** ログのシステム イベントごとに次の情報を確認します。

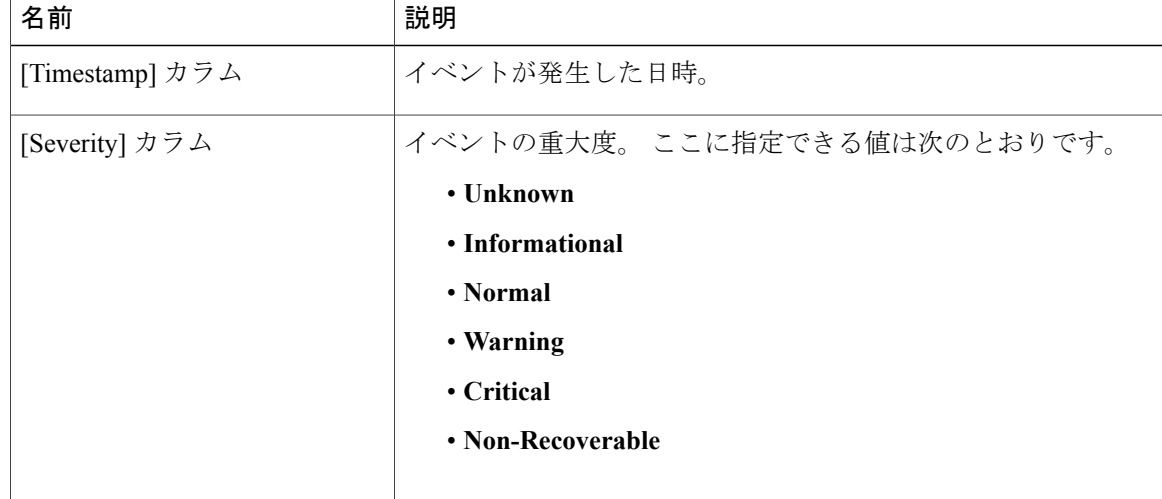

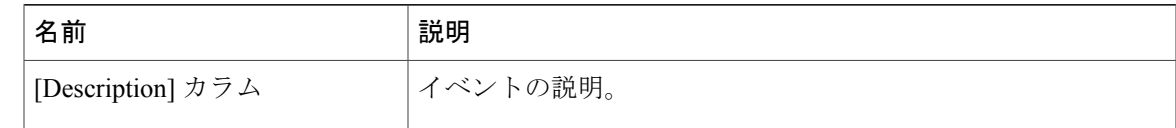

- ステップ **4** (オプション) [EntriesPerPage] ドロップダウン リストから、各ページに表示するシステム イベ ントの数を選択します。
- ステップ **5** (オプション) システム イベントのページを前方および後方に移動するには [<Newer] および [Older>] をクリックし、リストの先頭に移動するには [<<Newest] をクリックします。 デフォルトでは、最新のシステム イベントがリストの先頭に表示されます。

# <span id="page-82-0"></span>システム イベント ログのクリア

### 操作を行う前に

システムイベントログをクリアするには、ユーザ権限を持つユーザとしてログインする必要があ ります。

- ステップ **1** [Navigation] ペインの [Server] タブをクリックします。
- ステップ **2** [Server] タブの [System Event Log] をクリックします。
- ステップ **3** [System Event Log] ペインで、[Clear Log] をクリックします。
- ステップ **4** 表示されるダイアログボックスで [OK] をクリックします。

 $\mathbf{I}$ 

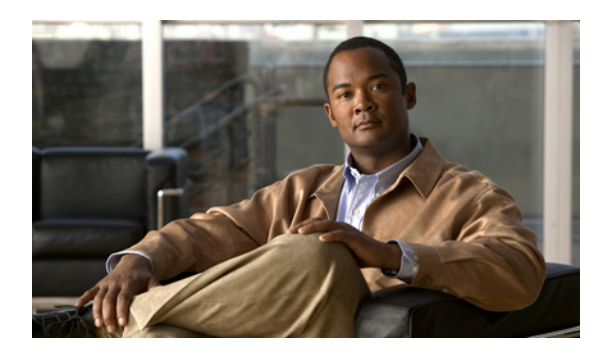

<sup>第</sup> **14** <sup>章</sup>

サーバ ユーティリティ

この章の構成は、次のとおりです。

- テクニカル サポート [データのエクスポート](#page-84-0), 75 ページ
- CIMC [の再起動](#page-85-0). 76 ページ
- 破損した BIOS [のリカバリ](#page-85-1), 76 ページ
- CIMC [の出荷時デフォルトへのリセット](#page-86-0), 77 ページ

# <span id="page-84-1"></span><span id="page-84-0"></span>テクニカル サポート データのエクスポート

このタスクは、Cisco Technical Assistance Center(TAC)から要求された場合に実行します。 この ユーティリティは、TAC が技術上の問題をトラブルシューティングおよび解決する際に役立つ設 定情報、ログ、および診断データが含まれる要約レポートを作成します。

- ステップ **1** [Navigation] ペインの [Admin] タブをクリックします。
- ステップ **2** [Admin] タブの [Utilities] をクリックします。
- ステップ **3** [Utilities] ペインの [Actions] 領域で、[Export Technical Support Data] をクリックします。
- ステップ **4** [Export Technical Support Data] ダイアログボックスで、次のフィールドに入力します。

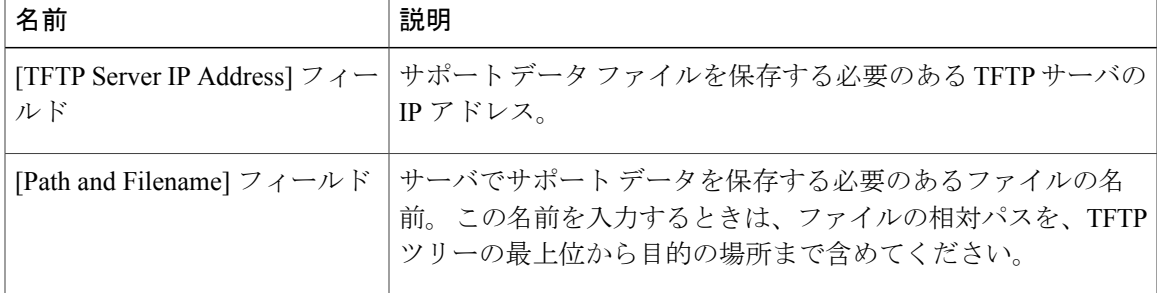

ステップ **5** [Export] をクリックします。

### 次の手順

生成されたレポート ファイルを Cisco TAC に提供します。

# <span id="page-85-2"></span><span id="page-85-0"></span>**CIMC** の再起動

現在実行されているファームウェアで問題が発生した場合など、非常に珍しいケースですが、サー バのトラブルシューティング時に、CIMC の再起動が必要になることがあります。 この手順は、 通常のサーバ メンテナンスには含まれません。 CIMC を再起動した後にログオフすると、CIMC は数分間使用できません。

サーバがPower-OnSelf Test(POST;電源投入時自己診断テスト)を実行しているとき、または Extensible Firmware Interface (EFI) シェルを操作しているときに CIMC を再起動すると、サー バの電源は、CIMC の再起動が完了するまでオフになります。

### 操作を行う前に

CIMC を再起動するには、admin 権限を持つユーザとしてログインする必要があります。

#### 手順

- ステップ **1** [Navigation] ペインの [Admin] タブをクリックします。
- ステップ **2** [Admin] タブの [Utilities] をクリックします。
- ステップ **3** [Utilities] ペインの [Actions] 領域で、[Reboot CIMC] をクリックします。
- <span id="page-85-1"></span>ステップ **4** [OK] をクリックします。

# <span id="page-85-3"></span>破損した **BIOS** のリカバリ

### 操作を行う前に

- 破損した BIOS を回復するには、admin としてログインしている必要があります。
- BIOS リカバリ ISO イメージを準備します。 BIOS リカバリ ISO イメージは、ファームウェ ア配布パッケージの [Recovery] フォルダ内にあります。
- リカバリ手順の最後にサーバの電源が再投入されるため、サーバのダウンタイムをスケジュー ル設定します。

<sup>(</sup>注)

### 手順

- ステップ **1** [Navigation] ペインの [Server] タブをクリックします。
- ステップ **2** [Server] タブの [BIOS] をクリックします。 [BIOS] ページが表示されます。
- ステップ **3** [Actions] 領域で、[Recover Corrupt BIOS] をクリックします。 [Recover Corrupt BIOS] ウィザードが表示されます。
- ステップ **4** [Recover Corrupt BIOS] ウィザードを使用して、破損した BIOS を回復します。

# <span id="page-86-1"></span><span id="page-86-0"></span>**CIMC** の出荷時デフォルトへのリセット

現在実行されているファームウェアで問題が発生した場合など、非常に珍しいケースですが、サー バのトラブルシューティング時に、CIMC の出荷時デフォルトへのリセットが必要になることが あります。 これを行うと、ユーザが設定可能なすべての設定がリセットされます。

この手順は、通常のサーバ メンテナンスには含まれません。 CIMC をリセットした後は、ログオ フしてから再びログインする必要があります。 また、接続が失われ、ネットワーク設定を再び指 定する必要がある場合もあります。

### 操作を行う前に

CIMCを出荷時デフォルトにリセットするには、admin権限を持つユーザとしてログインする必要 があります。

- ステップ **1** [Navigation] ペインの [Admin] タブをクリックします。
- ステップ **2** [Admin] タブの [Utilities] をクリックします。
- ステップ **3** [Utilities] ペインの [Actions] 領域で、[Reset CIMC to Factory Default Configuration] をクリックしま す。
- ステップ **4** [OK] をクリックします。 ホストが BIOS POST(電源投入時自己診断テスト)を実行しているとき、または EFI シェル内に あるときに CIMC を再起動すると、ホストの電源が短時間オフになります。 準備ができると、 CIMC の電源はオンになります。

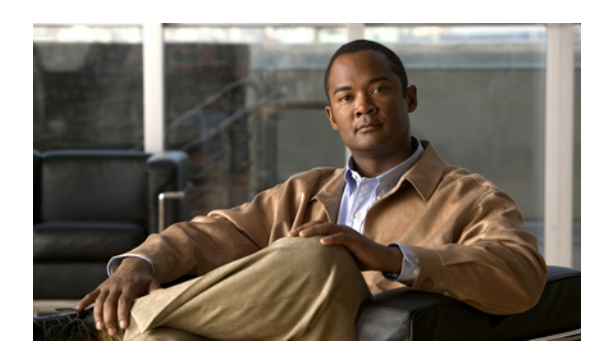

索引

# **A**

Active Directory **[39,](#page-48-0) [41](#page-50-0)**

# **C**

CICM GUI **[5](#page-14-0)** CIMC 再起動 **[76](#page-85-2)** 出荷時デフォルトへのリセット **[77](#page-86-1)** ファームウェア TFTP サーバからのインストール **[67](#page-76-1)** アクティブ化 **[69](#page-78-1)** シスコからの取得 **[66](#page-75-1)** 説明 **[65](#page-74-1)** ブラウザ経由のインストール **[68](#page-77-1)** ログのクリア **[72](#page-81-1)** ログの表示 **[71](#page-80-1)** CIMC GUI **[6](#page-15-0)** CIMC の概要 **[2](#page-11-0)** CPU のプロパティ **[25](#page-34-0)**

## **H**

HTTP プロパティ **[51](#page-60-0)**

# **I**

IPMI over LAN **[53](#page-62-0)** IPMI over LAN のプロパティ **[53](#page-62-1)** IPv4 のプロパティ **[48](#page-57-0)** IP ブロッキング **[49](#page-58-0)**

**K**

KVM イネーブル化 **[37](#page-46-0), [38](#page-47-0)** 設定 **[37](#page-46-0)** ディセーブル化 **[38](#page-47-1)** KVM コンソール **[13](#page-22-0), [36](#page-45-0)**

# **L**

led センサー **[30](#page-39-0)**

## **N**

Navigation ペイン **[6](#page-15-1)** NIC のプロパティ **[46](#page-55-0)**

# **O**

OS のインストール **[13,](#page-22-1) [14,](#page-23-0) [15](#page-24-0)** KVM コンソール **[14](#page-23-0)** PXE **[15](#page-24-0)**

## **P**

PXE のインストール **[15](#page-24-1)**

# **S**

Serial over LAN **[35](#page-44-0)** SNMP トラップ **[63](#page-72-1)** SSH のプロパティ **[52](#page-61-0)**

### **V**

VLAN のプロパティ **[49](#page-58-1)**

## **W**

Work ペイン **[7](#page-16-0)**

## あ

アップロード、サーバ証明書の **[59](#page-68-0)** 暗号化、仮想メディアの **[36](#page-45-1)**

### い

イネーブル化、KVM **[37](#page-46-0), [38](#page-47-0)** イベント プラットフォーム アラートのイネーブル化 **[61](#page-70-1)** アラートのディセーブル化 **[62](#page-71-0)** イベント フィルタ、プラットフォーム 設定 **[62](#page-71-1)** 説明 **[61](#page-70-2)** イベント ログ、システム クリア **[73](#page-82-0)** 表示 **[72](#page-81-2)**

## お

オペレーティング システムのインストール **[14](#page-23-0)** 温度センサー **[33](#page-42-0)**

### か

仮想 KVM **[37,](#page-46-0) [38](#page-47-0)** 仮想メディア **[36](#page-45-1)**

# き

共通プロパティ **[47](#page-56-0)**

# こ

コミュニケーション サービスのプロパティ HTTP プロパティ **[51](#page-60-0)** IPMI over LAN のプロパティ **[53](#page-62-1)** SSH のプロパティ **[52](#page-61-0)**

# さ

```
サーバ管理
  サーバ電源の再投入 22
  サーバ ヘルス 17
  シャットダウン、サーバの 23
  電源オフ、サーバの 22
  電源投入、サーバの 21
  リセット、サーバの 22
  ロケータ LED 19
サーバ ソフトウェア 3
サーバの NIC 4, 45
サーバの概要 1
サーバ ヘルス 17
```
## し

自己署名証明書 **[57](#page-66-0)** システム イベント ログ クリア **[73](#page-82-0)** 表示 **[72](#page-81-2)** シャットダウン、サーバの **[23](#page-32-0)** 証明書 **[56](#page-65-0)** 証明書の管理 新しい証明書 **[56](#page-65-0)** 証明書のアップロード **[59](#page-68-0)**

## す

ストレージのプロパティ **[27](#page-36-0)**

### せ

設定、サーバのブート順の **[20](#page-29-0)** センサー led **[30](#page-39-0)** 温度 **[33](#page-42-0)**

センサー *(*続き*)* 電圧 **[34](#page-43-0)** 電源 **[31](#page-40-0)** 電流 **[29](#page-38-0)** ファン **[30](#page-39-1)**

### つ

ツールバー **[10](#page-19-0)**

# て

ディセーブル化、KVM **[38](#page-47-1)** テクニカル サポート データ、エクスポート **[75](#page-84-1)** 電圧センサー **[34](#page-43-0)** 電源オフ、サーバの **[22](#page-31-1)** 電源センサー **[31](#page-40-0)** 電源投入、サーバの **[21](#page-30-0)** 電源の再投入、サーバ **[22](#page-31-0)** 電源のプロパティ **[27](#page-36-1)** 電流センサー **[29](#page-38-0)**

# ね

ネットワーク セキュリティ **[50](#page-59-0)** ネットワーク プロパティ IPv4 のプロパティ **[48](#page-57-0)** NIC のプロパティ **[46](#page-55-0)** VLAN のプロパティ **[49](#page-58-1)** 共通プロパティ **[47](#page-56-0)**

## ふ

ファームウェア TFTP サーバからのインストール **[67](#page-76-1)** アクティブ化 **[69](#page-78-1)** シスコからの取得 **[66](#page-75-1)** 説明 **[65](#page-74-1)**

ファームウェア *(*続き*)* ブラウザ経由のインストール **[68](#page-77-1)** ファン センサー **[30](#page-39-1)** プラットフォーム イベント アラートのイネーブル化 **[61](#page-70-1)** アラートのディセーブル化 **[62](#page-71-0)** プラットフォーム イベント フィルタ 設定 **[62](#page-71-1)** 説明 **[61](#page-70-2)** フロッピー ディスクのエミュレーション **[36](#page-45-1)**

# め

メモリのプロパティ **[26](#page-35-0)**

### ゆ

```
ユーザ管理
  Active Directory 39
  ユーザ セッション 43
  ローカル ユーザ 42
ユーザ セッション 43
```
# り

リカバリ、破損した bios の **[76](#page-85-3)** リセット、サーバの **[22](#page-31-2)** リモート プレゼンス Serial over LAN **[35](#page-44-0)** 仮想 KVM **[37](#page-46-0), [38](#page-47-0)** 仮想メディア **[36](#page-45-1)**

## ろ

ローカル ユーザ **[42](#page-51-0)** ログアウト **[11](#page-20-0)** ログイン **[11](#page-20-1)** ロケータ LED **[19](#page-28-0)**

 $\overline{\phantom{a}}$